#### PUB. DIF-0049-001

## Canon

# Caméscope HD Manuel d'instruction

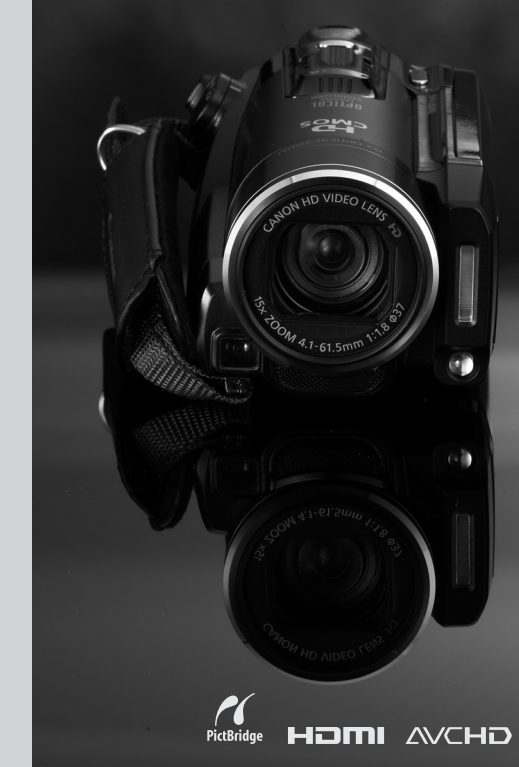

**LEGRIA HF20 LEGRIA HF200** 

**PAL** 

# <span id="page-1-0"></span>**Consignes relatives à l'utilisation**

#### AVERTISSEMENT !

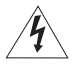

AFIN D'ÉVITER TOUT RISQUE D'ÉLECTROCUTION, NE PAS ENLEVER LE COUVERCLE (NI LE DOS). CET APPAREIL NE CONTIENT PAS DE PIÉCES RÉPARABLES PAR L'UTILISATEUR.

POUR TOUTE RÉPARATION, S'ADRESSER À UNE PERSONNE QUALIFIÉE.

#### AVERTISSEMENT !

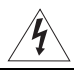

POUR RÉDUIRE LES RISQUES D'INCENDIE OU DE CHOC ÉLECTRIQUE, NE PAS EXPOSER CET APPAREIL À LA PLUIE NI À L'HUMIDITÉ.

#### ATTENTION :

POUR RÉDUIRE LES RISQUES D'INCENDIE OU DE CHOC ÉLECTRIQUE, AINSI QUE LA PRODUCTION DE PARASITES, UTILISER UNIQUEMENT LES ACCESSOIRES RECOMMANDÉS.

#### ATTENTION :

DÉCONNECTEZ LA PRISE SECTEUR DE LA PRISE D'ALIMENTATION QUAND L'APPAREIL N'EST PAS UTILISÉ.

Pour éviter tout risque de choc électrique, ne pas exposer ce produit aux écoulements ni aux aspersions d'eau.

La fiche d'alimentation est utilisée pour mettre l'appareil hors tension. La fiche d'alimentation doit rester accessible afin de permettre sa déconnexion rapide en cas d'accident.

Lors de l'utilisation de l'adaptateur secteur compact, ne l'enveloppez ni ne le recouvrez d'un morceau de tissus, et ne le placez pas dans un endroit étroit et confiné. La chaleur pourrait s'accumuler, le boîtier en plastique se déformer et cela pourrait entraîner une électrocution ou un incendie.

La plaque d'identification CA-570 est située sur le dessous de l'appareil.

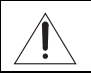

L'utilisation de n'importe quel autre appareil que l'adaptateur secteur compact CA-570 peut endommager le caméscope.

#### **Union européenne (et Espace économique européen) uniquement.**

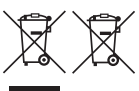

Ces symboles indiquent que ce produit ne doit pas être mis au rebut avec les ordures ménagères, comme le spécifient la Directive européenne DEEE (2002/96/EC), la Directive européenne relative à l'élimination des piles et des accumulateurs usagés (2006/66/EC) et

les lois en vigueur dans votre pays, appliquant ces directives. Ce produit doit être confié à un point de collecte désigné, par exemple, chaque fois que vous achetez un produit similaire neuf, ou à un point de collecte agréé pour le recyclage équipements électriques ou électroniques (EEE) et des piles et accumulateurs. Le traitement inapproprié de ce type de déchet risque d'avoir des répercussions sur l'environnement et la santé humaine, du fait de la présence de substances potentiellement dangereuses généralement associées aux équipements électriques ou électroniques. Votre coopération envers la mise au rebut correcte de ce produit contribuera à l'utilisation efficace des ressources naturelles.

Pour de plus amples informations sur le recyclage de ce produit, veuillez contacter vos services municipaux, votre éco-organisme ou les autorités locales. Vous pouvez

également vous rendre sur le site www.canon-europe.com/environment.

(Espace économique européen : Norvège, Islande et Liechtenstein)

#### **Marques de commerce et marques déposées**

- Le logo SD est une marque de commerce. Le logo SDHC est une marque de commerce.
- Microsoft, Windows et Windows Vista sont des marques déposées ou des marques enregistrées de Microsoft Corporation aux Etats-Unis d'Amérique et/ou dans d'autres pays.
- Macintosh et Mac OS sont des marques déposées d'Apple Inc., enregistrées aux Etats-Unis d'Amérique et dans d'autres pays.
- x.v.Colour et le logo x.v.Colour sont des marques de commerce.
- HDMI, le logo HDMI et High-Definition Multimedia Interface sont des marques de commerce ou des marques déposées de HDMI Licensing LLC.
- "AVCHD" et le logo "AVCHD" sont des marques de commerce de Panasonic Corporation et Sony Corporation.
- Fabriqué sous licence de Dolby Laboratories. "Dolby" et le sigle double D sont des marques commerciales de Dolby Laboratories.
- Les autres noms de produits non mentionnés ci-dessus peuvent être des marques de commerce ou des marques déposées de leur compagnie respective.
- This product is licensed under AT&T patents for the MPEG-4 standard and may be used for encoding MPEG-4 compliant video and/or decoding MPEG-4 compliant video that was encoded only (1) for a personal and noncommercial purpose or (2) by a video provider licensed under the AT&T patents to provide MPEG-4 compliant video. No license is granted or implied for any other use for MPEG-4 standard.

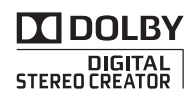

# <span id="page-3-0"></span>**Profitez de la vidéo haute définition avec votre caméscope**

Conservez vos souvenirs les plus précieux, que ce soit un paysage d'une beauté indescriptible ou des moments inoubliables avec votre famille et vos amis, avec des enregistrements vidéo haute définition d'une telle qualité que c'est presque comme si vous y étiez.

# Qu'est-ce que la vidéo haute définition ?

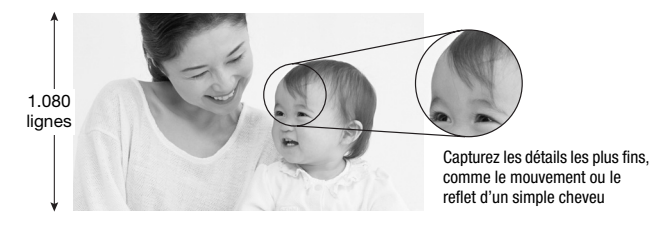

Votre caméscope contient un capteur d'image haute définition complet (Full HD CMOS) qui capture des images vidéo à une résolution de 1.920 x 1.080 pixels1. Cela permet d'obtenir des enregistrements vidéo haute qualité sans équivalent, des détails fins et des couleurs vives presque vivantes.

Comparaison de la haute définition complète avec la définition standard d'une émission de télévision.

**5**

Environ 5 fois plus de pixels.

Presque 90% de plus de lignes de balayage. **1,9**

"Full HD 1080" fait référence aux caméscopes Canon compatibles avec la vidéo haute définition composée de 1.080 pixels verticaux (lignes de balayage).

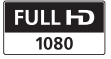

Les séquences vidéo sont enregistrées à cette résolution uniquement quand le mode d'enregistrement est réglé sur le mode MXP ou FXP. Dans les autres modes d'enregistrement, l'image est enregistrée en 1.440 x 1.080 pixels.

# Quels sont les avantages d'une mémoire flash ?

Vos séquences vidéo et photos sont enregistrés sur la mémoire intégrée (**ITEM** uniquement) ou sur des cartes mémoire SD/SDHC en vente dans le commerce<sup>2</sup> en utilisant les spécifications AVCHD<sup>3</sup>. Enregistrer sur une mémoire flash signifie qu'il n'y a pas de pièces en mouvement dans le module d'enregistrement du caméscope. Pour vous, cela signifie un caméscope plus petit, plus léger et plus rapide. En fait, en utilisant la fonction Quick Start ( $\Box$  [46\)](#page-45-0), vous pouvez ouvrir l'écran LCD et démarrer l'enregistrement en environ une seconde !

<sup>&</sup>lt;sup>2</sup> Pour en savoir plus sur les cartes mémoire qui peuvent être utilisées avec ce caméscope, reportez-vous à Utilisation d'une carte mémoire ( $\Box$  39).

<sup>&</sup>lt;sup>3</sup> AVCHD est le nouveau standard pour l'enregistrement vidéo en haute définition. Avec les spécifications AVCHD, le signal vidéo est enregistré en utilisant la compression MPEG-4 AVC/H.264 et le signal audio est enregistré en Dolby Digital.

# Des nouveautés ?

**Pré-enregistrement** Quand le pré-enregistrement ( $\Box$  [68\)](#page-67-0) est en service, le caméscope enregistre de façon continu dans une mémoire temporaire de 3 secondes. Quand vous appuyez sur la touche START/STOP), la scène enregistrée contient aussi les 3 secondes enregistrées avant que vous débutiez la prise de vue. C'est particulièrement pratique quand il est difficile de prévoir quand l'enregistrement doit démarrer.

Détection de visage Avec la détection de visage  $(1)$  [72\)](#page-71-0), laissez le caméscope détecter automatiquement les visages des personnes et utiliser cette information pour ajuster la mise au point automatiquement et régler la meilleure exposition pour fournir des séquences vidéo et des photos de qualité.

Instantané vidéo Découvrez une nouvelle façon de prendre des séquences vidéo avec les instantanés vidéo ( $\Box$  [65](#page-64-0)). Enregistrez de courtes scènes (environ 4 secondes), arrangez-les en clip vidéo et reproduisez le clip avec votre musique préférée en fond.

Mode cinéma Donnez à vos enregistrement un air cinématique en utilisant le programme d'enregistrement [ $\Box$ ] Mode cinéma] ( $\Box$  [64\)](#page-63-0) avec la vitesse séquentielle progressive 25 fps.

# Est-ce que je peux reproduire mes séquences vidéo haute définition sur d'autres appareils ?

Il va de soi que vous pouvez connecter votre caméscope à un téléviseur HD pour regarder vos enregistrements en famille et avec vos amis ( $\Box$  [126](#page-125-0)). Vous avez aussi les options suivantes :

- Vous pouvez reproduire facilement vos séquences vidéo enregistrées sur la carte mémoire en insérant la carte mémoire directement dans un téléviseur, un enregistreur à disque dur ou un graveur de DVD compatible AVCHD qui possède un logement pour carte mémoire SD/SDHC4. Pour en savoir plus, reportez-vous au manuel d'instruction de votre téléviseur ou de l'enregistreur vidéo numérique.
- Vous pouvez reproduire les disques AVCHD de vos enregistrement créés en utilisant le graveur de DVD DW-100 optionnel ( $\text{m}$  [128\)](#page-127-0) sur le graveur de DVD lui-même, ou sur un lecteur de DVD compatible AVCHD ou un lecteur Blu-ray<sup>5</sup>.

 $4$  En fonction de l'appareil utilisé, il est possible que vous n'obteniez pas une lecture correcte même si l'appareil est compatible AVCHD. Dans ce cas, reproduisez les<br>enregistrements de la carte mémoire en utilisant le caméscope.

<sup>&</sup>lt;sup>5</sup> Un disque AVCHD contenant des scènes enregistrées en mode MXP ne peut pas être créé avec le graveur DVD DW-100 optionnel. Utilisez le logiciel se trouvant sur le CD-ROM **Video Tools** fourni pour sauvegarder ce type de scènes.

# **Table des matières**

## **[Introduction](#page-1-0)**

- [4 Profitez de la vidéo haute définition avec votre caméscope](#page-3-0)
- [12 À propos de ce manuel](#page-11-0)

# **[14 Faites connaissance avec le caméscope](#page-13-0)**

- Accessoires et CD-ROM fournis
- [16 Nom des parties](#page-15-0)
- [19 Affichages sur l'écran](#page-18-0)

## **[Préparatifs](#page-23-0)**

## **[24 Démarrage](#page-23-1)** Fixation du tore de ferrite [24 Charge de la batterie d'alimentation](#page-23-3)

- [27 Préparation de la télécommande sans fil et des](#page-26-0)  accessoires
- [30 Ajustement de la position et de la luminosité de l'écran](#page-29-0)  LCD

### **[32 Opérations de base du caméscope](#page-31-0)**

- [32 Modes de fonctionnement](#page-31-1)
- [34 Joystick et guide du joystick](#page-33-0)
- [34 Utilisation des menus](#page-33-1)

# **[37 Premiers réglages](#page-36-0)**

- Réglage de la date et de l'heure
- [38 Changement de la langue](#page-37-0)
- [38 Changement des fuseaux horaires](#page-37-1)

# **[39 Utilisation d'une carte mémoire](#page-38-1)**

- Cartes mémoire compatibles et pouvant être utilisées avec le caméscope
- [40 Insertion et retrait d'une carte mémoire](#page-39-0)
- 41 **CHEVA** Sélection de la mémoire pour les enregistrements

41 Initialisation de la mémoire intégrée (**ITI)** uniquement) ou de la carte mémoire

## **[Vidéo](#page-42-0)**

## **[43 Enregistrement de base](#page-42-1)**

- [43 Prise de vidéo](#page-42-2)
- [44 Sélection de la qualité vidéo \(mode d'enregistrement\)](#page-43-0)
- [45 Utilisation du zoom](#page-44-0)
- [46 Fonction Quick Start \(démarrage rapide\)](#page-45-1)

# **[48 Lecture de base](#page-47-0)**<br>48 Lecture de la vidé

- [48 Lecture de la vidéo](#page-47-1)
- [50 Sélection des enregistrements à lire](#page-49-0)
- [52 Recherche de scènes](#page-51-0)
- [54 Sélection du point de départ de la lecture](#page-53-0)
- [56 Présélection des enregistrements à partir de l'écran](#page-55-0)  d'index
- [58 Effacement de scènes](#page-57-0)

# **[60 Fonctions avancées](#page-59-0)**

- Programmes d'enregistrement de scène spéciale
- [62 Modification de la vitesse d'obturation et de l'ouverture](#page-61-0)
- [64 Mode Cinéma : attribution d'un air cinéma à vos](#page-63-1)  enregistrements
- [64 Mini torche vidéo](#page-63-2)
- [65 Instantané vidéo](#page-64-1)
- [68 Fonction de pré-enregistrement](#page-67-1)
- [69 Retardateur](#page-68-0)
- [70 Ajustement manuel de l'exposition et correction de](#page-69-0)  contre-jour automatique
- [71 Mise au point manuelle](#page-70-0)
- [72 Détection de visage](#page-71-1)
- [73 Balance des blancs](#page-72-0)
- [75 Effets d'image](#page-74-0)
- [76 Effets numériques](#page-75-0)
- [78 Affichage sur l'écran et code de données](#page-77-0)
- [79 Niveau d'enregistrement audio](#page-78-0)
- [80 Utilisation d'un casque d'écoute](#page-79-0)
- [82 Utilisation de la mini griffe porte accessoire avancée](#page-81-0)
- [82 Utilisation d'un microphone extérieur](#page-81-1)

## **[84 Opérations relatives au montage et aux scènes](#page-83-0)**

- [84 Division de scènes](#page-83-1)
- [85 Édition d'un montage : ajout, suppression,](#page-84-0)  déplacement et lecture
- 89 **Copie de scènes**

## **[Photos](#page-90-0)**

- **[91 Enregistrement de base](#page-90-1)**
- Prise de photos
- [92 Sélection de la taille et de la qualité des photos](#page-91-0)
- [94 Effacement d'une photo juste après son enregistrement](#page-93-0)

### **[95 Lecture de base](#page-94-0)**

- [95 Affichage de photos](#page-94-1)
- [97 Effacement des photos](#page-96-0)
- [99 Agrandissement des photos durant la lecture](#page-98-0)

## **[100 Fonctions additionnelles](#page-99-0)**

- [100 Flash](#page-99-1)
- [102 Mode d'acquisition : prise de vue en rafale et](#page-101-0)  bracketing de l'exposition
- [103 Prise de photos pendant l'enregistrement d'une](#page-102-0)  séquence vidéo (enregistrement simultané)
- [104 Mode de mesure de la lumière](#page-103-0)
- [105 Diaporama](#page-104-0)
- [106 Rotation des photos](#page-105-0)
- [106 Affichage de l'histogramme](#page-105-1)
- [107 Capture de photos à partir d'une séquence vidéo](#page-106-0)
- [108 Protection de photos](#page-107-0)
- 109 **Copie de photos**

# **[112 Impression de photos](#page-111-0)**

- Impression de photos (impression directe)
- [114 Sélection des paramètres d'impression](#page-113-0)
- [118 Paramètres de recadrage](#page-117-0)
- [119 Ordres d'impression](#page-118-0)

# **[Connexions extérieures](#page-121-0)**

# **[122 Prises sur le caméscope](#page-121-1)**

- Schémas de connexion
- [126 Lecture sur l'écran d'un téléviseur](#page-125-1)

# **[127 Sauvegarde de vos enregistrements](#page-126-0)**

- Sauvegarde de vos enregistrements sur un ordinateur
- [128 Création de disques haute définition \(AVCHD\) et de](#page-127-1)  DVDs photo
- [133 Copie de vos enregistrements sur un enregistreur vidéo](#page-132-0)  extérieur
- [134 Transfert de photos sur un ordinateur \(transfert direct\)](#page-133-0)
- [138 Ordres de transfert](#page-137-0)

## **[Informations additionnelles](#page-139-0)**

### **[140 Appendice : listes des options de menu](#page-139-1)**

- [140 Menu FUNC.](#page-139-2)
- [143 Menus de configuration](#page-142-0)

## **[155 En cas de problème](#page-154-0)**

- [155 Dépannage](#page-154-1)
- [161 Liste des messages](#page-160-0)

# **[172 À faire et à ne pas faire](#page-171-0)**

- Précautions de manipulation
- [177 Maintenance/Divers](#page-176-0)
- [178 Utilisation du caméscope à l'étranger](#page-177-0)

## **[179 Informations générales](#page-178-0)**

- [179 Schéma fonctionnel](#page-178-1)
- [180 Accessoires en option](#page-179-0)
- [186 Caractéristiques](#page-185-0)
- [190 Index](#page-189-0)

# <span id="page-11-0"></span>À propos de ce manuel

Merci d'avoir acheté le Canon LEGRIA HF20/LEGRIA HF200. Veuillez lire ce manuel attentivement avant d'utiliser le caméscope et le conserver à titre de référence future. Si votre caméscope ne fonctionne pas correctement, reportez-vous à la section *Dépannage* ( $\Box$  [155\)](#page-154-2).

#### **Conventions utilisées dans ce manuel**

- IMPORTANT : précautions relatives à l'utilisation du caméscope.
- $(i)$  NOTES : rubriques additionnelles qui complètent les procédures de fonctionnement de base.
- **@** VERIFIER : restrictions ou exigences concertant la fonction décrite.
- $\square$  : numéro de la page de référence dans ce manuel.

Pour réaliser certaines opérations, vous devrez aussi vous reporter à d'autres manuels d'instructions. Cela est indiqué par les icônes suivantes :

**DVSD** Reportez-vous au manuel d'instruction 'Digital Video Software', compris sur fichier PDF dans le CD-ROM fourni DIGITAL VIDEO Solution Disk.

**DW-100** Reportez-vous au manuel d'instructions du graveur DVD optionnel DW-100.

• **(F20)** : texte qui s'applique uniquement au modèle indiqué par l'icône.

• Les termes suivants sont utilisés dans ce manuel : quand il n'est pas spécifié "carte mémoire" ou "mémoire intégrée", le terme "mémoire" fait référence aux deux. "Scène" fait référence à une séquence vidéo unique à partir du

moment où vous avez appuyez sur la touche [START/STOP] pour démarrer l'enregistrement jusqu'à ce que vous appuyiez de nouveau sur la touche pour mettre l'enregistrement en pause.

• Les photos présentées dans ce manuel sont des exemples de photos pris avec un appareil fixe. Sauf indication contraire, les illustrations et les icônes de menu se réfèrent au **man.** 

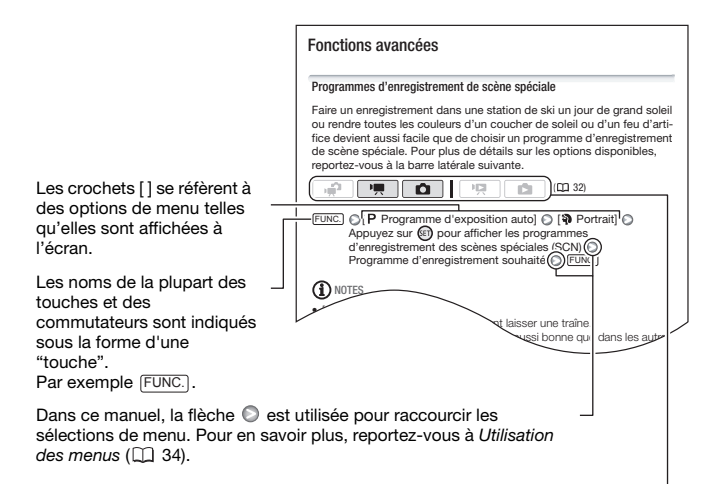

Dans ce manuel,  $\overline{m}$  indique qu'une fonction est disponible dans le mode de fonctionnement indiqué et  $\Box$  indique que la fonction n'est pas disponible. Pour en savoir plus, reportez-vous à *Modes de fonctionnement*  $($  $\Box$  $32)$ .

## <span id="page-13-1"></span><span id="page-13-0"></span>Accessoires et CD-ROM fournis

Les accessoires suivants sont fournis avec les caméscope :

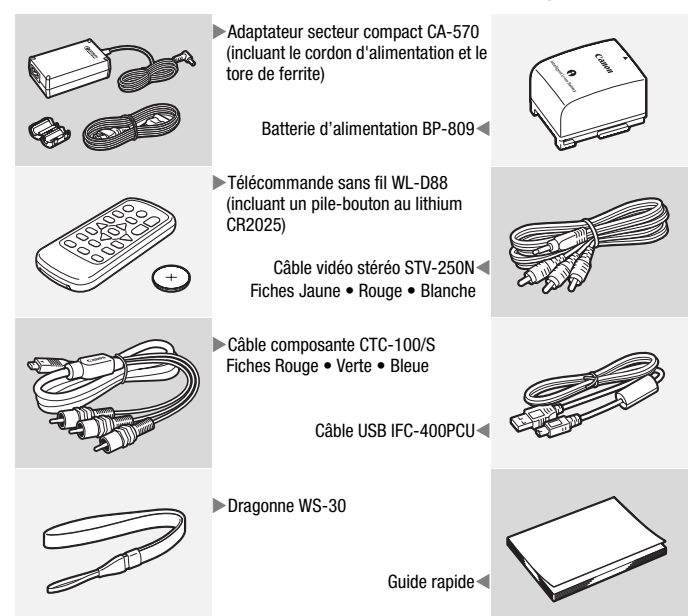

Les CD-ROM et les logiciels suivants sont fournis avec le caméscope :

- CD-ROM PIXELA Application Disc 1<sup>\*</sup> et Guide d'installation 'PIXELA ImageMixer 3 SE'
	- ImageMixer 3 SE Transfer Utility Logiciel pour sauvegarder et transférer des séquences vidéo.
	- Music Transfer Utility Logiciel pour transférer fichiers musicaux sur le caméscope pour la lecture d'instantanés vidéo.
- CD-ROM PIXELA Application Disc 2\*
	- ImageMixer 3 SE Video Tools Logiciel pour organiser, monter et reproduire les séquences vidéo.
- CD-ROM DIGITAL VIDEO Solution Disk\* Logiciel permettant la sauvegarde, l'organisation et l'impression des photos.
- CD-ROM  $\mathfrak P$  Manuel d'instruction/Données musicales Contient la version complète du manuel d'instruction du caméscope (fichier PDF) et les fichiers musicaux qui peuvent être utilisés comme musique de fond pendant la lecture.

Les fichiers musicaux sur ce CD-ROM sont pour une utilisation exclusive avec les applications PIXELA fournies, Music Transfer Utility et ImageMixer 3 SE Video Tools. Pour en savoir plus, reportez-vous au 'Guide du logiciel Music Transfer Utility' et au 'Guide du logiciel ImageMixer 3 SE' sur le CD-ROM PIXELA Application - Disc 1.

\* Le CD-ROM contient le manuel d'instruction du logiciel (sur fichier PDF).

## <span id="page-15-0"></span>Nom des parties

#### **Vue latérale gauche**

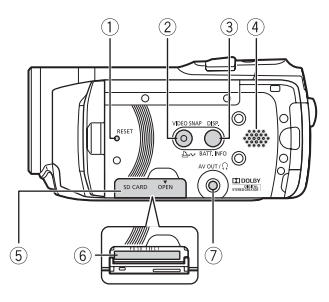

#### **Vue latérale droite**

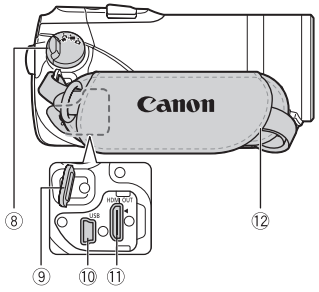

#### **Vue avant**

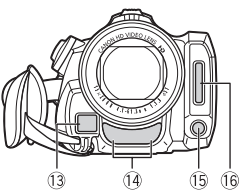

- $(1)$  Bouton RESET  $(1)$  [159\)](#page-158-0)
- Touche VIDEO SNAP (instantané vidéo)  $(D \cap 65)$  $(D \cap 65)$  $(D \cap 65)$ /

Touche  $\Delta \sim$  (impression/partage) ( [114](#page-113-1), [137\)](#page-136-0)

Touche DISP. (affichage sur l'écran)  $(D)$  [78](#page-77-1))

Touche BATT. INFO (info batterie)  $(D22)$ 

- $(4)$  Haut-parleur ( $\Box$  [48\)](#page-47-2)
- Couvercle du logement de la carte mémoire
- $\circ$  Logement de la carte mémoire ( $\circ$  [40\)](#page-39-1)
- (7) Prise AV OUT ( $\Box$  [122,](#page-121-2) [124](#page-123-0))/ Prise  $\Omega$  (casque d'écoute) ( $\Box$  [80\)](#page-79-1)
- Molette de mode caméra ( [32\)](#page-31-2)
- Dispositif de fixation de la courroie  $(D28)$
- 10 Prise USB ( $\Box$  [122](#page-121-3), [125\)](#page-124-0)
- 11) Prise HDMI OUT ( $\Box$  [122](#page-121-2), [123\)](#page-122-1)
- 12 Sangle de poignée (CL [28\)](#page-27-0)
- <sup>(3)</sup> Capteur Instant AF ( $\Box$  [145](#page-144-0))
- <sup>(14)</sup> Microphone stéréo ( $\Box$  [79](#page-78-1))
- (64) Mini torche vidéo ( $\Box$  [64](#page-63-3))
- **(6 Flash (** $\Box$  **[100\)](#page-99-2)**

#### **16**  Introduction

#### **Vue de dessus**

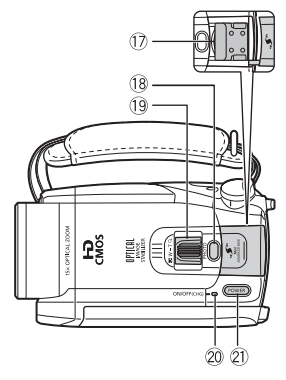

#### **L'écran LCD**

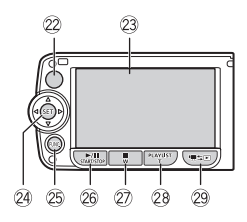

#### **Vue arrière**

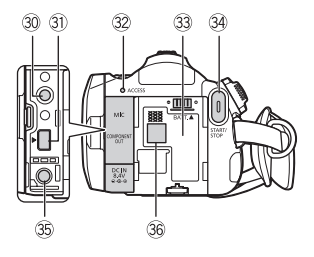

- Mini griffe porte accessoire avancée  $(D<sub>0</sub> 82)$  $(D<sub>0</sub> 82)$  $(D<sub>0</sub> 82)$
- 18 Touche PHOTO (CC) [91\)](#page-90-3)
- <sup>(19</sup> Levier de zoom ( $\Box$  [45](#page-44-1))
- $@0$  Indicateur ON/OFF (CHG) (charge) : Vert – ON Orange – Veille  $(1)$  [46\)](#page-45-0) Rouge – En cours de chargement  $($  $\Box$  [24](#page-23-4))
- Touche POWER
- 22 Capteur de télécommande ( $\Box$  [27\)](#page-26-1)
- $(23)$  Écran LCD  $($  $\Box$  [30](#page-29-1))
- 24 Jovstick (CD [34](#page-33-3))
- 25 Touche FUNC. (CD [35,](#page-34-0) [140](#page-139-3))
- <sup>26</sup> Touche ▶/ | | (lecture/pause) (□ [48\)](#page-47-3)/ Touche START/STOP ( $\Box$  [43\)](#page-42-3)
- 27) Touche (arrêt) (□ [48\)](#page-47-3)/Touche de zoom arrière **W** (grand angle) ( $\Box$  [45\)](#page-44-1)
- 28 Touche PLAYLIST (CD [85\)](#page-84-1)/Touche de zoom avant **T** (téléobjectif)  $(\Box \Box 45)$  $(\Box \Box 45)$  $(\Box \Box 45)$
- 29 Touche the (caméra/lecture)  $(D<sub>1</sub> 33)$  $(D<sub>1</sub> 33)$  $(D<sub>1</sub> 33)$
- **30 Prise MIC (CD [83\)](#page-82-0)**
- **(31) Prise COMPONENT OUT (Q1 [122](#page-121-2), [124\)](#page-123-1)**
- <sup>32</sup> Indicateur ACCESS ( $\Box$  [43](#page-42-3), [91\)](#page-90-3)
- $33$  Unité de fixation de la batterie ( $\Box$  [24\)](#page-23-4)
- **34 Touche START/STOP (CL) [43\)](#page-42-3)**
- **35 Prise DC IN (11) [24\)](#page-23-4)**
- **Numéro de série**

L'étiquette portant le numéro de série est située sur l'unité de fixation de la batterie. Retirez la batterie pour la trouver.

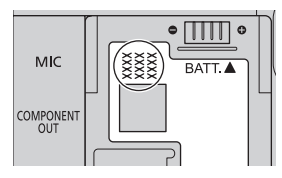

#### **Vue de dessous**

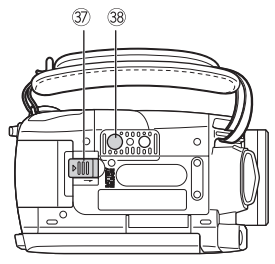

- **37 Commutateur BATTERY RELEASE**  $($  $\Box$  $26)$
- $38$  Filetage pour trépied ( $\Box$  [173\)](#page-172-0)

### Télécommande sans fil WL-D88

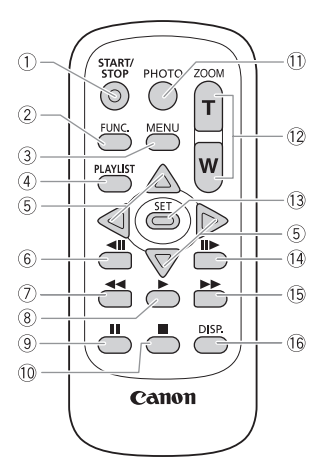

- Touche START/STOP ( [43\)](#page-42-3)
- 2 Touche FUNC. ( $\Box$  [35,](#page-34-0) [140](#page-139-3))
- **35, 143** Touche MENU ( $\Box$  [35](#page-34-1), [143\)](#page-142-1)
- (4) Touche PLAYLIST ( $\Box$  [85\)](#page-84-1)
- $\circ$  Touches de navigation (  $\triangle$  / $\P$  / $\triangle$  / $\triangleright$  )
- $\circ$  Touche  $\triangleleft$ II (lecture image par image arrière)  $($  [49\)](#page-48-0)
- $(7)$  Touche  $\blacktriangleleft$  (lecture arrière rapide)  $(D)$  [49](#page-48-0))
- $\circledR$  Touche  $\blacktriangleright$  (lecture) ( $\Box$  [48\)](#page-47-3)
- $\circled{9}$  Touche  $\bullet$  (pause) ( $\Box$  [48\)](#page-47-3)
- $\circled{10}$  Touche (arrêt)  $(\Box)$  [48](#page-47-3))
- 11 Touche PHOTO (Q [91](#page-90-3))
- 12 Touches du zoom (CD [45\)](#page-44-1)
- 13 Touche SET
- Touche (lecture image par image)  $(D)$  [49](#page-48-0))
- $\boxed{15}$  Touche  $\blacktriangleright$  (avance rapide) ( $\boxed{11}$  [49\)](#page-48-0)
- Touche DISP. (affichage sur l'écran)  $(D)$  [78](#page-77-1))

## <span id="page-18-0"></span>Affichages sur l'écran

#### **Enregistrement de séquences vidéo**

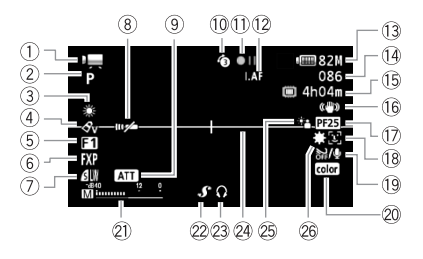

- $(1)$  Mode de fonctionnement ( $\Box$  [32](#page-31-2))
- Programme d'enregistrement  $(D160, 62, 64)$  $(D160, 62, 64)$  $(D160, 62, 64)$  $(D160, 62, 64)$
- 3) Balance des blancs ( $\Box$  [73\)](#page-72-1)
- $(4)$  Effet d'image ( $\Box$  [75](#page-74-1))
- $(5)$  Effet numérique ( $(1)$  [76](#page-75-1))
- Mode d'enregistrement ( [44](#page-43-1))
- Qualité/taille de la photo (enregistrement simultané)  $($ 1) [103\)](#page-102-1)
- Capteur de télécommande hors service  $($   $\Box$  [151\)](#page-150-0)
- Atténuateur de microphone  $(D146)$
- 10 Pré-enregistrement (CQ [68\)](#page-67-0)
- $(1)$  Utilisation de la mémoire  $(2)$  [22\)](#page-21-1)
- $\Omega$   $\overline{IAF}$  Instant AF  $\Gamma$  [145](#page-144-0)). MF Mise au point manuelle  $($ math> <math>71</math>)
- 13 Durée restante de la batterie ( $\Box$  [22\)](#page-21-0)
- Pendant l'enregistrement/la lecture : compteur de scène (heures : minutes : secondes) En mode pause à l'enregistrement : nombre total de scènes
- Durée d'enregistrement restante Sur la carte mémoire **GE20** (C) Sur la mémoire intégrée
- Stabilisateur d'image ( [146\)](#page-145-1)
- Vitesse séquentielle progressive 25F  $(D22, 64)$  $(D22, 64)$
- $\overline{18}$  Détection de visage ( $\overline{11}$  [72](#page-71-0))
- $\overline{19}$  Filtre anti-vent hors service ( $\overline{11}$  [146](#page-145-2))
- <sup>20</sup> x.v.Colour™ (□ [144\)](#page-143-0)
- $(2)$  Indicateur de niveau audio  $(1)$  [79\)](#page-78-1)
- Mini griffe porte accessoire avancée  $(D \cap 82)$  $(D \cap 82)$  $(D \cap 82)$
- 23 Sortie casque d'écoute ( $\Box$  [80\)](#page-79-1)
- 24 Marqueur de niveau (CD [147](#page-146-0))
- 25 Correction de contre-jour ( $\Box$  [71](#page-70-1))
- 26 Mini torche vidéo (CD [64\)](#page-63-3)

#### **Enregistrement de photos**

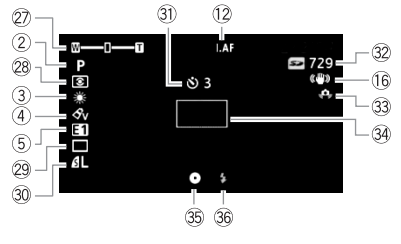

- $\oslash$  Zoom ( $\Box$  [45](#page-44-1)), Exposition  $o$ - $I$ - $o$  ( $\Box$  [70\)](#page-69-1)
- Mode de mesure de la lumière  $(D1 104)$  $(D1 104)$
- $(2)$  Mode d'acquisition ( $\Box$  [102\)](#page-101-1)
- **30 Qualité/taille de photo (CL [92\)](#page-91-1)**
- 31) Retardateur (CD [69\)](#page-68-1)
- 32 Nombre de photos disponibles Sur la carte mémoire

GIFZO [ Sur la mémoire intégrée

- Avertissement de bougé du  $caméscope (M 146)$  $caméscope (M 146)$  $caméscope (M 146)$
- **34 Cadre AF (autofocus) (CL [145](#page-144-1))**
- Mémorisation de la mise au point et de l'exposition  $($  $\Box$  [91\)](#page-90-3)
- **36 Flash (Q1 [100\)](#page-99-2)**

 **Lecture de séquences vidéo (pendant la lecture)**

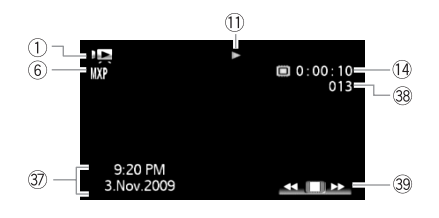

**37 Code de données (CD [78,](#page-77-1) [148\)](#page-147-0)** 

39 Guide du joystick ( $\Box$  [34](#page-33-3))

38 Numéro de scène

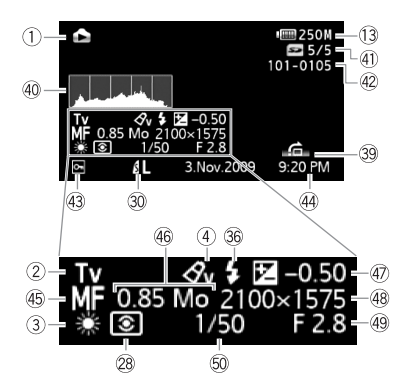

- 40 Histogramme (CL [106\)](#page-105-2)
- Photo actuelle / Nombre total de photos
- 42 Numéro de photo (CQ [152\)](#page-151-0)
- 43 Marque de photo protégée ( $\Box$  [108](#page-107-1))
- Date et heure d'enregistrement
- $45$  Mise au point manuelle ( $\Box$  [71](#page-70-2))
- Taille du fichier
- 47 Exposition manuelle (CQ [70](#page-69-1))
- 48 Taille de la photo ( $\Box$  [92\)](#page-91-1)
- 49 Valeur d'ouverture (CQ [62\)](#page-61-1)
- **Witesse d'obturation (CD [62\)](#page-61-1)**

#### <span id="page-21-1"></span>Utilisation de la mémoire

 $\bullet$  Enregistrement,  $\bullet$  II Pause à l'enregistrement,  $\bullet$  Lecture, II Pause à la lecture,

Lecture rapide, << Recherche visuelle arrière, lecture au ralenti avant,

**ILECTURE AU raienti arrière, IIIELE LECTURE image par image avant,** 

Lecture image par image arrière.

#### <span id="page-21-0"></span>**13** Indication de durée restante de la batterie

- La première fois que vous utilisez la batterie d'alimentation, chargez-la complètement et utilisez le caméscope jusqu'à ce que la batterie soit complètement déchargée. Cela vous assurera que la durée restante d'enregistrement sera affichée avec précision.
- L'icône donne une estimation grossière de la charge restante, en pourcentage par rapport à la charge complète de la batterie

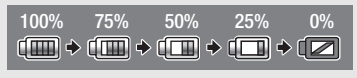

d'alimentation. La durée restante d'enregistrement/lecture de la batterie est affiché en minutes à côté de l'icône.

- Quand  $\Box$  est affiché en rouge, remplacez la batterie d'alimentation par une autre complètement chargée.
- Quand vous fixez une batterie d'alimentation déchargée, le caméscope peut se mettre hors tension sans afficher  $\Box$ .
- En fonction des conditions dans lesquels le caméscope et la batterie d'alimentation sont utilisés, la charge réelle de la batterie peut ne pas être indiquée correctement.
- Quand le caméscope est hors tension, appuyez sur  $[BATT.INFO]$  pour afficher l'état de la charge de la batterie d'alimentation. Le système intelligent affiche l'état de la charge (en pourcentage) et la durée restante d'enregistrement (en minutes) pendant 5 secondes. Si la batterie d'alimentation est déchargée, les informations sur la batterie n'apparaissent pas.

#### Durée d'enregistrement restante

Quand il n'y a plus d'espace libre dans la mémoire, " Fin" (mémoire intégrée, **CHEO** uniquement) ou "  $\leq$  Fin" (carte mémoire) est affiché et l'enregistrement s'arrête.

#### <span id="page-21-2"></span>Vitesse séquentielle progressive 25F

Sélectionnez la vitesse séquentielle progressive 25F (CQ [64\)](#page-63-0) pour donner un air cinématique à vos enregistrements. Vous pouvez combiner cette fonction avec le programme d'enregistrement [ Mode cinéma] pour accentuer l'effet.

#### Nombre de photos disponibles

en rouge : il n'y a pas de carte mémoire dans le caméscope.

 $\boxed{\leq}$  en vert : 6 photos ou plus  $\rightarrow$  en jaune : 1 à 5 photos  $\rightarrow$  en rouge : aucune photo supplémentaire ne peut être enregistrée.

- Lors de l'affichage des photos, l'affichage apparaît toujours en vert.
- En fonction des conditions d'enregistrement, le nombre de photos disponibles affiché peut ne pas diminuer même après avoir réalisé un enregistrement, ou peut diminuer de 2 photos à la fois.

<span id="page-23-0"></span>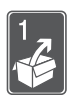

# Préparatifs

Ce chapitre décrit les opérations de base, telles que la navigation dans les menus et les premiers réglages afin de vous aider à mieux connaître votre caméscope.

## <span id="page-23-1"></span>Démarrage

### <span id="page-23-2"></span>Fixation du tore de ferrite

Fixez le tore de ferrite fourni avant de connecter l'adapateur secteur compact au caméscope.

Fixez le tore de ferrite au câble à environ 4 cm de l'extrémité de la fiche (la fiche à connecter au caméscope) du câble de l'adaptateur secteur compact.

Faites passser le câble par le centre du tore et enroulez-le autour du tore, puis fermez ce dernier jusqu'à ce que vous entendiez un clic.

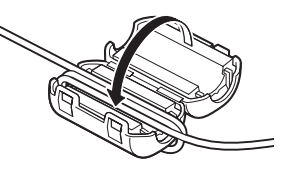

### <span id="page-23-4"></span><span id="page-23-3"></span>Charge de la batterie d'alimentation

L'alimentation du caméscope peut se faire soit par une batterie d'alimentation soit par un adaptateur secteur compact. Chargez la batterie d'alimentation avant son utilisation.

Pour les durées de charge approximatives et les durées d'enregistrement/lecture avec une batterie d'alimentation complètement chargée, reportez-vous aux tableaux des pages [180-](#page-179-1)[182](#page-181-0).

- 1 Connectez le cordon d'alimentation à l'adaptateur secteur compact.
- 2 Branchez le cordon d'alimentation sur une prise de courant.
- 3 Connectez l'adaptateur secteur sur la prise DC IN du caméscope.
- 4 Fixez la batterie d'alimentation sur le caméscope.

Faites pression légèrement sur la batterie d'alimentation et faites-la glisser vers le haut jusqu'à ce que vous entendiez un déclic.

- 5 La charge démarre quand le caméscope est mis hors tension.
	- Si le caméscope était sous tension, l'indicateur vert ON/OFF (CHG) s'éteint quand vous mettez le caméscope hors tension. Après un moment, l'indicateur ON/OFF (CHG) commence à clignoter en rouge (charge de la batterie d'alimentation). L'indicateur rouge ON/OFF (CHG) s'éteint quand la batterie d'alimentation est complètement chargée.

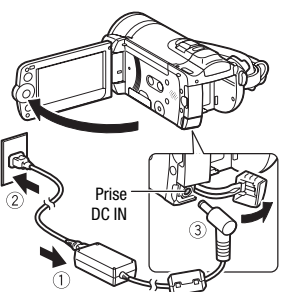

Indicateur ON/OFF (CHG) (charge)

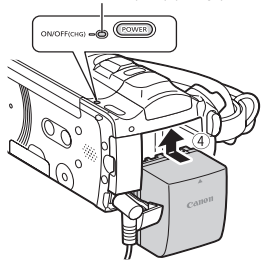

• Si l'indicateur clignote rapidement, reportez-vous à *Dépannage* ( [155\)](#page-154-2).

### <span id="page-25-0"></span>**Pour retirer la batterie d'alimentation**

- 1 Faites glisser BATTERY RELEASE dans la direction de la flèche et maintenez-le pressé.
- 2 Faites glisser vers le bas la batterie d'alimentation puis retirez-la.

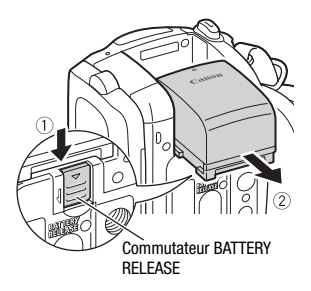

## IMPORTANT

- Mettez le caméscope hors tension avant de connecter ou déconnecter l'adaptateur secteur. Après avoir appuyé sur <sup>power</sup> pour mettre le caméscope hors tension, des données importantes sont mises à jour dans la mémoire. Assurez-vous d'attendre que l'indicateur vert ON/OFF (CHG) soit éteint.
- Nous recommandons de charger la batterie d'alimentation à une température comprise entre 10 °C et 30 °C. En dehors de la plage de température de 0 °C à 40 °C, la charge ne démarrera pas.
- Ne connectez pas à la prise DC IN du caméscope ni à l'adaptateur secteur compact n'importe quel appareil électrique non expressément recommandé pour être utilisé avec ce caméscope.
- Pour éviter toute panne de l'appareil ou tout échauffement excessif, ne connectez pas l'adaptateur secteur compact à un convertisseur de tension pour voyage à l'étranger ou à une source d'alimentation spéciale comme celle d'un avion, d'un bateau, d'un onduleur, etc.

# NOTES

- La batterie d'alimentation est chargée uniquement quand le caméscope est éteint.
- Si vous vous souciez de la durée de la batterie, vous pouvez alimenter le caméscope en utilisant l'adaptateur secteur compact de façon a ne pas consommer la batterie.
- Les batteries d'alimentation chargées continuent de se décharger naturellement. Par conséquent, chargez-la le jour de l'utilisation ou la veille pour être sûr qu'elle soit complètement chargée.

• Nous recommandons que vous prépariez des batteries d'alimentation pour une durée d'au moins 2 à 3 fois plus longue que celle dont vous pourriez avoir besoin.

<span id="page-26-0"></span>Préparation de la télécommande sans fil et des accessoires

D'abord, insérez la pile bouton au lithium CR2025 dans la télécommande sans fil.

- 1 Appuyez sur la languette dans le sens de la flèche et retirez le portepile.
- 2 Placez la pile bouton au lithium avec la face + dirigée vers le haut.
- 3 Remettez en place le porte-pile.

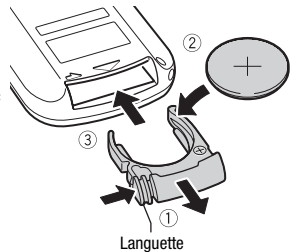

#### **Pour utiliser la télécommande**

<span id="page-26-1"></span>Dirigez la télécommande sans fil sur le capteur de télécommande du caméscope quand vous appuyez sur les touches.

Vous pouvez tourner l'écran LCD de 180 degrés pour utiliser la télécommande sans fil à partir de l'avant du caméscope.

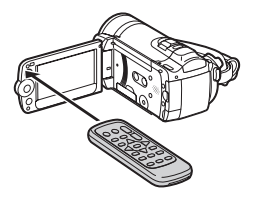

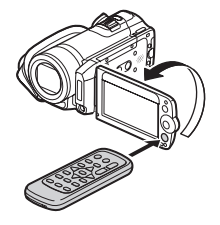

# **i** NOTES

- La télécommande sans fil peut ne pas fonctionner correctement si le capteur de télécommande est situé sous une lumière trop importante ou à la lumière directe du soleil.
- Si la télécommande sans fil ne fonctionne pas, regardez si  $\mathbf{F}$   $\odot$  Télécommande] n'est pas réglé sur  $[0:1]$  Off  $[1:2]$  ( $[1:1]$  [151\)](#page-150-0). Si ce n'est pas le cas, remplacez la pile.

### <span id="page-27-0"></span>Accessoires

#### Attachez la sangle de poignée.

Ajustez la sangle de poignée de façon que vous puissiez atteindre le levier de zoom avec votre index et la touche START/STOPavec votre pouce.

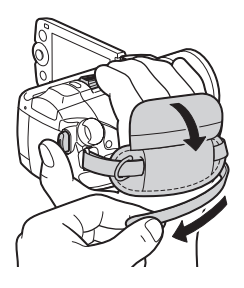

### **Pour retirer la sangle de poignée**

- 1 Soulevez la languette de la poignée matelassée et détachez-la de bande Velcro.
- 2 Tirez sur la sangle pour la retirer d'abord l'attache sur le caméscope, puis détachez-la de la poignée et finalement retirezla de l'attache arrière sur le caméscope.

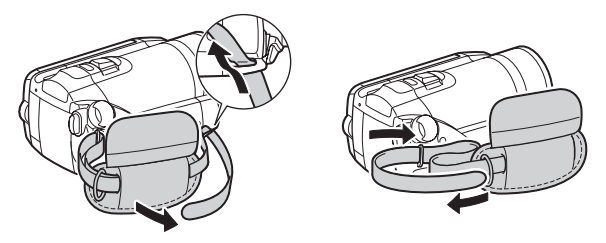

#### **Pour attacher une dragonne**

Faites passer l'extrémité de la dragonne à travers l'attache arrière du caméscope, puis dans la boucle et serrez.

Vous pouvez aussi attacher la dragonne sur le dispositif de fixation de la courroie de la sangle de poignée de façon à pouvoir utiliser les deux et disposer de plus de protection.

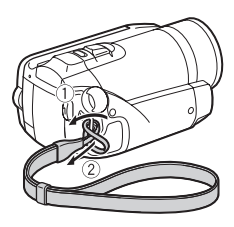

### **Pour attacher une bandouliére**

Faites passer l'extrémité de la bandoulière à travers le dispositif de fixation de la courroie sur la sangle de poignée et ajustez la longueur de la courroie.

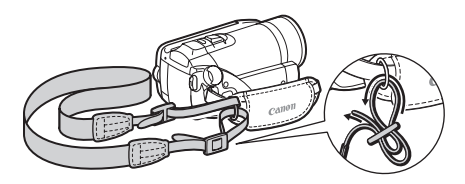

## <span id="page-29-1"></span><span id="page-29-0"></span>Rotation de l'écran LCD

### Ouvrez l'écran LCD de 90 degrés.

- Vous pouvez tourner l'afficheur de 90 degrés vers le bas.
- Vous pouvez tourner l'écran de 180 degrés vers l'objectif. Tourner l'écran LCD de 180 degrés peut être pratique dans les cas suivants :
	- pour vous inclure sur l'image lors d'un enregistrement en utilisant le retardateur.
	- pour permettre au caméscope d'être commandé avec la télécommande sans fil à partir de devant.

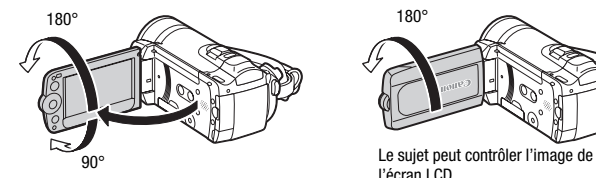

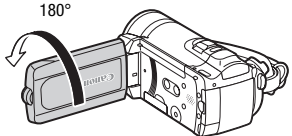

l'écran LCD

## NOTES

• **A propos de l'écran LCD :** l'écran a été réalisé avec des techniques de très haute précision, avec plus de 99,99% de pixels actifs par rapport aux spécifications. Moins de 0,01% des pixels peuvent occasionnellement avoir un défaut d'allumage ou apparaître en noir, rouge, bleu ou en vert. Cela n'a aucun effet sur les images enregistrées et ne constitue pas un mauvais fonctionnement.

Rétroéclairage de l'écran LCD

Lors d'un enregistrement dans un endroit lumineux, l'écran LCD peut être difficile à voir. Mettez en service le rétroéclairage de l'écran LCD pour le rendre plus lumineux.

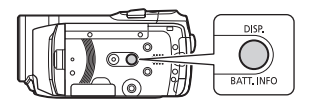

#### Pendant que le caméscope est sous tension, maintenez pressée DISP.) pendant plus de 2 secondes.

- Répétez cette action pour mettre le rétroéclairage de l'écran LCD en service (lumineux) ou hors service (normal).
- Si  $\boxed{\triangleright}$   $\boxed{\odot}$  [Gradateur écran LCD] est réglé sur  $\boxed{\odot}$  On] ( $\Box$  [150\)](#page-149-0), appuyer sur *[DISP.]* pendant plus de 2 secondes met hors service la fonction de gradateur et retourne l'écran LCD au réglage de luminosité précédent.

# NOTES

- Le rétroéclairage de l'ecran LCD n'affecte pas la luminosité des enregistrements.
- L'utilisation du réglage lumineux réduira la durée d'utilisation de la batterie.
- Vous pouvez aussi ajuster la luminosité de l'écran LCD avec le réglage  $\Gamma$   $\odot$  [Luminosité LCD] ( $\Box$  [149\)](#page-148-0) ou l'assombrir pour l'utiliser dans des endroits où la lumière de l'écran LCD peut être une nuissance, avec le réglage  $\mathbf{F}$   $\odot$  [Gradateur écran LCD] ( $\Box$  [150\)](#page-149-0).

## <span id="page-31-0"></span>Opérations de base du caméscope

### <span id="page-31-2"></span><span id="page-31-1"></span>Modes de fonctionnement

### **Enregistrement**

Lors de l'enregistrement de séquences vidéo ou de photos, le mode de fonctionnement du caméscope est déterminé par la position de la molette de mode caméra.

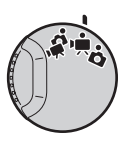

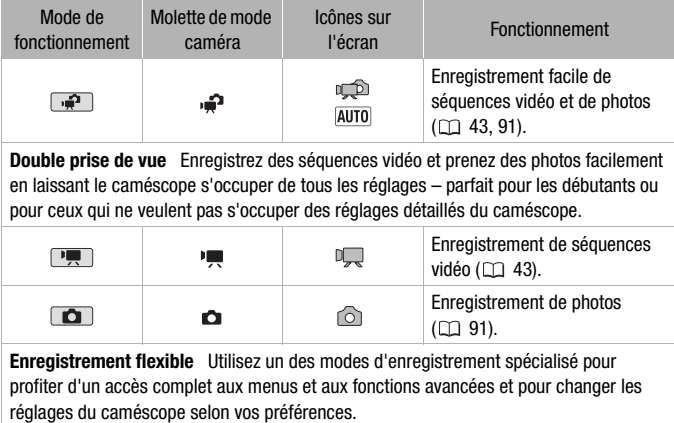

# $\mathbf{\hat{i}}$ ) notes

- Seules les touches/fonctions suivantes sont disponibles en mode  $\overline{P}$ .
	- START/STOP) pour les séquences vidéo.
	- PHOTO) pour l'enregistrement de photos.
	- Levier du zoom et touches de zoom sur l'écran LCD (Q [45\)](#page-44-1).
	- Quick Start (démarrage rapide) (CQ [46\)](#page-45-0).
	- (VIDEO SNAP) pour instantanés vidéo (CQ [65\)](#page-64-0).
- En mode  $\Box$ , les menus ne peuvent pas être affichés mais les réglages suivants peuvent être changés en avance, avant de régler la molette de mode caméra sur .<sup>1</sup>
	- Mode d'enregistrement des séquences vidéo
	- Taille/qualité des photos
	- **(170)** Votre choix de support d'enregistrement pour les séquences vidéo/photos
	- Vitesse d'obturation lente automatique
	- Correction de contre-jour
	- Tous les réglages des onglets  $\mathbf{F}$ ,  $\mathbf{F}$  et  $\mathbf{\mathbf{\mathbb{R}}}$  des menus de configuration.
- Même dans un des modes d'enregistrement flexible  $(\mathbb{P}, \mathbb{Q})$  ou  $(\mathbb{Q}, \mathbb{Q})$ . le caméscope peut vous aider avec les réglages. Par exemple, vous pouvez utiliser les programmes d'enregistrement de scène spéciale ( $\Box$  [60\)](#page-59-2) pour régler en une fois les réglages optimaux pour des conditions d'enregistrement données.

### <span id="page-32-0"></span>Lecture

Pour la lecture, le mode de fonctionnement du caméscope est déterminé par la position de la molette de mode caméra et de la touche  $\sqrt{m}$  (caméra/lecture). Appuyez sur ''s high pour commuter entre le mode caméra (enregistrement) et le mode de lecture.

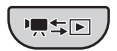

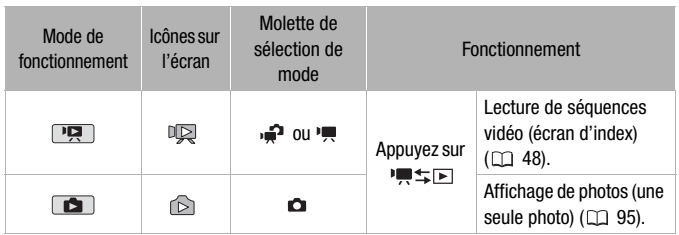

## NOTES

• **CHEO** Quand vous commutez sur un mode de lecture, la mémoire sélectionnée pour la lecture reste la même que celle utilisée actuellement pour l'enregistrement ( $\Box$  [41](#page-40-0)).

### <span id="page-33-3"></span><span id="page-33-0"></span>Joystick et quide du joystick

Utilisez le joystick pour utiliser les menus du caméscope.

Poussez le joystick vers le haut, le bas, la gauche ou la droite ( $\blacktriangle$ ,  $\blacktriangle$ ) pour sélectionner une option ou modifier des réglages.

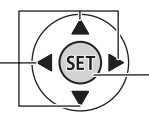

Appuyez sur le joystick ( (ser) ) pour enregistrer les réglages ou confirmer une action. Sur des écrans de menu, ceci est indiqué par l'icône . SET ...

Si le guide de joystick n'apparaît pas sur l'écran, appuyez sur ou poussez le joystick ( $\blacktriangle$ ,  $\blacktriangleleft$ ) pour l'afficher. La fonction qui apparaît dépend du mode de fonctionnement.

- Mode  $\boxed{m}$ ,  $\boxed{0}$  ou  $\boxed{1}$  : sélectionnez  $(\sqrt{v})$  une fonction et appuyez sur  $\circledast$  pour changer le réglage. Avec certaines fonctions, vous devez aussi faire des réglages supplémentaires (<
- Mode  $\boxed{12}$  : d'abord, sélectionnez ( $\boxed{1}$ ) une ligne de fonctions, puis appuyez sur n pour commander la fonction au milieu ou poussez le joystick  $($  ou  $)$  pour commander la fonction respectivement sur la gauche ou la droite.

La taille du guide du joystick est réduite après 2 secondes. Quand la taille du guide du joystick est réduite, vous pouvez toujours ajuster ou mettre la fonction sélectionnée en/hors service ; vous pouvez aussi agrandir  $(\triangle)$  le quide du joystick pour sélectionner une autre fonction ou le faire disparaître  $(\blacktriangledown)$ .

## <span id="page-33-2"></span><span id="page-33-1"></span>Utilisation des menus

De nombreuses fonctions du caméscope peuvent être sélectionnées à partir du menu qui apparaît quand vous appuyez sur FUNC... En mode <sub>.</sub> il n'est pas possible d'accéder aux menus et, sauf à quelques exceptions près, la plupart des réglages des menu retourneront à leur valeurs par défaut.

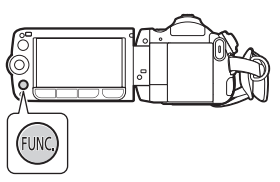

Pour plus de détails sur les options de menu disponibles, reportezvous à l'appendice *Listes des options de menu* ( $\Box$  [140\)](#page-139-4).

<span id="page-34-0"></span>Sélection d'une option à partir du Menu FUNC.

Voici un exemple de sélection d'une option du menu FUNC. en mode (l'opération est la même en mode  $\Box$ ). En modes de lecture, l'opération varie en fonction de la fonction sélectionnée, alors reportezvous au chapitre associé si nécessaire.

- 1 Appuyez sur [FUNC.].
- 2 Sélectionnez (AV) l'icône de la fonction que vous voulez modifier à partir de la colonne du côté gauche.

Les options du menu non disponibles apparaissent en gris.

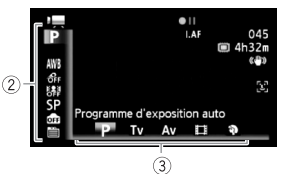

- 3 Sélectionnez (<) le réglage souhaité parmi les options de la barre inférieure.
	- L'option sélectionnée sera surlignée en orange.
	- Pour certains réglages, vous devrez effectuer des sélections supplémentaires et/ou appuyer sur (ET). Suivez les autres quides de fonctionnement qui apparaissent à l'écran (icône (SET), petites flèches, etc.).
- 4 Appuyez sur [FUNC.] pour sauvegarder les réglages et fermer le menu.

Vous pouvez appuyer sur [FUNC.] à tout moment pour fermer le menu.

### <span id="page-34-1"></span>Sélection d'une option à partir des menus de configuration

- 1 Appuyez sur  $[{\sf FUNC.}].$
- 2 Sélectionnez ( $\blacktriangle$ ,  $\blacktriangle$ )  $\blacktriangleright$ )  $\blacktriangleright$  Menul et appuyez sur (ET) pour ouvrir les menus de configuration.

Vous pouvez aussi maintenir FUNC. pressée pendant plus de 1 seconde ou appuyer sur **MENU** sur la télécommande sans fil pour ouvrir directement l'écran des menus de configuration.

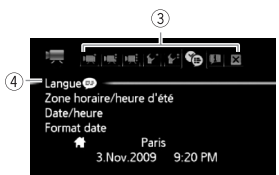

3 Sélectionnez (<) l'onglet du menu souhaité.

- 4 Sélectionnez (AV) le réglage que vous souhaitez changer et appuyez sur  $(F)$ .
	- La barre de sélection orange indique le menu actuellement sélectionné. Les options du menu non disponibles apparaissent en gris.
	- Déplacez ( $\blacktriangle$ ) la barre de sélection orange sur les onglets en haut de l'écran pour sélectionner un menu différent (étape 3).
- 5 Sélectionnez ( $\blacktriangle$ ,  $\blacktriangleleft$ ) l'option souhaitée et appuyez sur  $(F)$ pour enregistrer le réglage.

## 6 Appuyez sur [FUNC.].

Vous pouvez appuyer sur [FUNC.] à tout moment pour fermer le menu.

## **i** NOTES

• Une petite taille de caractères est utilisée pour les écrans de menu pour que vous puissiez voir toutes les options et tous les réglages actuels sur une seul écran. Vous pouvez agrandir la taille des caractères en réglant  $\lceil \mathbf{F} \rceil$   $\odot$  Taille de police] sur  $\lceil \mathbf{A} \rceil$  Grande] mais vous devrez faire défiler l'écran pour trouver certaines options de menu et seuls les icônes des réglages actuels seront affichés.
### Réglage de la date et de l'heure

Vous devez régler la date et l'heure du caméscope avant de pouvoir commencer à l'utiliser. L'écran [Date/Time] (écran de réglage de la date et de l'heure) apparaît automatiquement si l'horloge du caméscope n'est pas réglée.

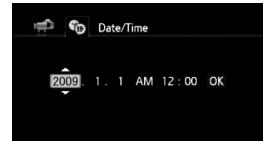

Quand l'écran [Date/Time] apparaît, l'année est sélectionnée.

- 1 Changez ( $\blacktriangle$ ) l'année et passez ( $\blacktriangleright$ ) sur le mois.
- 2 Changez les champs restants (mois, jour, heures et minutes) de la même façon.
- 3 Sélectionnez ( $\blacktriangleright$ ) [OK] et appuyez sur (FII) pour démarrer l'horloge et fermer l'écran de configuration.

# $(i)$  notes

- Si vous n'utilisez pas le caméscope pendant environ 3 mois, la batterie au lithium rechargeable intégrée peut se décharger et le réglage de la date/heure peut être annulé. Dans ce cas, rechargez la batterie au lithium intégrée ( $\Box$  [175\)](#page-174-0) et réglez de nouveau le fuseau horaire, la date et l'heure.
- La date apparaît dans un format année-mois-jour uniquement sur l'écran du premier réglage. Sur les écrans suivants, la date et l'heure apparaissent dans un format jour-mois-année (par exemple, [1.Jan.2009 12:00 AM]). Vous pouvez changer le format de la date (m [153\)](#page-152-0).
- Vous pouvez aussi changer la date et l'heure plus tard (pas pendant le réglage initial). Ouvrez l'écran [Date/heure] à partir des menus de configuration :

**FUNC. [**  $\bigcirc$  [  $\bigcirc$  Menul  $\bigcirc$  |  $\bigcirc$  |  $\bigcirc$  | Date/heure]

#### Changement de la langue

La langue par défaut du caméscope est l'anglais. Vous pouvez choisir une des 22 autres langues.

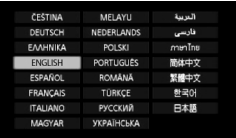

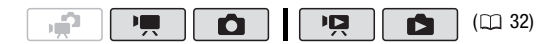

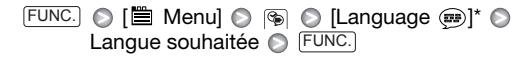

\* Après avoir changé la langue du caméscope sur français, sélectionnez ( [Langue  $\circ$ ] pour changer la langue.

# NOTES

• Les affichages (SET) et **FUNC**) qui apparaissent dans certains des écrans de menu se réfèrent au nom des touches du caméscope et ne changent pas quelle que soit la langue sélectionnée.

#### Changement des fuseaux horaires

Changez le fuseau horaire en fonction de votre emplacement. Le réglage par défaut est Paris.

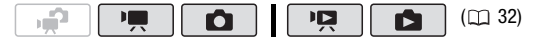

#### **Pour régler le fuseau horaire de votre domicile**

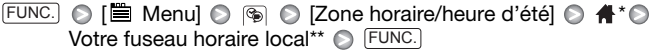

- \* Quand vous voyagez, sélectionnez l'icône  $\blacktriangleright$  et sélectionnez le fuseau horaire qui correspond à l'heure locale de votre destination.
- \*\* Pour ajuster l'heure d'été, sélectionnez le nom du fuseau marqué avec  $\cdot$ .

# Utilisation d'une carte mémoire

### Cartes mémoire compatibles et pouvant être utilisées avec le caméscope

Vous pouvez utiliser des cartes mémoire  $\sum$  SDHC (SD high capacity) et des cartes mémoire SD en vente dans le commerce avec ce caméscope. Cependant, en fonction de sa classe de vitesse, il se peut que vous ne puissiez pas enregistrer des séquences vidéo sur la carte mémoire. Reportez-vous au tableau ci-dessous.

Au mois décembre 2008, la fonction d'enregistrement de séquences vidéo a été testée en utilisant les cartes mémoire fabriquées par Panasonic, Toshiba et SanDisk.

Nous recommandons d'utiliser des cartes mémoire avec une classe de vitesse de 4 ou supérieure.

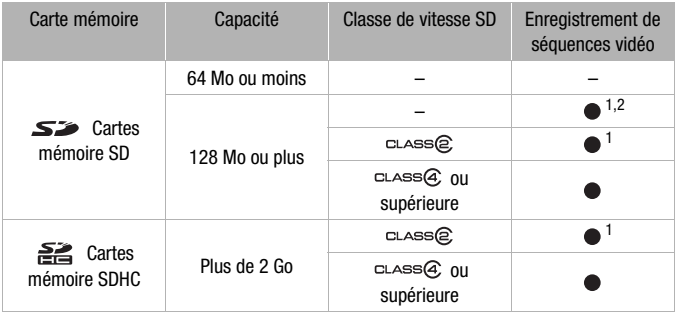

<sup>1</sup> Les séquences vidéo ne peuvent pas être enregistrées quand le mode d'enregis-<br>trement est réglé sur MXP (24 Mbps) ou FXP (17 Mbps).

 $2$  En fonction de la carte mémoire utilisée, il peut ne pas être possible d'enregistrer des séquences vidéo.

#### À propos de la classe de vitesse SD :

la classe de vitesse SD (SD Speed Class) est un standard qui indique la vitesse de transfert de données minimum garantie des cartes SD/ SDHC. Quand vous achetez une nouvelle carte mémoire, regardez le logo de la classe de vitesse sur le paquet.

### Insertion et retrait d'une carte mémoire

Assurez-vous d'initialiser toutes les cartes mémoire avant de les utiliser avec ce caméscope  $($ <del> $\Box$ </del> [41](#page-40-0)).

- 1 Mettez le caméscope hors tension. Assurez-vous que l'indicateur ON/OFF (CHG) est étteint.
- 2 Ouvrez le couvercle du logement de la carte mémoire.
- 3 Insérez la carte mémoire toute droite avec l'étiquette dirigée vers le haut, complètement dans la fente de la carte mémoire jusqu'a ce que vous entendiez un déclic.

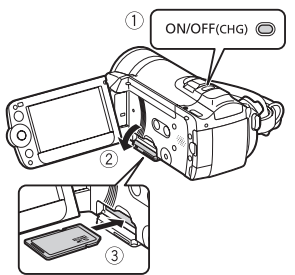

- 4 Refermez le couvercle du logement de la carte mémoire. Ne fermez pas le couvercle de force si la carte mémoire n'est pas insérée correctement.
- IMPORTANT
- Les cartes mémoire ont des côtés avant et arrière qui ne sont pas interchangeables. L'insertion d'une carte mémoire avec la face dans un sens erroné peut provoquer un mauvais fonctionnement au caméscope. Assurez-vous d'insérer la carte mémoire comme décrit à l'étape 3.

# NOTES

• **Pour retirer la carte mémoire :** poussez une fois la carte mémoire pour la débloquer. Quand la carte mémoire est éjectée retirez-la complètement de la fente.

### <span id="page-40-1"></span>**CIEZO** Sélection de la mémoire pour les enregistrements

Vous pouvez sélectionner d'enregistrer vos séquences vidéo et vos photos sur la mémoire intégrée ou sur une carte mémoire. La mémoire intégrée est la mémoire par défaut pour l'enregistrement des deux.

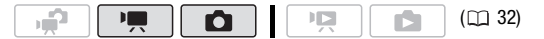

FUNC.) ⓒ [闓 Menu] ⓒ ||興 ou [Support pour film] ou [Support pour photos] Sélectionnez la mémoire intégrée ou la carte mémoire\* FUNC.

\* Lors de la sélection de la mémoire, vous pouvez vérifier la durée d'enregistrement/ nombre de photos total, utilisé ou disponible (estimé sur la base du mode d'enregistrement (séquences vidéo) ou de la taille/qualité de photo (photos) utilisé actuellement).

<span id="page-40-2"></span><span id="page-40-0"></span>Initialisation de la mémoire intégrée (**(FEZO**) uniquement) ou de la carte mémoire

Initialisez les cartes mémoire lorsque vous les utilisez pour la première fois avec ce caméscope. Vous pouvez initialiser une carte mémoire ou la mémoire intégrée (**[[]20**] uniquement) pour effacer de façon permanente tous les enregistrement qu'elle contient.

 Au moment de l'achat, la mémoire intégrée est pré-initialisée est contient des fichiers musicaux à utiliser comme musique de fond pendant la lecture.

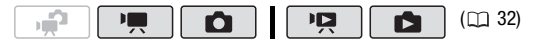

#### **Options**

**[Initialisation rapide]** Efface la table d'allocation des fichiers mais n'efface pas physiquement les données mémorisées.

**[Initialisation totale]** Efface complètement toutes les données.

#### $HF20$

FUNC.) ⓒ [曽 Menu] ⓒ [fʰ] ⓒ [Initialiser /의] [Mém. intégrée] ou [Carte mem.] Méthode d'initialisation  $\odot$  [Oui]\*  $\odot$  [OK]  $\odot$  [FUNC.

#### (HF200)

 $FUNC.$   $\odot$  [ $\cong$  Menu]  $\odot$   $[$  $\phi$ <sup>2</sup>  $\odot$  [Initialiser  $\odot$ ] Méthode d'initialisation  $\odot$  [Oui]\*  $\odot$  [OK]  $\odot$  [FUNC.

\* Appuyez sur  $\circledast$  pour annuler l'initialisation totale pendant qu'elle est en cours. Tous les enregistrements seront effacés mais la mémoire peut être utilisée sans aucun problème.

# **D** IMPORTANT

- L'initialisation de la mémoire effacera de manière permanente tous les enregistrements. Les enregistrements originaux perdus ne peuvent pas être récupérés. Veillez à effectuer des copies de sauvegarde des enregistrements importants en utilisant un appareil extérieur ( $\Box$  [127](#page-126-0)).
- Quand la mémoire est initialisée, les fichiers musicaux sont aussi effacés. Utilisez le logiciel fourni Music Transfer Utility pour transférer les fichiers musicaux à partir du CD-ROM  $\mathfrak{D}$  Manuel d'instruction/ Données musicales fourni sur le caméscope. Pour en savoir plus, reportez-vous au 'Guide du logiciel Music Transfer Utility' (fichier PDF).
- **(170)** Le CD-ROM  $\mathfrak{D}$  Manuel d'instruction/Données musicales fourni comprend aussi des plages musicales supplémentaires qui n'ont pas été pré-installées dans la mémoire intégrée.
- Alimentez le caméscope en utilisant l'adaptateur secteur compact avant d'initialiser la mémoire. Quand l'initialisation est en cours, ne débranchez pas la source d'alimentation et ne mettez pas le caméscope hors tension.

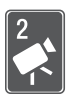

# Vidéo

Ce chapitre couvre les fonctions associées à l'enregistrement des séquences vidéo, y compris la lecture, les fonctions avancées et les opérations relatives au montage et aux scènes.

# Enregistrement de base

#### Prise de vidéo I IŌ.  $(D)$  [32\)](#page-31-1) ழி 1 Réglez la molette de mode caméra  $\bigcircled{2}_{\text{onoff(CHG)}\Rightarrow\bigcirc\bigcirc}$ sur ou .<sup>1</sup>. 2 Mettez le caméscope sous tension. **CHEM** Par défaut, les séquences vidéo sont enregistrées sur la mémoire intégrée. Alternativement, vous pouvez régler la carte mémoire comme support d'enregistrement  $(m 41)$  $(m 41)$  $(m 41)$ . 3 Appuyez sur **START/STOP** pour démarrer l'enregistrement.

- Poussez de nouveau sur [START/STOP] pour mettre l'enregistrement en pause.
- Vous pouvez également appuyer sur **START/STOP** sur l'écran LCD.

### **Quand vous avez fini l'enregistrement**

- 1 Assurez-vous que l'indicateur ACCESS (accès à la mémoire) est éteint.
- 2 Mettez le caméscope hors tension.
- 3 Fermez l'écran LCD.

# IMPORTANT

- Respectez les précautions suivantes pendant que l'indicateur ACCESS (accès à la mémoire) est allumé ou clignote. Si vous ne suivez pas cela, ça pourrait causer la perte des données ou endommager la mémoire.
	- n'ouvrez pas le couvercle du logement de la carte mémoire.
	- ne déconnectez pas l'alimentation électrique et ne mettez pas le caméscope hors tension.
	- ne changez pas le mode de fonctionnement du caméscope.
- Assurez-vous de sauvegarder vos enregistrements régulièrement ( $\text{m}$  [127\)](#page-126-1), et plus particulièrement après avoir réalisé des enregistrements importants. Canon ne peut être tenu responsable d'éventuelles pertes ou corruption de données.

# NOTES

- À propos de la fonction d'économie d'énergie : si  $\mathbb{F}$  **O** [Mode éco] est réglé sur [mm] On] ( $\Box$  [151\)](#page-150-0), le caméscope se met automatiquement hors tension pour économiser l'énergie quand il est alimenté par une batterie d'alimentation et qu'il est laissé sans opération pendant 5 minutes. Appuyez sur [POWER] pour mettre le caméscope sous tension.
- Lors d'un enregistrement dans un endroit lumineux, l'écran LCD peut être difficile à voir. Dans ce cas, vous pouvez mettre en service le rétroéclairage de l'écran LCD ( $\Box$  [31](#page-30-0)) ou ajuster la luminosité de l'écran LCD  $(m 149)$  $(m 149)$  en fonction.

### Sélection de la qualité vidéo (mode d'enregistrement)

Le caméscope propose 5 modes d'enregistrement. Changer le mode d'enregistrement permet de changer la durée d'enregistrement disponible sur la mémoire. Sélectionnez le mode MXP ou FXP pour obtenir une meilleure qualité vidéo, ou sélectionnez le mode LP pour les enregistrements de longue durée. Le tableau suivant indique les durées d'enregistrement approximatives.

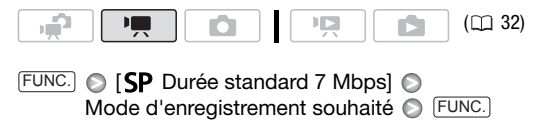

# **i** NOTES

- Un disque AVCHD contenant des scènes enregistrées en mode MXP ne peut pas être créé avec le graveur DVD DW-100 optionnel. Utilisez le logiciel se trouvant sur le CD-ROM Video Tools pour sauvegarder ce type de scènes.
- Le caméscope utilise un débit binaire variable (VBR) pour le codage vidéo et la durée réelle de l'enregistrement peut varier en fonction du contenu des scènes.
- Le caméscope mémorise le dernier réglage utilisé même si vous le réglez sur le mode  $\overline{\bullet}$ .

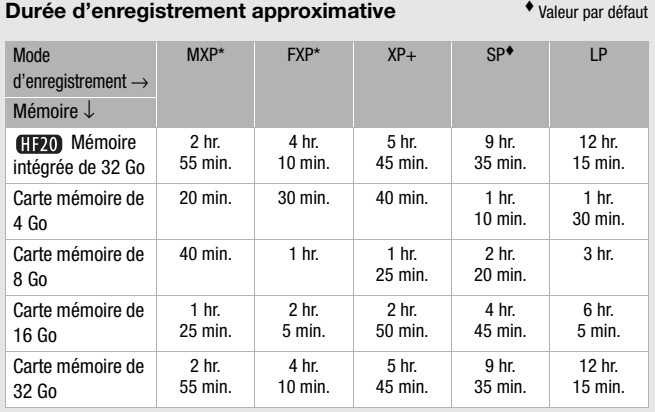

\* Enregistré à la résolution de 1.920 x 1.080. Les séquences vidéo utilisant les autres modes d'enregistrement sont enregistrées à la résolution de 1.440 x 1.080.

\*\* **(1120)** Au moment de l'achat, la mémoire intégrée contient environ 170 Mo de fichiers musicaux.

#### Utilisation du zoom

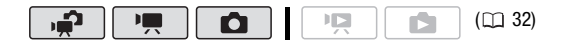

Mode  $\boxed{\overline{P}$  : en plus du zoom optique, le zoom numérique est également disponible  $(11 145)$  $(11 145)$  $(11 145)$ .

### Zoom optique 15x

Déplacez le levier de zoom vers W (grand angle) pour faire un zoom arrière. Déplacez-le vers T (téléobjectif) pour faire un zoom avant.

Par défaut le levier du zoom fonctionne à vitesse variable – appuyez légèrement pour un zoom lent ; appuyez plus fort pour des zooms plus rapides.

# NOTES

• Restez à une distance d'au moins 1 m du sujet. En grand-angle maximum vous pouvez effectuer la mise au point sur un sujet situé à 1 cm.

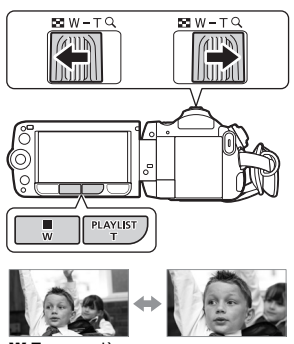

**W** Zoom arrière  $\blacksquare$  **T** Zoom avant

- En mode  $\boxed{\bullet}$  ou  $\boxed{\bullet}$ , vous pouvez aussi régler  $\boxed{\bullet}$ / $\boxed{\bullet}$   $\boxed{\bullet}$  Mitesse zoom] ( $\Box$  [144](#page-143-0)) sur une des trois vitesses constantes (3 est la plus rapide et 1 la plus lente).
- Quand [Vitesse zoom] est réglé sur [Mai Variable] :
	- quand vous utilisez les touches T et W sur la télécommande ou sur l'écran LCD, la vitesse du zoom est constante à [ $\gg$ ] Vitesse 31.
	- la vitesse du zoom est plus rapide en mode de pause à l'enregistrement que lors de l'enregistrement lui-même, sauf quand le pré-enregistrement ( $\cap$  [68\)](#page-67-0) est en service.

## Fonction Quick Start (démarrage rapide)

Quand vous fermez l'écran LCD alors que le caméscope est sous tension, le caméscope entre en mode de veille. En mode de veille, le caméscope consomme uniquement environ le tiers de l'énergie utilisée pendant l'enregistrement, vous permettant d'économiser l'énergie quand vous utilisez une batterie d'alimentation. De plus, quand vous ouvrez l'écran LCD, le caméscope est prêt à démarrer l'enregistrement en environ 1 seconde\*, vous permettant d'enregistrer immédiatement le sujet.

\* La durée réelle requise varie en fonction des conditions de prise de vue.

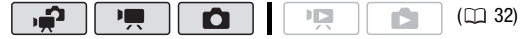

#### 1 Avec le caméscope sous tension et en mode d'enregistrement, fermez l'écran LCD.

Un bip sonore retentit et l'indicateur vert ON/OFF (CHG) devient orange pour indiquer que le caméscope est en mode de veille.

2 Si vous souhaitez reprendre l'enregistrement, ouvrez l'écran LCD. L'indicateur ON/OFF (CHG) redevient vert et le caméscope est prêt pour l'enregistrement.

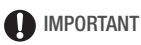

• Ne déconnectez pas la source d'alimentation pendant le mode veille (pendant que l'indicateur ON/OFF (CHG) est allumé en orange).

# $(i)$  notes

- Le caméscope n'entre pas en mode de veille si l'écran LCD est fermé pendant que l'indicateur ACCESS est allumé ou clignote, ou pendant qu'un menu est affiché. Le caméscope peut aussi ne pas entrer en mode de veille si l'écran LCD est fermé pendant que le couvercle de la fente de carte mémoire est ouvert ou quand la charge de la batterie est trop faible. Vérifiez que l'indicateur ON/OFF (CHG) change en orange.
- Le caméscope s'éteindra s'il est laissé en mode de veille pendant 10 minutes, quel que soit le réglage de  $\widehat{V}$   $\odot$  [Mode éco] ( $\Box$  [151\)](#page-150-0). Appuyez sur (POWER) pour mettre le caméscope sous tension.
- Vous pouvez sélectionner la longueur de temps jusqu'à ce qu'il s'éteigne ou mettre hors service la fonction de démarrage rapide avec le réglage  $\overline{C}$   $\cap$  Démarrage rapide] ( $\cap$  [152](#page-151-0)).
- Changer la position de la molette de mode caméra pendant que le caméscope est en mode de veille réactive le caméscope dans le mode de fonctionnement sélectionné.

# Lecture de base

### Lecture de la vidéo

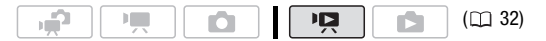

1 Réglez la molette de mode caméra  $sur \equiv ou \cdot \cdot \cdot$ 

#### 2 Appuyez sur  $\mathbb{R} \subset \mathbb{R}$ .

- Même si le caméscope est hors tension, appuyer sur  $\blacksquare$ tra le caméscope sous tension en mode de lecture.
- L'écran d'index apparaît après quelques secondes.
- 3 Déplacez ( $\blacktriangle$ , < > ) le cadre de sélection vers la scène que vous voulez revoir.

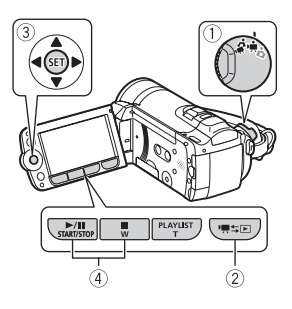

Si vous avez enregistré un grand nombre de scènes, vous pouvez afficher ( $\blacktriangle$ ) une barre coulissante sous les vignettes des scènes et parcourir ( $\blacktriangle$ ) les pages d'index, puis, revenir ( $\blacktriangle$ ) pour sélectionner la scène souhaitée.

### 4 Appuyez sur la touche [▶/II] ou (धा) pour démarrer la lecture.

- La lecture démarrera à la scène sélectionnée et continuera jusqu'à la fin de la dernière scène enregistrée.
- Poussez de nouveau sur  $(\triangleright/\parallel\parallel)$  pour mettre la lecture en pause.
- Appuyez sur **pour arrêter la lecture et retourner à l'écran** d'index.

#### **Réglage du volume**

- 1 Pendant la lecture, ouvrez (A) le guide du iovstick.
- 2 Sélectionnez (V) la ligne supérieure  $(\blacksquare$ ).
- 3 Réglez (<>>>>>> le volume.

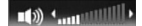

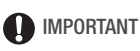

- Respectez les précautions suivantes pendant que l'indicateur ACCESS (accès à la mémoire) est allumé ou clignote. Si vous ne suivez pas cela, ça pourrait causer la perte des données.
	- n'ouvrez pas le couvercle du logement de la carte mémoire.
	- ne déconnectez pas l'alimentation électrique et ne mettez pas le caméscope hors tension.
	- ne changez pas le mode de fonctionnement du caméscope.
- Il se peut que vous ne puissiez pas lire avec ce caméscope des séquences vidéo enregistrées sur une carte mémoire avec un autre appareil.

# $\mathbf{\hat{i}}$  ) notes

• En fonction des conditions d'enregistrement, il peut se produire de brefs arrêts dans l'image ou le son de lecture entre les scènes.

### Modes de lecture spéciale

Pour entrer en mode de lecture spéciale, utilisez la télécommande  $(m 18)$  $(m 18)$  ou le quide du joystick  $(m 34)$  $(m 34)$ . Aucun son ne sort pendant la lecture spéciale.

### **Avance rapide**

Réalisez l'opération suivante pendant la lecture normale. Répétez l'opération pour augmenter la vitesse de lecture d'environ  $5x \rightarrow 15x \rightarrow 60x$  la vitesse normale. **Caméscope :** ouvrez (A) le guide du joystick Sélectionnez (AV) la ligne du milieu  $\odot$  Poussez le joystick  $($   $\rightarrow)$  vers  $\rightarrow$  ou  $\rightarrow$ .

**Télécommande sans fil :** appuyez sur  $\overline{44}$  ou  $\overline{P}$ .

#### **Lecture au ralenti**

Réalisez l'opération suivante pendant une pause à la lecture. Répétez l'opération pour augmenter la vitesse de lecture à  $1/8 \rightarrow 1/4$ de la vitesse normale.

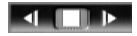

**Caméscope :** ouvrez (▲) le guide du joystick ● Sélectionnez (▲) la ligne du milieu  $\odot$  Poussez le joystick ( $\leftrightarrow$ ) vers  $\uparrow\uparrow$  ou  $\uparrow\downarrow$ . **Télécommande sans fil :** appuyez sur  $\overline{44}$  ou  $\overline{P}$ .

\* La lecture au ralenti arrière ressemble beaucoup au saut continu d'image arrière.

### **Saut d'image avant/arrière**

Pendant une pause à la lecture, appuyez sur  $\boxed{4\text{II}}$  ou  $\boxed{1\text{II}}$  sur la télécommande pour revenir de quelques images (environ 0,5 secondes) ou pour avancer d'une image. Maintenez la touche pressée pour la lecture continue.

### **Saut de scènes**

**Caméscope :** ouvrez (A) le guide du joystick  $\odot$ 

Sélectionnez ( $\blacktriangle$ ) la ligne du bas  $\odot$ 

Poussez le joystick (<> ) vers  $\mathsf{M}^*$  pour

sauter au début de la scène actuelle ou  $M$  pour sauter à la scène suivante.

**Télécommande sans fil :** appuyez sur  $\leq$ \* pour sauter au début de la scène actuelle ou sur  $\gg$  pour sauter à la scène suivante.

\* Poussez deux fois le joystick/appuyez de nouveau sur la touche pour sauter au début de la scène précédente.

### **Pour quitter les modes de lecture spéciale**

Pendant n'importe quel mode de lecture spéciale, appuyez sur F sur le caméscope ou sur sur la télécommande. La caméscope retourne à son mode initial (lecture ou pause à la lecture).

# $\mathbf{\hat{i}}$ ) notes

- Avec certains modes de lecture spéciale, vous pouvez noter quelques anomalies dans l'image de lecture (artefacts vidéo en forme de bloc, effet de bande, etc.).
- La vitesse indiquée à l'écran est approximative.

### <span id="page-49-0"></span>Sélection des enregistrements à lire

À partir de l'écran d'index, vous pouvez utiliser les onglets en haut de l'écran pour sélectionner de lire les séquences vidéo ou afficher les photos. **(ID)** uniquement : vous pouvez aussi sélectionner la mémoire à partir de laquelle vous souhaitez lire vos enregistrements.

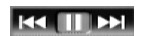

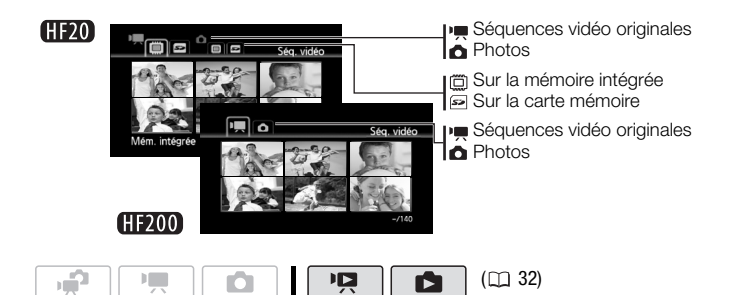

- 1 Sur l'écran d'index, amenez (V) le cadre de sélection orange sur les onglets en haut de l'écran.
- 2 Sélectionnez (<) l'onglet correspondant aux enregistrements que vous souhaitez lire.
- 3 Retournez ( $\blacktriangle$ ) à l'écran d'index pour sélectionner la scène ou la photo.

Par défaut, l'écran d'index affiche un maximum de 6 éléments (scènes ou photos). Déplacez le levier de zoom vers W pour afficher 15 éléments par écran. Déplacez-le vers T pour retourner à l'affichage par défaut de l'écran d'index.

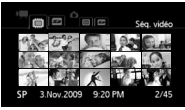

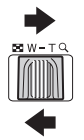

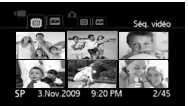

W 15 scènes/photos T 6 scènes/photos

### Recherche de scènes

À partir de l'écran d'index des séquences vidéo originales, vous pouvez rechercher tous les enregistrements réalisés à une date précise, (par exemple, pour retrouver toutes les séquences vidéo que vous avez prises pendant un évènement spécial). Vous pouvez aussi faire une recherche de scènes dans lesquels des visages de personnes ont été détectés.

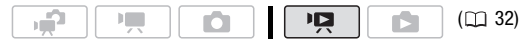

### Sélection à partir de l'écran du calendrier

#### 1 Ouvrez l'écran d'index des séquences vidéo originales.

- **(ID)** Vous pouvez sélectionner les séquences vidéo originales de la mémoire intégrée ou de la carte mémoire (CD [50\)](#page-49-0).
- Vous pouvez appuyer sur [VIDEO SNAP] pour ouvrir l'écran d'index pour les scènes d'instantanés vidéo (CD [65\)](#page-64-0).

#### 2 Ouvrez l'écran du calendrier.

 $FUNC.$   $\odot$   $[\bigcirc$  Recherche de scène]  $\odot$  [Écran du calendrier]

- L'écran du calendrier s'affiche.
- Les dates qui contiennent des scènes (auxquelles des séquences vidéo ont été enregistrées) apparaissent en blanc. Les dates sans enregistrement apparaissent en noir.

### 3 Déplacez ( $\blacktriangle$ , <) le curseur sur la date souhaitée.

- Quand vous amenez le curseur sur une date affichée en blanc, une miniature de la première scène enregistrée à cette date est affichée à côté du calendrier. En dessous apparaît le nombre de scènes enreqistrées (|, ) et la durée totale de l'enregistrement pour le même jour.
- Vous pouvez sélectionner ( $\blacktriangle$ ) le champ de l'année ou du mois et changer (<) l'année ou le mois pour aller plus vite.

### 4 Appuyez sur (FI) pour retourner à l'écran d'index.

Le cadre de sélection orange apparaît sur la première scène enregistrée à la date sélectionnée.

# **i** NOTES

- Vous pouvez changer le jour qui débute la semaine pour l'affichage du calendrier  $($  $\Box$  [153\)](#page-152-1).
- Vous pouvez appuyer à n'importe quel moment sur [FUNC.] pour retourner à l'écran d'index.

### Sélection à partir de la liste des enregistrements

- 1 Ouvrez l'écran d'index des séquences vidéo originales.
	- **[170]** Vous pouvez sélectionner les séquences vidéo originales de la mémoire intégrée ou de la carte mémoire ( $\Box$  [50\)](#page-49-0).
	- Vous pouvez appuyer sur [VIDEO SNAP] pour ouvrir l'écran d'index pour les scènes d'instantanés vidéo ( $\text{m}$  [65\)](#page-64-0).

### 2 Ouvrez la liste des enregistrements.

 $FUNC.$   $\odot$   $[$  $\circledR$ , Recherche de scène]  $\odot$  [Sélection de date]

- La liste des enregistrements affiche toutes les dates auxquelles les enregistrements ont été réalisés. Un cadre de sélection orange apparaît sur le jour.
- La miniature montre une photo depuis la première scène enregistrée ce jour-là. En dessous apparaît le nombre de scènes enregistrées (**■**) et la durée totale de l'enregistrement pour le même jour.
- 3 Sélectionnez (<) la date, le mois ou l'année et déplacez-vous (AV) parmi les dates d'enregistrement.
- 4 Après avoir sélectionné la date souhaitée, appuyez sur  $(F)$ . L'écran d'index apparaîtra avec le cadre de sélection sur la première scène enregistrée à la date sélectionnée.

# $\mathbf{\hat{i}}$  ) notes

• Vous pouvez appuyer à n'importe quel moment sur FUNC. pour retourner à l'écran d'index.

<span id="page-53-0"></span>Sélection uniquement des scènes dans lesquelles des visages ont été détectés

Si vous avez enregistré des séquences vidéo avec la fonction de détection de visage ( $\Box$  [72\)](#page-71-0) en service, le caméscope peut limiter les scènes qui apparaissent dans l'écran d'index aux scènes pour lesquels un visage a été détecté. Cette fonction n'est pas disponible à partir de l'écran d'index pour les scènes d'instantanés vidéo.

#### 1 Ouvrez l'écran d'index des séquences vidéo.

**CHEVO** Vous pouvez sélectionner les séquences vidéo originales de la mémoire intégrée ou de la carte mémoire (CD [50\)](#page-49-0).

- 2 Limitez les scènes affichées sur l'écran d'index. FUNC. I IS. Recherche de scène D [Scènes cont. visages]
	- L'écran d'index affiche uniquement les scènes qui contiennent des visages.
- 3 Sélectionnez ( $\blacktriangle$ ,  $\blacktriangleleft$ ) la scène que vous souhaitez lire.

# NOTES

• Vous pouvez appuyer à n'importe quel moment sur **FUNC.**) pour retourner à l'écran d'index normal.

### Sélection du point de départ de la lecture

Si vous avez une scène très longue, vous pouvez souhaiter démarrer la lecture de la scène à partir d'un certain point. Vous pouvez utiliser la frise chronologique des séquences vidéo

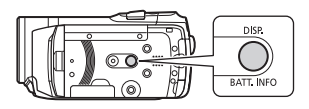

pour couper la scène en segments à des intervalles fixés compris entre 6 secondes et 6 minutes. Si vous avez enregistré les séquences vidéo avec la fonction de détection de visage en service, vous pouvez afficher la scène divisée en segments chaque fois que le caméscope a enregistré un changement de sujet principal dans la scène ( $\Box$  [72\)](#page-71-0).

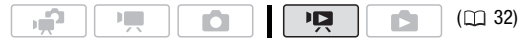

#### <span id="page-54-0"></span>1 Ouvrez l'écran d'index des séquences vidéo originales.

**(1170)** Vous pouvez sélectionner les séquences vidéo originales de la mémoire intégrée ou de la carte mémoire (CD [50\)](#page-49-0).

- 2 Sélectionnez ( $\blacktriangle$ ,  $\blacktriangleleft$ ) la scène que vous souhaitez lire et appuyez sur  $[{\sf DISP.}]$  .
	- L'écran [Chronologie] s'affiche. La grande vignette indique la première image de la scène. En dessous, la frise chronologique montre des images de la scènes à un intervalle fixé.
	- Appuyez de nouveau sur [DISP.] pour retourner à l'écran d'index.

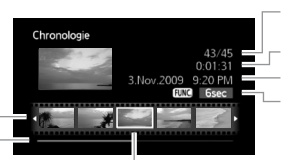

Scène actuelle / Nombre total de scènes

Longueur de la scène

Date et heure d'enregistrement Intervalle entre les images

Barre latérale de page Frise chronologique

Image sélectionnée pour le démarrage de la lecture

- 3 Sélectionnez (<) le point de début de la lecture sur la frise chronologique.
- 4 Appuyez sur la touche D/II pour démarrer la lecture.

#### **Pour sélectionner une autre scène**

Déplacez ( $\blacktriangle$ ) le cadre de sélection orange sur la grande vignette et sélectionnez (<) une autre scène.

#### **Pour passer d'une page de frise chronologique à l'autre**

Déplacez ( $\blacktriangle$ ) le cadre de sélection orange sur la barre latérale dessous la frise et affichez (<) les 5 images précédentes/suivantes de la scène.

#### **Pour changer l'intervalle entre les images**

FUNC.) intervalle souhaité O FUNC.

### 1 Ouvrez l'écran d'index [Scènes cont. visages].

- Reportez-vous à *Sélection uniquement des scènes contenant des visages de personnes* ( $\Box$  [54\)](#page-53-0).
- **CHEVO** Vous pouvez sélectionner les séquences vidéo originales de la mémoire intégrée ou de la carte mémoire ( $\Box$  [50\)](#page-49-0).

### 2 Sélectionnez ( $\blacktriangle$ , <) la scène que vous souhaitez lire et appuyez sur [DISP.].

- L'écran [Chronolog. visages] s'affiche. La grande vignette indique le point où un visage a été détecté pour la première fois. Ensuite, des images sont prises à partir de la scène chaque fois que le sujet principal détecté par le caméscope change.
- Appuyez sur [DISP.] pour retourner à l'écran [Scènes cont. visages].

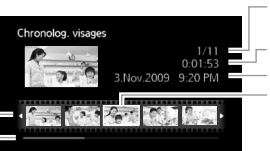

Scène actuelle / Nombre total de scènes

Longueur de la scène Date et heure d'enregistrement Image sélectionnée pour le démarrage de la lecture

Barre latérale de page Frise de changements du sujet principal

### 3 Sélectionnez (< i) le point de début de la lecture sur la règle des segements.

### 4 Appuyez sur la touche D/II pour démarrer la lecture.

Vous pouvez sélectionner une autre scène et vous déplacer parmi les pages de la règle des segments de la même façon que pour l'écran de la frise chronologique des séquences vidéo ( $\Box$  [55\)](#page-54-0).

# NOTES

• Pour une seule scène, un maximum de 100 segments/changements dans le sujet principal apparaissent sur l'écran [Chronolog. visages].

### <span id="page-55-0"></span>Présélection des enregistrements à partir de l'écran d'index

Vous pouvez sélectionner en avance un nombre de séquences vidéo ou photos originales sur l'écran d'index afin de réaliser certaines actions collectivement en une seule fois.

Mode  $\boxed{17}$  : supprimez ( $\boxed{13}$  [58\)](#page-57-0), copiez<sup>\*</sup> ( $\boxed{13}$  [89\)](#page-88-0) ou ajoutez les scènes sélectionnées au montage ( $\Box$  [85\)](#page-84-0).

Mode  $\boxed{\bullet}$  : supprimez ( $\Box$  [98\)](#page-97-0), copiez<sup>\*</sup> ( $\Box$  [110\)](#page-109-0) ou protégez ( $\text{m}$  [108](#page-107-0)) les photos sélectionnées ou marquez-les toutes avec un ordre d'impression ( $\Box$  [119](#page-118-0)) ou un ordre de transfert ( $\Box$  [138\)](#page-137-0).

\* **(1120)** uniquement.

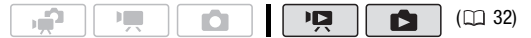

#### 1 Ouvrez l'écran d'index des séquences vidéo ou des photos.

- Mode  $\Box$ : déplacez le levier de zoom vers **W** pour afficher l'écran d'index.
- **(1120)** Vous pouvez sélectionner les séquences vidéo originales ou les photos de la mémoire intégrée ou de la carte mémoire ( $\Box$  [50\)](#page-49-0).
- Vous pouvez appuyer sur [VIDEO SNAP] pour ouvrir l'écran d'index pour les scènes d'instantanés vidéo ( $\Box$  [65\)](#page-64-0).

#### 2 Ouvrez l'écran de sélection.

FUNC.] **O** [**Ø** Sélectionner] [Scènes individuelles] ou [Photos individuelles]

- L'écran de sélection s'affiche.
- 3 Déplacez-vous ( $\blacktriangle$ ,  $\blacktriangleleft$ ) parmi les scènes ou les photos de l'écran d'index et appuyez sur (ET) pour sélectionner une scène/ photo individuelle.
	- Une coche  $\checkmark$  apparaît sur les scènes/photos sélectionnées. Appuyez à nouveau sur (ET) pour décocher la case.
	- Répétez cette étape pour ajouter toutes les scènes/photos que vous souhaitez inclure à votre sélection (100 maximum).

Nombre total de scènes sélectionnées

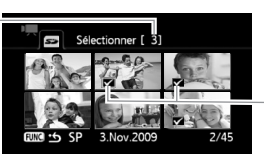

Scènes sélectionnées

4 Appuyez deux fois sur **FUNC.** pour fermer le menu.

### **Pour supprimer toutes les sélections**

 $FUNC.$   $\odot$  [ $\blacksquare$  Sélectionner]  $\odot$  [Supprimer toutes les sélections]  $[Oui]$   $\odot$   $[OK]$   $\odot$   $[FUNC.$ 

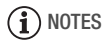

- La présélection de scènes/photos est annulée si vous mettez le caméscope hors tension ou si vous changez le mode de fonctionnement.
- Les scènes du montage ne pouvent pas être inclus dans la présélection.

### <span id="page-57-0"></span>Effacement de scènes

Vous pouvez effacer les scènes que vous ne souhaitez pas garder. Effacer des scènes vous permet également de libérer de l'espace sur la mémoire.

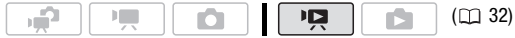

#### **Options**

**[Toutes les scènes]** Supprime toutes les scènes.

**[Toutes les scènes (cette date)]** Supprime toutes les scènes enregistrées le même jour que la scène sélectionnée.

**[Cette scène]** Supprime uniquement la scène marquée avec le cadre de sélection orange.

**[Scènes sélectionnées]** Supprime toutes les scènes sélectionnées en avance (marquées avec une coche √). Reportez-vous à Présélection des enregistrements à partir de l'écran d'index ( $\square$  [56](#page-55-0)).

- 1 Ouvrez l'écran d'index des séquences vidéo originales.
	- **(1120)** Vous pouvez sélectionner les séquences vidéo originales de la mémoire intégrée ou de la carte mémoire ( $\square$  [50\)](#page-49-0).
	- Vous pouvez appuyer sur [VIDEO SNAP] pour ouvrir l'écran d'index pour les scènes d'instantanés vidéo ( $\Box$  [65\)](#page-64-0).

#### 2 Sélectionnez ( $\blacktriangle$ ,  $\blacktriangleleft$ ) la scène que vous souhaitez supprimer, ou une scène enregistrée à la date que vous souhaitez supprimer.

Cette étape n'est pas nécessaire pour supprimer toutes les scènes ou les scènes sélectionnées en avance.

#### 3 Supprimez le ou les scènes.

 $FUNC.$   $\odot$  [  $\overline{m}$  Effacer]  $\odot$  Option souhaitée  $\odot$  [Oui]\*  $\odot$  [OK] **FUNC.** 

\* Si vous avez sélectionné une autre option que [Cette scène], vous pouvez appuyer sur (ET) pour arrêter l'opération pendant qu'elle est en cours. Certaines scènes seront supprimées quand même.

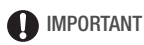

- Faites attention lors de l'effacement d'enregistrements originaux. Une fois effacées, les scènes originales ne peuvent plus être récupérées.
- Sauvegardez des copies des scènes importantes avant de les effacer ( [127\)](#page-126-0).
- Respectez les précautions suivantes pendant que l'indicateur ACCESS (accès à la mémoire) est allumé ou clignote (pendant que les scènes sont supprimées).
	- n'ouvrez pas le couvercle du logement de la carte mémoire.
	- ne déconnectez pas l'alimentation électrique et ne mettez pas le caméscope hors tension.
	- ne changez pas le mode de fonctionnement du caméscope.

# $\mathbf{\hat{i}}$ ) notes

- La suppression d'une scène de l'écran d'index d'origine supprime également cette scène du montage  $( \Box 85)$  $( \Box 85)$ .
- Pour supprimer toutes les séquences vidéo et rendre l'espace de nouveau disponible pour l'enregistrement, vous pouvez préférer initialiser la mémoire  $(D \cap 41)$  $(D \cap 41)$ .
- Il se peut que vous ne puissiez pas supprimer des scènes enregistrées ou éditées en utilisant un autre appareil.

### Programmes d'enregistrement de scène spéciale

Faire un enregistrement dans une station de ski un jour de grand soleil ou rendre toutes les couleurs d'un coucher de soleil ou d'un feu d'artifice devient aussi facile que de choisir un programme d'enregistrement de scène spéciale. Pour plus de détails sur les options disponibles, reportez-vous à la barre latérale suivante.

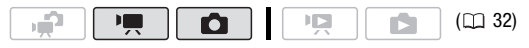

 $FUNC$   $\bigcirc$  [P Programme d'exposition auto]  $\bigcirc$  [ $\bigcirc$  Portrait] Appuyez sur (ET) pour afficher les programmes d'enregistrement des scènes spéciales (SCN) Programme d'enregistrement souhaité O FUNC.

# NOTES

- $\bullet$  [ $\bigcup$  Nuit] :
	- les images en mouvement peuvent laisser une traîne.
	- la qualité de l'image peut ne pas être aussi bonne que dans les autres modes.
	- les points blancs peuvent apparaître sur l'écran.
	- l'autofocus peut ne pas fonctionner aussi bien que dans d'autres modes. Dans ce cas, faites la mise au point manuellement.

### $\bullet$  [ $\divideontimes$  Feu d'artifice] :

- pour éviter tout flou du caméscope (flou causé par le mouvement du caméscope), nous conseillons d'utiliser un trépied.
- en mode  $\Box$ . les vitesses d'obturation lentes sont utilisées et un flou peut se produire plus facilement. Stabilisez le caméscope, par exemple, en le montant sur un trépied.
- [ $\odot$  Portraitl/[ Sport]/[  $\odot$  Plage]/[  $\circ$  Neige] : l'image peut ne pas apparaître lisse lors de la lecture.
- [ $\bigcirc$  Portrait] : l'effet de flou du fond augmente au fur et à mesure que le zoom approche de la position (T).
- [ Neige]/[ Plage] : le sujet peut devenir surexposé les jours nuageux ou dans des endroits ombragés. Vérifiez l'image sur l'écran.

### **Options** ( Valeur par défaut)

- **[<sup>2</sup>]** Portrait]<sup>•</sup> Le caméscope utilise une grande ouverture pour obtenir une mise au point plus nette sur le sujet tout en rendant le fond flou.
- [ Sport] Pour enregistrer des scènes de sport telles que le tennis ou le golf.
- **[ ) Nuit]** Pour enregistrer dans des situations de faible éclairage.
- **[ \&\* Neige]** Pour enregistrer dans une station de sport d'hiver très lumineuse sans que le sujet soit sous-exposé.
- **[59 Plage]** Pour enregistrer sur une plage ensoleillée sans que le suiet soit sous-exposé.
- **[ Coucher du soleil]** Pour enregistrer un coucher de soleil plein de couleurs.
- **[ A Eclairage Spot]** Pour enregistrer des scènes éclairées par des spots.
- **[**  $\frac{1}{2}$  **Feu d'artifice]** Pour enregistrer des feux d'artifice.

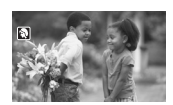

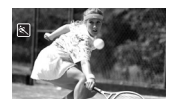

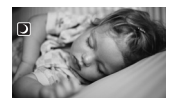

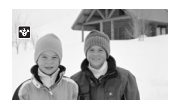

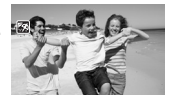

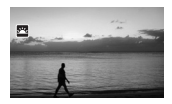

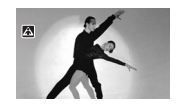

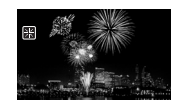

### Modification de la vitesse d'obturation et de l'ouverture

Sélectionnez le programme d'enregistrement [P Programme d'exposition auto] pour utiliser des fonctions telles que la balance des blancs ou les effets d'image. Sélectionnez un des autres programmes d'enregistrement à exposition automatique pour commander la vitesse d'obturation ou l'ouverture.

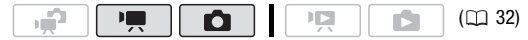

#### **Options** ( Valeur par défaut)

- **[P Programme d'exposition auto]** Le caméscope aiuste automatiquement l'ouverture et la vitesse d'obturation afin d'obtenir une exposition optimale pour le sujet.
- **[ Tv Priorité vitesse]** Réglez la valeur de la vitesse d'obturation. Le caméscope règle automatiquement la valeur d'ouverture appropriée. Utilisez une vitesse d'obturation plus rapide pour enregistrer des sujets en mouvement rapide ; utilisez une vitesse d'obturation plus lente pour ajouter un flou de bougé aux objets en mouvement et accentuer la sensation de mouvement.
- **[ Av Priorité ouverture]** Réglez la valeur de l'ouverture. Le caméscope règle automatiquement la valeur de vitesse d'obturation appropriée. Utilisez une faible valeur d'ouverture (plus grande ouverture de la lentille) pour rendre le fond d'un portrait flou ; utilisez une valeur d'ouverture importante (plus faible ouverture de la lentille) pour obtenir une mise au point précise sur tout un paysage.

 $F$ UNC.]  $\odot$  [ P Programme d'exposition auto]  $\odot$ Programme d'enregistrement souhaité\* 
S FUNC.

\* En sélectionnant  $Tv$  Priorité vitessel ou  $r$  **Av** Priorité ouverturel, n'appuyez pas sur [FUNC.] et continuez avec la procédure suivante.

#### **Pour régler la vitesse d'obturation ou l'ouverture**

- 1 Appuyez sur  $(F)$ .
- 2 Réglez (<) la vitesse d'obturation ou l'ouverture sur la valeur souhaitée.
- 3 Appuyez sur (ET) puis sur FUNC. pour sauvegarder le réglage et fermer le menu.

#### **Guide de vitesse d'obturateur**

Remarquez que seul le dénominateur est affiché sur l'écran  $\lceil \text{Tv} \rceil$  250] indique une vitesse d'obturation de 1/250è, etc.

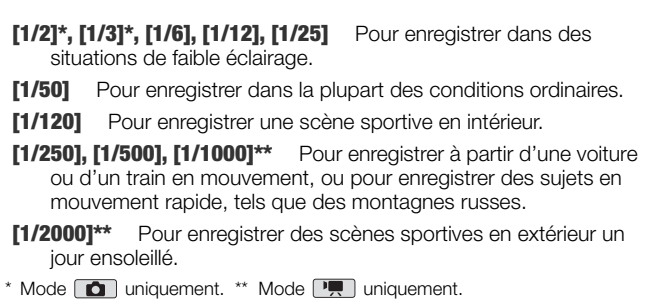

#### **Valeur d'ouverture disponibles**

[F1.8], [F2.0], [F2.4], [F2.8], [F3.4], [F4.0], [F4.8], [F5.6], [F6.7], [F8.0]

# $\mathbf i$ ) notes

- [Tv Priorité vitesse]
	- lors d'un enregistrement dans un environnement sombre, vous pouvez obtenir une image plus lumineuse en utilisant des vitesses d'obturation lentes ; cependant, il se peut que la qualité de l'image ne soit pas aussi bonne et que l'autofocus ne fonctionne pas correctement.
	- l'image peut trembler lors de l'enregistrement avec une vitesse d'obturation rapide.
- [ Av Priorité ouverture] : la gamme des valeurs disponibles à la sélection varie en fonction de la position initiale du zoom.
- Lorsque vous réglez une valeur numérique (ouverture ou vitesse d'obturation), le nombre affiché clignote si la valeur de l'ouverture ou de la vitesse d'obturation n'est pas adaptée aux conditions d'enregistrement. Dans ce cas, sélectionnez une autre valeur.
- Pendant le verrouillage de l'exposition, l'ouverture/vitesse d'obturation ne peut pas être changée. Réglez la valeur de l'ouverture ou de la vitesse d'obturation manuellement avant d'ajuster l'exposition.

### Mode Cinéma : attribution d'un air cinéma à vos enregistrements

Donnez un air cinématique à vos enregistrements en utilisant le programme d'enregistrement [ Mode cinéma]. Combinez ce programme d'enregistrement avec la vitesse séquentielle progressive de 25 fps [ PF25] pour obtenir un effet amélioré du mode Cinéma 25p.

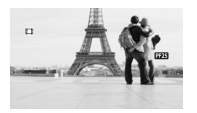

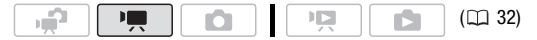

#### Pour régler le programme d'enregistrement [  $\Box$  Mode cinéma]

FUNC.  $\bigcirc$  [P Programme d'exposition auto]  $\bigcirc$  [ $\boxplus$  Mode cinéma] FUNC.

#### **Pour changer la vitesse séquentielle**

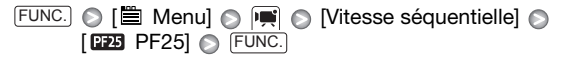

#### Mini torche vidéo

Vous pouvez allumer la mini torche vidéo pour enregistrer des séquences vidéo ou prendre des photos dans des endroits sombres.

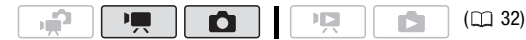

- 1 Ouvrez  $(A)$  le quide du joystick.
- 2 Sélectionnez (▲▼) [<del>☀</del> Torche vidéo] et appuyez sur  $(F)$ .
	- $\bullet$  apparaît sur l'écran.
	- Appuyez de nouveau sur GET) pour éteindre la mini torche vidéo.

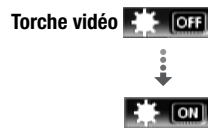

# NOTES

• Nous vous recommandons de ne pas utiliser la mini torche vidéo lorsque le convertisseur grand-angle ou le convertisseur télé optionnel est fixé ; son ombre peut apparaître sur l'écran.

Utilisation d'une torche vidéo extérieure

Vous pouvez utiliser la torche vidéo optionnelle VL-5 ou la torche vidéo et flash VFL-2 si vous avez besoin d'une torche vidéo plus forte que ce que peut fournir la mini torche vidéo.

Attachez la torche vidéo optionnelle à la mini griffe porte accessoire avancée.

- Reportez vous à *Utilisation de la mini griffe porte accessoire avancée*  $(m 82)$  $(m 82)$ .
- " $\blacktriangleright$  apparaît quand vous mettez en service la torche vidéo optionnelle (On ou AUTO). Pour en savoir plus sur l'utilisation de la torche vidéo optionnelle, reportez-vous au manuel d'instruction de l'accessoire utilisé.

### <span id="page-64-0"></span>Instantané vidéo

Enregistrez une série de courtes scènes et combinez-les avec de la musique pour accéder un nouveau niveau de diverstissement vidéo. En changeant la musique de fond vous pouvez donner à vos scène une impression totalement différente.

#### Enregistrement de scènes d'instantané vidéo

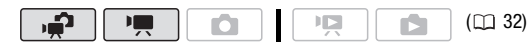

#### 1 Appuyez sur **VIDEO SNAP**.

L'éclairage bleu de la touche s'allume et un bord bleu apparaît sur l'écran.

- 2 Appuyez sur **START/STOP**.
	- Le caméscope enregistre pendant environ 4 secondes (le cadre bleu sert de barre de progression

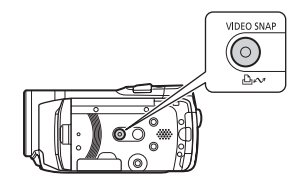

visuelle), puis retourne automatiquement en mode de pause à l'enregistrement.

- Quand le caméscope s'arrête d'enregistrer, l'écran devient provisoirement noir comme si le déclencheur avait été pressé.
- Sur l'écran d'index des séquences vidéo, les scènes d'instantanés vidéo sont indiquées par la marque  $\mathbf{p}$ .

цP Π 嗅 n.  $(D<sub>1</sub> 32)$  $(D<sub>1</sub> 32)$ 

- 1 Ouvrez l'écran d'index des séquences vidéo originales et appuyez sur **VIDEO SNAP**.
	- L'éclairage bleu de la touche s'allume et seules les scènes d'instantané vidéo apparaissent sur l'écran d'index.
	- **CHEVO** Vous pouvez sélectionner les séquences vidéo originales de la mémoire intégrée ou de la carte mémoire ( $\text{m}$  [50\)](#page-49-0).
	- Pour reproduire les scènes d'instantané vidéo du montage, appuyez sur PLAYLIST).
- 2 Ouvrez la liste des plages de musique de fond.

FUNC. **IS** [1 Sélection de musique]

- 3 Sélectionnez ( $\sqrt{\ }$ ) une plage musicale et appuyez deux fois sur . FUNC.
	- Vous pouvez appuyer sur (ET) pour écouter la plage sélectionnée. Appuyez sur (ET) pour arrêter la lecture.
	- Sélectionnez [Off] pour reproduire les scènes d'instantané vidéo accompagnées de leur son original.
- 4 De retour sur l'écran d'index, sélectionnéz ( $\blacktriangle$ , <  $\blacktriangleright$ ) la scène à partir de laquelle démarrer la lecture.
- 5 Appuyez sur **DII** ou (ET) pour démarrer la lecture des instantanés vidéo accompagnés de la musique de fond sélectionnée.
	- Appuyez sur  $\Box$  pour arrêter la lecture.
	- Appuyez de nouveau sur [VIDEO SNAP] pour retourner à l'écran d'index normal.

### **Pour supprimer une plage musicale**

Après l'étape 2 de la procédure précédente, sélectionnez la plage que vous souhaitez supprimer.

- 1 Sélectionnez ( $\blacktriangleright$ ) l'icône  $\otimes$  et appuyez sur  $\circ$  .
- 2 Sélectionnez  $(\blacktriangleright)$  [Oui] et appuyez sur  $(\epsilon$ F).
- 3 Appuyez deux fois sur [FUNC.].

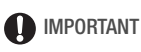

• Les fichiers musicaux transférez sur le caméscope avec le logiciel fourni Music Transfer Utility ne peuvent pas être utilisés sans la permission du propriétaire des droits d'auteur, sauf pour les cas permis par la lois, tels que lors d'une utilisation à titre personnel. Assurez-vous de suivre les lois en vigueur lors de l'utilisation des fichiers musicaux.

# $\mathbf{\widehat{i}}$ ) notes

- Vous pouvez aussi ajouter au montage ( $\Box$  [85\)](#page-84-0) juste la scène d'instantané vidéo que vous souhaitez regarder et arranger leur ordre de lecture.
- Quand la mémoire est initialisée, les fichiers musicaux sont aussi effacés.
- Utilisez le logiciel fourni Music Transfer Utility pour transférer les fichiers musicaux à partir du CD-ROM **En Manuel d'instruction/** Données musicales fourni sur le caméscope. Pour en savoir plus, reportez-vous au 'Guide du logiciel Music Transfer Utility' (fichier PDF).
- L'instantané vidéo est mis hors service si le caméscope est commuté sur le mode de lecture ou si la molette de mode caméra est réglée sur **0.**
- **ITEM** Le CD-ROM <a>
Manuel d'instruction/Données musicales fourni comprend aussi des plages musicales supplémentaires qui n'ont pas été pré-installées dans la mémoire intégrée.
- THEOR Transférez les fichiers musicaux sur la même mémoire qui contient les scènes d'instantané vidéo que vous souhaitez lire.
- Quand les fichiers musicaux sont transférés sur la mémoire intégrée (**[[])** uniquement) ou sur une carte mémoire après avoir enregistré et supprimé répétitivement des enregistrements (mémoire fragmentée), il se peut que les séquences vidéo et les plages de la musique de fond ne puissent pas être reproduits correctement. Dans ce cas, nous vous recommandons de sauvegarder vos enregistrement sur un ordinateur  $(m<sub>127</sub>)$ , d'initialiser la mémoire  $(m<sub>141</sub>)$ , de transférer les fichiers et seulement à la fin de transférer de nouveau les fichiers vidéo sur le caméscope.
- Si le câble USB est déconnecté pendant le transfert de fichiers musicaux sur le caméscope, il peut ne pas être possible de reproduire correctement ces plages musicales. Supprimez ces plages musicales du caméscope et transférez-les de nouveau.

### <span id="page-67-0"></span>Fonction de pré-enregistrement

Le caméscope démarre l'enregistrement 3 secondes avant que vous appuyez sur [START/STOP], assurant que vous ne ratiez pas une chance de prise de vue importante. C'est particulièrement pratique quand il est difficile de prévoir quand l'enregistrement doit démarrer.

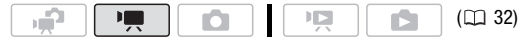

- 1 Ouvrez  $(A)$  le quide du joystick.
- 2 Sélectionnez (</a>( $\blacktriangledown$ ) [<a>(a> Pré-enregist.] et appuyez sur  $(F)$ .
	- $\bullet$  apparaît.
	- Appuyez de nouveau sur (en) pour mettre le pré-enregistrement hors service.
- 3 Appuyez sur **START/STOP**.

La scène enregistrée dans la mémoire démarre 3 secondes avant que vous appuyiez sur [START/STOP].

# NOTES

- Pendant que le pré-enegistrement est en service, le caméscope n'émet aucun son d'avertissement.
- Le caméscope n'enregistre pas les 3 secondes entières avant que vous appuyez sur [START/STOP] si vous appuyez sur la touche moins de 3 secondes après que vous ayez mis la fonction de pré-enregistrement en service ou que vous ayez terminé l'enregistrement précédent.
- La vignette affichée sur l'écran d'index des séquences vidéo est basée sur l'instant où vous avez appuyé sur [START/STOP].
- Quelqu'une des actions suivantes met la fonction de préenregistrement hors service.
	- laisser le caméscope sans opération pendant 5 minutes.
	- appuyer sur [FUNC.], ''' = pu [VIDEO SNAP].
	- changer la position de la molette de mode caméra.
	- régler le caméscope en mode de veille.

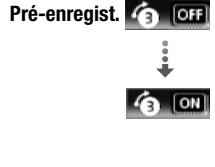

### Retardateur

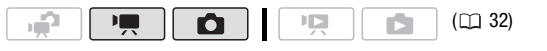

FUNC.) ⓒ [ᆯ Menu] ⓒ |興 ou | ci | ⓒ [Retardateur] ⓒ [On  $\circlearrowright$ ] FUNC.

apparaît.

#### **Mode**  $\boxed{m}$  : en mode pause à l'enregistrement, appuyez sur START/STOP].

Le caméscope démarre l'enregistrement après un compte à rebours de 10 secondes\*. Le compte à rebours apparaît sur l'écran.

#### Mode no : appuyez sur  $[PHOTO]$ , d'abord jusqu'à mi-course pour mettre en service l'autofocus, puis complètement.

Le caméscope enregistre la photo après un compte à rebours de 10 secondes\*. Le compte à rebours apparaît sur l'écran.

\* 2 secondes lors de l'utilisation de la télécommande sans fil.

# NOTES

- Une fois que la compte à rebours a débuté, quelqu'une des actions suivantes annulera le retardateur.
	- appuyer sur [START/STOP] (lors de l'enregistrement de séquences vidéo) ou complètement sur [PHOTO] (lors de l'enregistrement de photos).
	- régler le caméscope en mode de veille.
	- changer le mode de fonctionnement du caméscope.
	- mettre le caméscope hors tension.

### Ajustement manuel de l'exposition et correction de contre-jour automatique

Parfois, les sujets éclairés par-derrière apparaissent trop sombres (sous-exposés) ou les sujets soumis à une lumière très forte apparaissent trop clairs ou brillants (surexposés). Pour corriger ce problème, vous pouvez régler manuellement l'exposition ou utiliser la correction de contre-jour automatique.

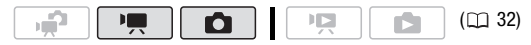

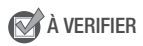

• Sélectionnez un programme d'enregistrement autre que [  $*$  Feu d'artifice].

### Réglage manuel de l'exposition

- 1 Ouvrez  $(A)$  le quide du joystick.
- 2 Sélectionnez (▲▼) [<del>[</del> Exposition] et appuyez sur  $(F)$ .
	- L'exposition actuelle est verrouillée.
	- Le témoin de réglage de l'exposition • → et la valeur neutre "±0" apparaît sur l'écran.

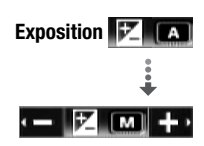

- La plage d'ajustement et la longueur du témoin de réglage de l'exposition peuvent varier en fonction de la luminosité initiale de l'image.
- Si vous utilisez le zoom, la luminosité de l'image peut changer.
- 3 Ajustez (<) la luminosité de l'image si nécessaire, puis cachez ( $\nabla$ ) le guide du joystick.
	- Le témoin de réglage de l'exposition deviendra blanc et l'exposition sélectionnée sera verrouillée.
	- Pendant le verrouillage de l'exposition, appuyez deux fois sur (ET) pour remettre le caméscope en mode d'exposition automatique.

# NOTES

• Si le programme d'enregistrement est changé pendant le verrouillage de l'exposition, le caméscope retourne en mode d'exposition automatique.

Correction de contre jour automatique

Lors de la prise de vue avec une forte source d'éclairage située derrière le sujet, vous pouvez demander au caméscope de corriger automatiquement le contre-jour.

- 1 Ouvrez  $(A)$  le guide du joystick.
- 2 Sélectionnez (△▼) [ <u>%</u> BLC] et appuyez  $sur$  $(F)$ .
	- **\*** apparaît.
	- Appuyez de nouveau sur (ET) pour mettre hors service la correction de contre-jour.

## Mise au point manuelle

La mise au point automatique risque de ne pas fonctionner correctement avec les sujets suivants. Dans ce cas, faites la mise au point manuellement.

- Surfaces réfléchissantes
- ou sans lignes verticales
- Sujets en mouvement rapide
- Sujets avec un faible contraste À travers des fenêtres humides
	- Scènes de nuit

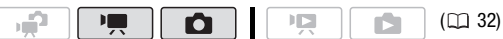

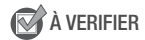

- Ajustez le zoom avant de démarrer la procédure.
- 1 Ouvrez  $(A)$  le quide du joystick.
- 2 Sélectionnez (▲▼) [⑥ Mise au point] et appuyez sur  $(F)$ .

La mise au point actuelle est verrouillée et "MF" apparaît.

- 3 Poussez une fois le joystick  $($ pour vérifier si l'image est au point.
	- Le centre de l'écran est agrandi pour vous aider à faire la mise au point plus facilement. Vous pouvez aussi mettre la fonction d'aide à mise au point hors service  $(111147)$ .

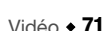

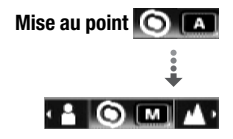

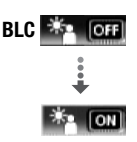

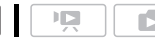

- Quand la détection de visage ( [72\)](#page-71-0) est en service, au lieu du centre de l'image, le caméscope agrandira le visage de la personne identifiée comme sujet principal. S'il y a plus d'une personne sur l'image, vous pouvez sélectionner le sujet principal manuellement.
- 4 Ajustez (<) la mise au point si nécessaire.
	- Si vous souhaitez faire la mise au point sur des sujets éloignés tels que des montagnes ou des feux d'artifice, poussez le joystick  $(\blacktriangleright)$ vers  $\triangle$  et maintenez le poussé jusqu'à ce que [MF] change sur  $\infty$ .
- 5 Poussez le joystick  $(\nabla)$  pour faire disparaître le quide du joystick.
	- La mise au point sélectionnée sera verrouillée.
	- Pendant le verrouillage de la mise au point, appuyez deux fois sur pour remettre le caméscope en mode de mise au point automatique.

### <span id="page-71-0"></span>Détection de visage

Le caméscope peut détecter automatiquement les visages des personnes et utiliser cette information pour ajuster la mise au point automatiquement et régler la meilleure exposition pour fournir des séquences vidéo et des photos de qualité. Quand il y a plusieurs personnes dans l'image, une seule personne (repérée avec le cadre blanc) est déterminée comme sujet principal. Vous pouvez aussi sélectionner le sujet principal manuellement, de façon que le caméscope optimise les réglages pour la personne sélectionnée.

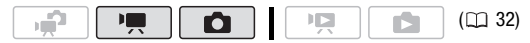

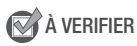

- Sélectionnez un programme d'enregistrement autre que [ ) Nuit] ou [  $*$  Feu d'artifice].
- 1 Ouvrez  $(A)$  le guide du joystick.

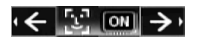

2 Sélectionnez (V) [ C Détection visage].

Par défaut, la détection de visage est en service ( on ). Si la fonction est hors service, appuyez sur (En) pour la mettre en service.
### 3 S'il y a plus d'une personne sur l'image, sélectionnez (<>>> > le sujet principal.

Déplacez le cadre de détection blanc sur la personne pour qui vous souhaitez optimiser les réglages du caméscope.

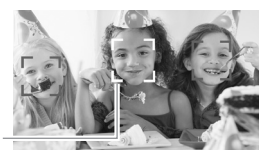

Sujet principal

# $(i)$  notes

- Le caméscope peut détecter par erreur les visages de sujets non humains. Dans ce cas, mettez la détection de visage hors service.
- Dans certains cas, les visages peuvent ne pas être détectés correctement. Des exemples typiques sont :
	- des visages qui apparaissent au bord de l'image.
	- des visages extrêmement petits, gros, sombres ou lumineux par rapport au reste de l'image.
	- des visages tournés de côté, en diagonale ou partiellement cachés.
- La détection de visage ne peut pas être utilisée quand la vitesse d'obturation est plus lente que 1/25è ou quand le zoom numérique est en service à plus de 60x (zone bleu sombre sur la barre de zoom).
- Quand la détection de visage est en service, la vitesse d'obturation la plus lente utilisée par le caméscope est 1/25è.

### Balance des blancs

La fonction de balance des blancs vous aide à reproduire fidèlement les couleurs sous différentes conditions de luminosité de façon à ce que les objets blancs ressortent réellement blancs dans vos enregistrements.

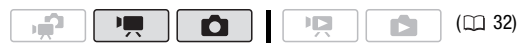

### À VERIFIER

• Sélectionnez un programme d'enregistrement autre que les programmes d'enregistrement de scène spéciale.

### **Options** ( Valeur par défaut)

- **[MR Automatique]** Le caméscope règle automatiquement la balance des blancs pour fournir des couleurs plus naturelles.
- **[ Lumière du jour]** Pour enregistrer à l'extérieur par une journée ensoleillée.
- **[fm Ombre]** Pour enregistrer dans des endroits ombragés.
- **[ & Nuageux]** Pour enregistrer par une journée nuageuse.
- **[ \* Lumière tugstene]** Pour enregistrer sous un éclairage tungstène ou un éclairage fluorescent de type tungstène (3 longueurs d'onde).
- **[**  $\frac{1000}{1000}$  **Lumière fluorescente]** Pour enregistrer sous un éclairage blanc chaud, blanc froid ou un éclairage fluorescent de type blanc chaud (3 longueurs d'onde).
- **[ allequents: Eumière fluorescente H1** Pour enregistrer à la lumière du jour ou sous un éclairage fluorescent de type lumière du jour (3 longueurs d'onde).
- **B.blanc pers.]** Utilisez la balance des blancs personnalisée pour que les sujets blancs apparaissent blancs sous un éclairage de couleur.

FUNC. S [MI Automatique] S Option souhaitée\* S FUNC.

\* En sélectionnant  $[\Box]$  B.blanc pers.], n'appuyez pas sur  $[\overline{FUNC}]$  et continuez avec la procédure suivante.

### **Pour une balance des blancs personnalisée**

1 Dirigez le caméscope sur un objet blanc, faites un zoom avant jusqu'à ce que la partie blanche remplisse tout l'écran et appuyez  $sur$   $(F)$ .

Lorsque l'ajustement est terminé, sa s'arrête de clignoter et reste allumé. Le caméscope conserve le réglage personnalisé même si vous le mettez hors tension.

2 Appuyez sur la touche [FUNC.] pour sauvegarder le réglage et fermer le menu.

## NOTES

### • Si vous sélectionnez la balance des blancs personnalisée :

- réglez la balance des blancs personnalisée dans un endroit suffisamment éclairé.
- mettez le zoom numérique hors service ( $\Box$  [145\)](#page-144-0).
- recommencez le réglage quand les conditions d'éclairage changent.
- en fonction de la source lumineuse, e peut continuer à clignoter. Le résultat sera quand même meilleur qu'avec [ M Automatique].
- La balance des blancs personnalisée peut offrir de meilleurs résultats dans les cas suivants :
	- conditions d'éclairage changeantes
	- gros-plans
	- sujets avec une seule couleur (ciel, mer ou forêt)
	- sous certains éclairages à lampe au mercure et de type fluorescent
- En fonction du type d'éclairage fluorescent, il se peut qu'une balance des couleurs optimale ne puisse pas être obtenue avec [ equilibrient des couleurs optimale ne puisse pas être fluorescente] ou [etcl] Lumière fluorescente H]. Si les couleurs ne paraissent pas naturelles, sélectionnez le réglage [MM] Automatique] ou [<sub>se</sub> B.blanc pers.].

### Effets d'image

Vous pouvez utiliser les effets d'image pour modifier la saturation des couleurs et le contraste et enregistrer des séquences vidéo et des photos avec des effets de couleur spéciaux.

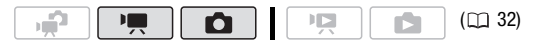

### À VERIFIER

• Sélectionnez un programme d'enregistrement autre que les programmes d'enregistrement de scène spéciale.

### **Options** ( Valeur par défaut)

- **[**  $\&$ **. Effet d'image Off1<sup>+</sup>** Enregistre sans effet d'amélioration de l'image.
- $\begin{bmatrix} \mathcal{S}_{v} \end{bmatrix}$  **Eclatant** Accentue le contraste et la saturation de couleurs.
- $\lbrack \bigcirc \mathcal{A}_N \rbrack$  **Neutre]** Réduit le contraste et la saturation de couleurs.
- $\lbrack \mathcal{S}_{s} \rbrack$  **Contraste bas]** Enregistre des sujets avec des reliefs atténués.
- [  $\mathcal{R}_0$  **Tons chair doux]** Adoucissement des détails dans la zone de tonalité de la peau afin de donner une apparence plus avantageuse au sujet. Pour obtenir les meilleurs effets, utilisez ce réglage lors de l'enregistrement d'une personne en gros plan. Notez que les zones similaires à la couleur de la chair peuvent perdre leurs détails.
- $\sigma$  Effet personnalisé] Vous permet d'ajuster la luminosité, le contraste, la netteté et la profondeur des couleurs de l'image. [Profond. couleur] : (–) couleurs plus fades, (+) tons plus riches [Luminosité] : (–) image plus sombre, (+) image plus claire [Contraste] : (–) zones d'ombre et de lumière moins marquées, (+) zones d'ombre et de lumière plus marquées [Netteté] : (–) contours plus vagues, (+) contours plus nets

### FUNC.  $\bigcirc$  [ $\mathcal{E}_{\text{FF}}$  Effet d'image Off]  $\bigcirc$  Option souhaitée\*  $\bigcirc$  FUNC.

\* En sélectionnant [ $\mathcal{Q}_C$  Effet personnalisé], n'appuyez pas sur [FUNC.] et continuez avec la procédure suivante.

### **Pour régler l'effet d'image personnalisé**

- 1 Appuyez sur (ET) et sélectionnez ( $\blacktriangle$ ) les options personnalisées.
- 2 Ajustez (<) chaque réglage comme souhaité.
- 3 Quand vous avez fini tous les ajustements, appuyez sur puis sur FUNC.) pour enregistrer les réglages et fermer le menu.

### Effets numériques

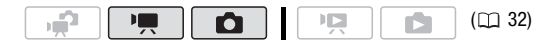

### **Options** ( Valeur par défaut)

**[ Effet numérique Off]** Sélectionnez ce paramètre si vous n'avez pas l'intention d'utiliser les effets numériques.

- **[E1] Démar. fondul, [E2] Volet]** Sélectionnez un des fondus pour commencer ou terminer une scène avec un fondu à partir ou vers un écran noir.
- **[ Fill Noir et blanc]**\* Enregistre des séquences vidéo et des photos en noir et blanc.
- **[ Sépia]\*** Enregistre des séquences vidéo et des photos aux tonalités sépia pour donner un air "vieux".
- **[**  $\mathbb{R}$  **Art]** Choisissez cet effet pour ajouter du "piquant" à vos enregistrements.
- Seuls ces effets numériques sont disponibles en mode  $\Box$ .

### FUNC. S [& Effet numérique Off] S Fondu/effet souhaité\* FUNC.

L'icône de l'effet numérique sélectionné apparaît.

\* Vous pouvez voir un aperçu de l'effet numérique à l'écran.

### Affectation de l'effet numérique sélectionné

- 1 Ouvrez  $(A)$  le quide du joystick.
- 2 Sélectionnez (AV) [[2] Effet num.] et appuyez sur  $(F)$ .
	- L'icône de l'effet numérique sélectionné devient verte.
	- Appuyez de nouveau sur (ET) pour mettre hors service l'effet numérique (son icône redevient blanc).

### **Pour commencer ou terminer par un fondu**

Mettez en service le fondu sélectionné en mode de pause à l'enregistrement ( $\bigcirc$  II), puis appuyez sur [START/STOP] pour démarrer l'enregistrement par un fondu. Mettez en service le fondu sélectionné pendant l'enregistrement ( $\bullet$ ), puis appuyez sur [START/STOP] pour terminer par un fondu et mettre l'enregistrement en pause.

**Effet num.**

#### **Pour activer un effet**

Mode  $\Box$ : mettez en service l'effet sélectionné pendant l'enregistrement ou en mode de pause à l'enregistrement.

Mode  $\Box$ : mettez en service l'effet sélectionné et ensuite, appuyez sur PHOTO) pour enregistrer la photo.

### NOTES

- Lorsque vous appliquez un fondu, pas seulement l'image mais également le son commence ou se termine par un fondu. Lorsque vous appliquez un effet, le son est enregistré normalement.
- Les fondus ne peuvent pas être utilisés lors de l'enregistrement de scènes d'instantané vidéo ou quand le pré-enregistrement est en service.

### Affichage sur l'écran et code de données

Vous pouvez mettre en ou hors service la plupart des affichages.

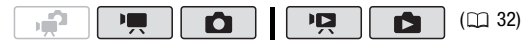

Appuyez à plusieurs reprises sur **[DISP.]** pour activer/désactiver les affichages à l'écran comme suit :

Mode  $\boxed{\bullet}$  ,  $\boxed{\bullet}$  :

- Tous les affichages activés
- Tous les affichages désactivés\*

 $Mode$   $\Box$  :

- Tous les affichages activés
- Code de données uniquement
- Tous les affichages désactivés

 $Mode$   $\Box$  :

- Tous les affichages activés
- Affichages ordinaires uniquement (supprime l'histogramme et les icônes d'information)
- Tous les affichages désactivés
- \* Appuyer sur [DISP.] met hors service la plupart des icônes et les affichages qui apparaissent automatiquement mais ne fais pas disparaître les affichages sur l'écran qui on été mis en service manuellement (par exemple, les marques sur l'écran, l'indicateur de niveau audio ou le guide de joystick).

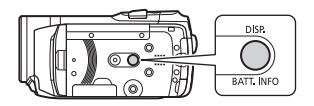

### **À propos du code de données**

Avec chaque scène ou photo enregistrée, le caméscope conserve un code de données (date/heure de l'enregistrement, informations sur les réglages du caméscope, etc.). En mode  $\Box$ , cette information est affichée sur la barre inférieure et sous la forme d'icônes ; en mode 모든 . vous pouvez sélectionner les informations à afficher avec le réglage  $\overline{\mathbb{Q}}$   $\odot$  [Code de données] ( $\overline{\mathbb{Q}}$  [148\)](#page-147-0).

### <span id="page-78-0"></span>Niveau d'enregistrement audio

Vous pouvez régler le niveau d'enregistrement audio du microphone intégré ou d'un microphone extérieur. Vous pouvez afficher l'indicateur de niveau audio pendant l'enregistrement.

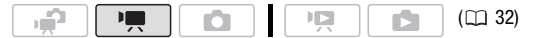

Réglage manuel du niveau d'enregistrement audio

- 1 Ouvrez  $(A)$  le quide du joystick.
- 2 Sélectionnez (AV) [ U Niveau micro] et appuyez sur (SET).

L'icône de réglage manuel M apparaît à la gauche de l'indicateur de niveau audio et la barre de réglage manuel (orange) apparaît au-dessous.

Réglage manuel du niveau audio

**Niveau micro** ட ∟0ட <u>ட</u>

3 Aiustez (<) le niveau audio à votre guise.

Comme indication générale, réglez le niveau d'enregistrement audio de façon que l'indicateur de niveau audio aille jusqu'à la droite du repère

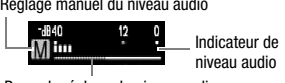

Barre de réglage du niveau audio

-12 dB (zone en jaune) uniquement de temps en temps.

### 4 Cachez  $(\nabla)$  le quide du joystick.

- Le niveau audio sélectionné est mémorisé et la barre de réglage du niveau audio devient blanche.
- Appuyez deux fois sur (ET) pour ramener le caméscope sur l'ajustement automatique du niveau d'enregistrement audio.

### **Pour afficher l'indicateur de niveau audio**

Habituellement, l'indicateur de niveau audio est affiché uniquement après avoir mis en service le réglage manuel du niveau d'enregistrement audio. Vous pouvez choisir de l'afficher aussi quand le niveau audio est ajusté automatiquement.

 $FUNC.$   $\odot$  [ $\Box$  Menu]  $\odot$  | $\blacksquare$   $\odot$  [Indicateur niveau audio]  $\odot$  [On] FUNC.

## NOTES

- Quand l'indicateur de niveau audio atteint le point rouge (repère 0 dB), le son peut être déformé.
- Si le niveau audio est trop élevé et que le son est déformé, mettez en service l'atténuateur de microphone ( $\Box$  [146](#page-145-0)).
- Nous recommandons d'utiliser un casque d'écoute ( $\Box$  [80\)](#page-79-0) pour contrôler le niveau sonore lors du réglage du niveau d'enregistrement audio ou quand l'atténuateur de microphone est en service.

### <span id="page-79-0"></span>Utilisation d'un casque d'écoute

Utilisez un casque d'écoute pour la lecture ou pour vérifier le niveau audio pendant l'enregistrement. Le casque d'écoute se connecte à la prise AV OUT/  $\Omega$  qui est utilisée à la fois pour le casque d'écoute et pour la sortie audio/vidéo. Avant de connecter le casque d'écoute, suivez la procédure ci-dessous pour changer la fonction de la prise de la sortie AV sur la sortie  $\Omega$  (casque d'écoute).

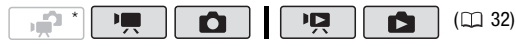

\* Un casque d'écoute peut être aussi utilisé en mode  $\boxed{\bullet}$  mais la fonction de la prise ne peut pas être changée. Changez le réglage en avance en mode  $\overline{P}$  ou en mode  $\boxed{\bullet}$ .

FUNC.)  $\odot$  [ $\boxplus$  Menu]  $\odot$   $\lceil \mathbf{F} \rceil$   $\odot$  [AV/Casque]  $\odot$  [Casque]  $\odot$  [FUNC.  $\Omega$  apparaît.

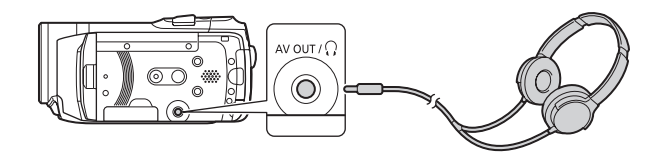

#### **Pour régler le volume du casque d'écoute**

En mode  $\overline{\mathbb{P}}$ , réglez (<) le volume du casque d'écoute avec le réglage  $\widehat{V}$   $\odot$  [Volume casque] ( $\Box$  [149](#page-148-0)). En mode **poule** et en mode **not** pendant la lecture de diaporama, ajustez le volume du casque d'écoute de la même façon que vous ajustez le volume du haut-parleur  $(m 48)$  $(m 48)$ .  $\Omega$  thus the  $\Omega$ 

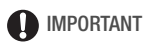

- Lors de l'utilisation du casque d'écoute assurez-vous de réduire le volume à un niveau approprié.
- Ne connectez pas le casque d'écoute à la prise AV OUT/ $\Omega$  si l'icône  $\Omega$ n'apparaît pas à l'écran. Le bruit sorti dans ce cas peut être dangereux pour votre ouïe.

## $\mathbf{\hat{i}}$  ) notes

- Utilisez un casque d'écoute en vente dans le commerce, avec une mini prise de ∅ 3,5 mm et un câble d'une longueur de 3 m maximum.
- Même si IAV/Casquel a été réglé sur  $\Omega$  Casquel en mode de lecture, la fonction de la prise AV OUT/ $\tilde{\Omega}$  retourne automatiquement sur la sortie AV quand vous réglez le caméscope sur un mode d'enregistrement.
- Si [AV/Casque] a été réglé sur  $\Omega$  Casque] en mode  $\overline{\Omega}$ , le caméscope retient le réglage de la prise même si vous réglez le caméscope sur le mode  $\Box$ .

### <span id="page-81-1"></span><span id="page-81-0"></span>Utilisation de la mini griffe porte accessoire avancée

En utilisant la mini griffe porte accessoire avancée, vous pouvez attacher au caméscope une variété d'accessoires optionnels pour étendre ses fonctions. Pour en savoir plus sur les accessoires optionnels disponibles avec votre caméscope, reportez-vous à *Schéma fonctionnel* ( [179](#page-178-0)) et *Accessoires en option* ( [180](#page-179-0)). Pour en savoir plus sur la fixation et l'utilisation des accessoires, reportez-vous au manuel d'instruction de l'accessoire utilisé.

- 1 Rétractez le couvercle de la mini griffe porte accessoire avancée dans la direction de la flèche.
- 2 Attachez l'accessoire en option à la mini griffe porte accessoire avancée.

Quand un accessoire compatible est attaché à la mini griffe porte-accessoire avancée, "s<sup>\*</sup> apparaît sur l'écran.

Exemple: fixation d'un microphone stéréo directionnel DM-100 optionnel.

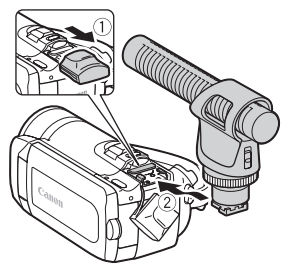

### NOTES

• Les accessoires conçus pour la griffe porte accessoire avancée ne peuvent pas être utilisés avec ce caméscope. Cherchez des accessoires vidéo portant ce logo afin d'être sûr qu'ils sont compatibles avec la mini griffe porte accessoires avancée.

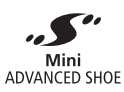

### Utilisation d'un microphone extérieur

Lors d'un enregistrement dans un environnement très calme, le microphone peut enregistrer le son du moteur interne du caméscope. Dans ce cas, nous vous recommandons d'utiliser un microphone extérieur.

Utilisation du microphone stéréo directionnel DM-100

#### **IE**  $\mathbf{E}$  $(D)$  [32\)](#page-31-0)

#### Attachez le microphone stéréo directionnel DM-100 optionnel à la mini griffe porte accessoire.

Reportez vous à *Utilisation de la mini griffe porte accessoire avancée* (m [82](#page-81-0)).

apparaît. Pour en savoir plus sur l'utilisation du microphone, reportez-vous au manuel d'instruction du DM-100.

#### Utilisation d'autre microphones

Vous pouvez aussi utiliser un microphone en vente dans le commerce. Connectez le microphone extérieur à la prise MIC. Utilisez un microphone à électret muni de sa propre alimentation, en vente dans le commerce et avec un câble d'une longueur de 3 m maximum. Vous pouvez raccorder

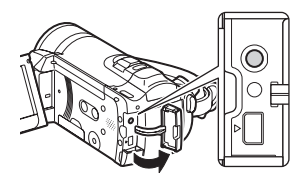

presque n'importe quel microphone stéréo muni d'une fiche de ∅ 3,5 mm mais les niveaux d'enregistrement audio peuvent varier.

## $(i)$  notes

- Lorsqu'un microphone extérieur est connecté au caméscope,  $\blacksquare$ [Anti-vent] sera automatiquement réglé sur  $\boxed{01}$  Off  $\frac{1}{24}$ .
- Si le niveau audio est trop élevé et que le son est déformé, mettez en service l'atténuateur de microphone ( $\Box$  [146](#page-145-0)) ou ajustez le niveau d'enregistrement audio manuellement (CQ [79](#page-78-0)).

### Opérations relatives au montage et aux scènes

### Division de scènes

Vous pouvez diviser des scènes (scènes originales uniquement) afin de garder les meilleures parties et de couper le reste plus tard.

 $($   $\Box$  [32\)](#page-31-0)

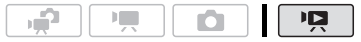

1 Ouvrez l'écran d'index des séquences vidéo originales.

**ETEM** Vous pouvez sélectionner les séquences vidéo originales de la mémoire intégrée ou de la carte mémoire ( $\text{m}$  [50\)](#page-49-0).

n C

- 2 Sélectionnez ( $\blacktriangle$ ,  $\blacktriangleleft$ ) la scène que vous souhaitez diviser.
- 3 Appuyez sur [FUNC.], selectionnez [ $\mathcal P$  Diviser] et appuyez sur ( $\epsilon$ r).
	- La lecture de la scène sélectionnée démarre. Faites une pause à la lecture à l'endroit où vous souhaitez diviser la scène.
	- Vous pouvez utiliser les icônes suivants pour amener la scène à un endroit précis.

/ : recherche (lecture rapide) vers l'avant/l'arrière

/ : saut au début/à la fin de la scène actuelle.

/ : lecture image par image vers l'arrière/l'avant.

- Appuyez sur [FUNC.] ou **pulle** pour arrêter la lecture et annuler la division de la scène.
- 4 Sélectionnez ( $\blacklozenge$ ) l'icône  $\cancel{\mathcal{P}}$  et appuyez sur  $(\mathbb{F})$  pour diviser la scène.

### 5 Sélectionnez ( $\blacktriangleright$ ) [Oui] et appuyez sur  $\binom{1}{k}$ .

La séquence vidéo à partir du point de division jusqu'à la fin de la scène apparaîtra sous la forme d'une nouvelle scène dans l'écran d'index.

### NOTES

- Pendant le saut d'image avant/arrière lors de la division de scènes, l'intervalle est plus long que pendant le saut d'image avant/arrière ordinaire.
- Si la scène ne peut pas être divisée au point où vous avez mis la lecture en pause, avancez/reculez d'une image puis divisez la scène.
- Les scènes suivantes ne peuvent pas être divisées :
	- scènes comprises dans la présélection de scènes (marquées avec une coche  $\angle$ ). Retirez la marque de sélection en avance.
	- les scènes d'instantané vidéo et les autres scènes qui sont trop courtes (moins de 3 secondes).
	- scènes qui n'ont pas été enregistrées avec ce caméscope.
- Les scènes ne peuvent pas être divisées à moins de 0,5 secondes du début ou de la fin de la scène.
- Pendant la lecture d'une scène qui a été divisée, vous pouvez noter quelques anomalies dans l'image ou le son à l'endroit où la scène a été coupée.

### Édition d'un montage : ajout, suppression, déplacement et lecture

Créez un montage pour lire uniquement les scènes que vous préférez et dans l'ordre de votre choix.

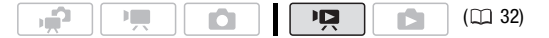

### Ajout de scènes au montage

### **Options**

**[Toutes les scènes (cette date)]** Ajoute au montage toutes les scènes qui on été enregistrées le même jour que la scène sélectionnée.

**[Cette scène]** Ajoute au montage uniquement la scène marquée avec le cadre de sélection orange.

[Scènes sélectionnées] Ajoute au montage toutes les scènes sélectionnées en avance (marquées avec une coche  $\checkmark$ ). Reportez-vous à *Présélection des enregistrements à partir de l'écran d'index* ( $\Box$  [56\)](#page-55-0).

- 1 Ouvrez l'écran d'index des séquences vidéo originales.
	- **[170]** Vous pouvez sélectionner les séquences vidéo originales de la mémoire intégrée ou de la carte mémoire (CD [50\)](#page-49-0).
	- Vous pouvez appuyer sur [VIDEO SNAP] pour ouvrir l'écran d'index pour les scènes d'instantanés vidéo ( $\Box$  [65\)](#page-64-0).
- 2 Sélectionnez ( $\blacktriangle$ ,  $\blacktriangleleft$ ) la scène que vous souhaitez ajouter au montage ou une scène enregistrée à la date que vous souhaitez ajouter au montage.
- 3 Ajouter une ou plusieurs scènes à la liste de lecture.

FUNC.] ( [ME] Ajouter à liste de lecture] ( Option souhaitée ( Oui]

- Quand l'opération est terminée, [Scènes ajoutées à la liste de lecture] apparaît.
- **CH20** Les scènes sont ajoutées au montage sur la même mémoire qu'elles ont été enregistrées.
- Appuyez sur [PLAYLIST] sur le caméscope ou sur la télécommande pour commuter entre l'index des séquences vidéo originales et le montage.

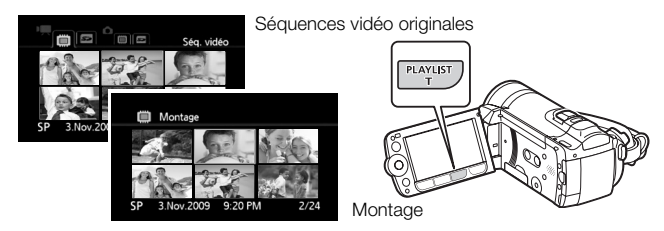

## 1) NOTES

- Supprimer ou déplacer des scènes dans la liste de lecture n'affecte pas les enregistrements originaux.
- Il se peut que vous ne puissiez pas ajouter une scène au montage si elle a été enregistrée ou éditée en utilisant un autre appareil ou des scènes qui ont été éditées avec le logiciel fourni sur le CD-ROM Video Tools et retransférées sur le caméscope.
- Il se peut que vous ne puissiez pas ajouter des scènes dans le montage s'il n'y a pas suffisamment d'espace libre dans la mémoire.
- **CHEXT** Vous pouvez copier des scènes à partir de la mémoire intégrée sur la carte mémoire ( $\Box$  [89\)](#page-88-0) pour inclure aussi dans le montage de la carte mérmoire des scènes qui ont été enregistrées à l'origine dans la mémoire intégrée.

La suppression de scènes à partir du montage n'affecte pas vos enregistrements originaux.

### **Options**

**[Toutes les scènes]** Supprime toutes les scènes du montage.

**[Cette scène]** Supprime du montage uniquement la scène marquée avec le cadre de sélection orange.

### 1 Ouvrez l'écran d'index de montage.

- Ouvrez l'écran d'index des séquences vidéo originales et appuyez sur [PLAYLIST].
- **(120)** Avant d'appuyer sur [PLAYLIST], vous pouvez sélectionner les séquences vidéo originales dans la mémoire intégrée ou la carte mémoire pour ouvrir le montage de la mémoire respective ( $\Box$  [50\)](#page-49-0).
- Vous pouvez appuyer sur [VIDEO SNAP] pour ouvrir l'écran d'index des montages pour les scènes d'instantanés vidéo ( $\Box$  [65](#page-64-0)).
- 2 Sélectionnez ( $\blacktriangle$ ,  $\blacktriangleleft$ ) la scène que vous souhaitez supprimer. Cette étape n'est pas nécessaire pour supprimer toutes les scènes.

### 3 Effacement d'une scène.

 $FUNC.$   $\odot$  [ $\overline{m}$  Effacer]  $\odot$  Option souhaitée  $\odot$  [Oui]\*  $\odot$  [OK] FUNC.

\* Si vous avez sélectionné [Toutes les scènes], vous pouvez appuyer sur pour interrompre l'opération pendant qu'elle est en cours. Certaines scènes seront supprimées quand même.

### Déplacement de scènes dans le montage

Déplacez les scènes dans le montage pour les lire dans l'ordre de votre choix.

- 1 Ouvrez l'écran d'index de montage
	- Ouvrez l'écran d'index des séquences vidéo originales et appuyez sur [PLAYLIST].
	- **(120)** Avant d'appuyer sur [PLAYLIST], vous pouvez sélectionner les séquences vidéo originales dans la mémoire intégrée ou la carte mémoire pour ouvrir le montage de la mémoire respective ( $\Box$  [50\)](#page-49-0).
	- Vous pouvez appuyer sur [VIDEO SNAP] pour ouvrir l'écran d'index des montages pour les scènes d'instantanés vidéo ( $\Box$  [65](#page-64-0)).
- 2 Sélectionnez ( $\blacktriangle$ ,  $\blacktriangleleft$ ) la scène que vous souhaitez déplacer.
- 3 Appuyez sur [FUNC.], sélectionnez [] [ Déplacer] et appuyez sur  $(F)$ .
- 4 Amenez ( $\blacktriangle$ ,  $\blacktriangleleft$ ) le marqueur orange jusqu'à la position souhaitée de la scène, puis appuyez sur (SET).

La position originale de la scène et la position actuelle du marqueur sont affichées en bas de l'écran.

5 Sélectionnez ( $\blacktriangleright$ ) [Oui] et appuyez sur  $(\mathbb{F})$  pour déplacer la scène.

### $(i)$  notes

• Il se peut que vous ne puissiez pas déplacer des scènes dans le montage s'il n'y a pas suffisamment d'espace libre dans la mémoire.

### Lecture de scènes d'un montage avec de la musique

Vous pouvez lire les scènes d'un montage en les accompagnant d'une musique de fond.

### 1 Ouvrez l'écran d'index de montage.

- Ouvrez l'écran d'index des séquences vidéo originales et appuyez sur [PLAYLIST].
- **(120)** Avant d'appuyer sur [PLAYLIST], vous pouvez sélectionner les séquences vidéo originales dans la mémoire intégrée ou la carte mémoire pour ouvrir le montage de la mémoire respective ( $\Box$  [50\)](#page-49-0).
- Vous pouvez appuyer sur [VIDEO SNAP] pour afficher uniquement les scènes d'instantanés vidéo sur l'écran d'index du montage.
- 2 Ouvrez la liste des plages de musique de fond. FUNC. | | | Sélection de musique]
- 3 Sélectionnez (AV) une plage musicale et appuyez deux fois sur . FUNC.
	- Vous pouvez appuyer sur (ET) pour écouter la plage sélectionnée. Appuyez sur (ET) pour arrêter la lecture.
	- Sélectionnez [Off] pour lire les scènes accompagnées de leur son original.
- 4 De retour sur l'écran d'index, sélectionnéz ( $\blacktriangle$ , <  $\blacktriangleright$ ) la scène à partir de laquelle démarrer la lecture.
- 5 Appuyez sur  $\blacktriangleright$ III ou  $\llbracket$  pour démarrer la lecture accompagnée de la musique de fond sélectionnée.
	- Appuyez sur **pour arrêter la lecture.**

### <span id="page-88-0"></span>Copie de scènes

Vous pouvez copier des séquences vidéo originales ou un montage en entier uniquement à partir de la mémoire intégrée à l'emplacement corres-pondant de la carte mémoire. Reportez-vous à Copie de photos (CD [109](#page-108-0)) pour les détails sur la copie des photos sur la carte mémoire.

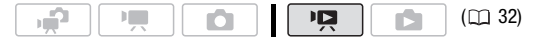

Copie de séquences vidéo originales

### **Options**

**[Toutes les scènes]** Copie toutes les scènes sur la carte mémoire.

- **[Toutes les scènes (cette date)]** Copie dans la carte mémoire toutes les scènes qui ont été enregistrées le même jour que la scène sélectionnée.
- **[Cette scène]** Copie sur la carte mémoire uniquement la scène marquée avec un cadre de sélection orange.
- **[Scènes sélectionnées]** Copie sur la carte mémoire toutes les scènes sélectionnées en avance (marquées avec une coche √). Reportez-vous à *Présélection des enregistrements à partir de l'écran d'index* ( $\Box$  [56\)](#page-55-0).
- 1 Ouvrez l'écran d'index des séquences vidéo originales enregistrées dans la mémoire intégrée.
	- Sélectionnez l'ongle [ c sous l'icône ", ( m [50](#page-49-0)).
	- Vous pouvez appuyer sur [VIDEO SNAP] pour ouvrir l'écran d'index pour les scènes d'instantanés vidéo ( $\square$  [65\)](#page-64-0).
- 2 Sélectionnez ( $\blacktriangle$ , < ) la scène que vous souhaitez copier sur la carte mémoire, ou une scène enregistrée à la date que vous souhaitez copier.

Cette étape n'est pas nécessaire pour copier toutes les scènes ou les scènes sélectionnées en avance.

### 3 Copiez la ou les scènes.

 $FUNC.$   $\odot$  [ $\odot$  Copie [ $\odot$   $\bullet$   $\odot$ ]]  $\odot$  Option souhaitée  $\odot$  [Oui]\* [OK] FUNC.

\* Appuyez sur pour interrompre l'opération pendant qu'elle est en cours.

### Copie du montage en entier

- 1 Ouvrez l'écran d'index de montage de la mémoire intégrée.
	- Sur l'écran d'index des séquences vidéo originales, sélectionnez l'onglet ( $\Box$ ) sous l'icône ", ( $\Box$  [50\)](#page-49-0) et appuyez sur  $[PLAYLIST]$ .
	- Vous pouvez appuyer sur [VIDEO SNAP] pour ouvrir l'écran d'index des montages pour les scènes d'instantanés vidéo ( $\Box$  [65](#page-64-0)).

### 2 Copiez le montage.

```
 [ Copie [ ]] [Oui]* [OK] 
FUNC. FUNC.
```
\* Appuyez sur (F) pour interrompre l'opération pendant qu'elle est en cours.

### **IMPORTANT**

- Respectez les précautions suivantes pendant que l'indicateur ACCESS (accès à la mémoire) est allumé ou clignote. Si vous ne suivez pas cela, ça pourrait causer la perte des données.
	- n'ouvrez pas le couvercle du logement de la carte mémoire.
	- ne déconnectez pas l'alimentation électrique et ne mettez pas le caméscope hors tension.
	- ne changez pas le mode de fonctionnement du caméscope.

### $\mathbf{i}$ ) notes

- Si le couvercle du logement de la carte mémoire est ouvert, ou si le commutateur LOCK de la carte est positionnée pour empêcher l'écriture, vous ne pourrez pas copier les séquences vidéo sur la carte mémoire.
- Les scènes qui ont été éditées avec le logiciel fourni sur le CD-ROM Video Tools et retransférées sur le caméscope ne peuvent pas être copiées sur la carte mémoire. Il se peut aussi que vous ne puissiez pas copier des scènes qui n'ont pas été enregistrées avec ce caméscope.

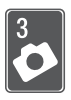

## Photos

Reportez-vous à ce chapitre pour les détails sur la prise de photos à partir de la capture et de la lecture de photos jusqu'à leur impression.

### Enregistrement de base

#### Prise de photos Ō.  $(D32)$ ٠ê 1 Réglez la molette de mode caméra **3 рното 4 рното**  $sur \, \Omega$  ou  $\Omega$ . 2 Mettez le caméscope sous tension.  $\overline{2}$  ON/OFF(CHG)  $\overline{2}$ **CH20** Par défaut, les photos sont

enregistrées sur la mémoire intégrée. Vous pouvez régler la carte mémoire comme support d'enregistrement pour les photos  $($  $\Box$  [41](#page-40-0)).

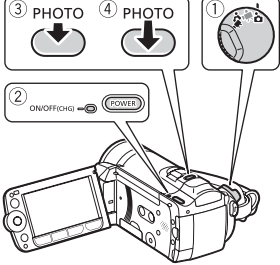

3 Appuyez à mi-course sur  $\left[\textrm{PHOTO}\right]$ .

Une fois que la mise au point a été faite automatiquement,  $\odot$  devient vert et un ou plusieurs cadres de mise au point apparaissent.

4 Appuyez à fond sur  $[{\sf PHOTO}]$ .

L'indicateur ACCESS clignote pendant l'enregistrement de la photo.

### IMPORTANT

- Respectez les précautions suivantes pendant que l'indicateur ACCESS (accès à la mémoire) est allumé ou clignote. Si vous ne suivez pas cela, ça pourrait causer la perte des données.
	- n'ouvrez pas le couvercle du logement de la carte mémoire.
	- ne déconnectez pas l'alimentation électrique et ne mettez pas le caméscope hors tension.
	- ne changez pas le mode de fonctionnement du caméscope.

## $\mathbf{\hat{i}}$  notes

- Si la mise au point ne peut pas être faite sur le sujet,  $\odot$  devient jaune. Ajustez manuellement la mise au point  $($  $\cap$  [71](#page-70-0)).
- Si le sujet est trop lumineux, [Surexpos.] clignote sur l'écran. Dans ce cas, utilisez le filtre FS-H37U ND optionnel.

### <span id="page-91-0"></span>Sélection de la taille et de la qualité des photos

Les photos sont enregistrées sous la forme de fichiers JPG. En général, il est recommandé de sélectionner une taille de photo plus grande pour avoir une meilleure qualité. Sélectionnez la taille [*IIII* 2304x1296] pour les photos avec un rapport d'aspect de 16/9è.

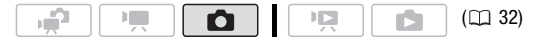

### **Options**

Les options de taille de la photo et le nombre approximatif de photos qui peuvent être enregistrées sur des cartes mémoires de tailles différentes sont donnés dans le tableau suivant.

### **Nombre approximatif de photos disponibles sur une carte mémoire**

Valeur par défaut

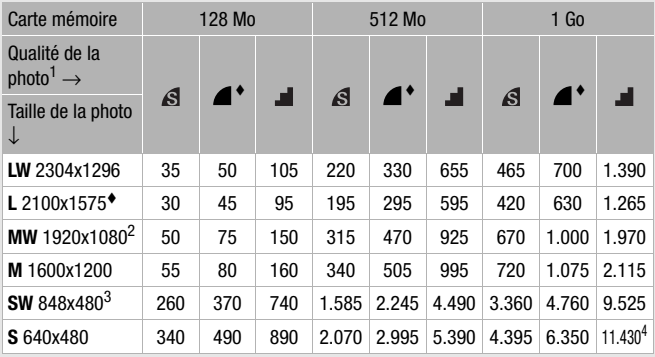

1  $\sigma$ : [Super fin],  $\sigma$ : [Fin],  $\sigma$ : [Normal].<br>
2 Cette taille est uniquement dispoinible pour la capture de photos à partir d'une<br>
scène de lecture ( $\Box$  107).

<sup>3</sup> Cette taille est disponible uniquement pour l'enregistrement en mode  $\boxed{\bullet}$  ou en mode  $\boxed{\bullet}$  (enregistrement simultané) ( $\boxed{\bullet}$  103).

<sup>4</sup> Nombre de photos approximatif pouvant être enregistrées actuellement sur la carte mémoire. (Le nombre maximum de photos restantes affiché sur l'écran est 9999.)

#### $FUNC$  ( $\blacksquare$  2100x1575]  $\heartsuit$  Taille souhaitée des photos\* Qualité souhaitée de la photo\* (S FUNC.

\* Appuyez sur (SET) pour passer de la sélection de la taille à la sélection de la qualité. Le numéro affiché à l'angle de droite indique le nombre approximatif de photos qui peuvent être enregistrées avec le réglage actuel de qualité/de taille.

## NOTES

- Le nombre réel de photos qui peuvent être enregistrées varie en fonction du sujet et des conditions de prise de vue.
- Le caméscope mémorise le dernier réglage utilisé même si vous le réglez sur le mode  $\Box$ .
- Lors de l'impression de photos, utilisez les conseils suivants comme référence pour sélectionner la taille d'impression.
	- **L** 2100x1575 : pour imprimer des photos jusqu'à la taille A4.
	- **M** 1600x1200 : pour imprimer des photos jusqu'à la taille L (9 x 13 cm) ou la taille carte postale (10 x 14,8 cm).
	- **S** 640x480 : pour envoyer des images sous la forme d'un fichier attaché ou les poster sur un site Internet.
	- **LW** 2304x1296, **MW** 1920x1080, **SW** 848x480 : pour imprimer des photos avec un rapport d'aspect de 16/9è. Du papier photo de large taille est requis.

### Effacement d'une photo juste après son enregistrement

Vous pouvez effacer la dernière photo enregistrée lors de sa visualisation pendant le temps indiqué par le réglage  $\bigcirc$   $\bigcirc$  [Durée de visualisation] (ou aussitôt après l'avoir enregistrée, quand le réglage [Durée] de visualisation] est sur [  $\overline{O}$  Off]).

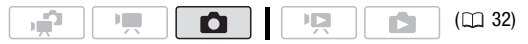

En visualisant une image juste après l'enregistrement :

1 Appuyez sur  $(F)$ .

Si le guide du joystick n'été pas affiché pendant le contrôle la photo, il apparaît maintenant. Appuyez de nouveau sur (ET).

2 Sélectionnez ( $\blacklozenge$ ) [Oui] et appuyez sur  $\binom{1}{k}$ .

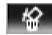

### Affichage de photos

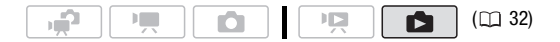

#### **Pour démarrer directement en mode d'affichage d'une seule photo**

- 1 Réglez la molette de mode caméra  $sur$  $\Omega$ .
- 2 Appuyez sur  $\blacksquare$ La dernière photo enregistrée est affichée en mode d'affichage d'une seule photo.
- 3 Poussez le joystick (<>>>>bour vous déplacer parmi les photos.

Poussez le joystick (<>>> > et maintenez-le enfoncé pour parcourir rapidement les photos.

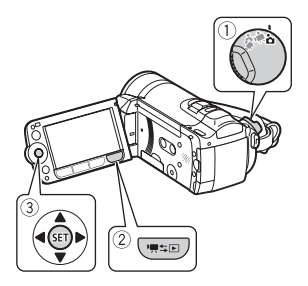

#### **Pour aller en mode d'affichage d'une seule photo à partir de l'écran d'index**

Appuyer sur  $\bigcup_{n=1}^{\infty}$  lors d'un enregistrement avec la molette de mode caméra réglée sur ", ou ouvre l'écran d'index des séquences vidéo.

- 1 Ouvrez l'écran d'index des photos ( $\Box$  [50](#page-49-1)).
	- **CHEXO** Vous pouvez sélectionner les photos de la mémoire intégrée ou de la carte mémoire.
	- Vous pouvez changer le nombre de photos affichées par page d'index.
- 2 Sélectionnez ( $\blacktriangle$ , < ) une photo.
	- Déplacez le cadre de sélection orange vers la photo que vous souhaitez afficher.
	- Si vous avez enregistré un grand nombre de photos, vous pouvez afficheer  $(\triangle \blacktriangledown)$  une barre latérale au-dessous des vignettes des photos et parcourir  $(\blacktriangleleft)$  toutes les pages d'index.

### 3 Appuyez sur (SET)

La photo sélectionnée est affichée en vue d'affichage d'une seule photo.

#### **Pour aller sur l'écran d'index à partir du mode d'affichage d'une seule photo**

- 1 Ouvrez  $(A)$  le quide du joystick.
- 2 Sélectionnez (AV) l'icône et appuyez  $sur$  $(F)$ .

Vous pouvez aussi déplacez le levier du zoom vers W pour ouvrir l'écran d'index des photos.

### Fonction de consultation de photos

Quand vous avez enregistré un grand nombre de photos, vous pouvez sauter 10 ou 100 photos à la fois.

- 1 Ouvrez  $(A)$  le quide du joystick.
- 2 Sélectionnez (▲▼) l'icône ← et appuyez  $sur$  $(F)$ .

Saut de 10 photos

- 3 Sélectionnez ( $\blacktriangle$ ) [ $\bigcap_{n=0}^{\infty}$  Saut de 10 photos] ou [500 Saut de 100 photos].
- 4 Sautez  $(\blacktriangleleft)$  le nombre de photos sélectionné et appuyez sur  $(\epsilon \bar{\epsilon})$ .

### IMPORTANT

- Respectez les précautions suivantes pendant que l'indicateur ACCESS (accès à la mémoire) est allumé ou clignote. Si vous ne suivez pas cela, ça pourrait causer la perte des données.
	- n'ouvrez pas le couvercle du logement de la carte mémoire.
	- ne déconnectez pas l'alimentation électrique et ne mettez pas le caméscope hors tension.
	- ne changez pas le mode de fonctionnement du caméscope.

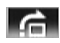

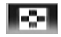

- Les fichiers d'image suivants peuvent ne pas être affichés correctement.
	- photos enregistrées avec un autre caméscope.
	- images modifiées sur un ordinateur ou téléchargées d'un ordinateur.
	- images dont le nom a été modifié.

### Effacement des photos

Vous pouvez effacer les photos que vous ne souhaitez pas garder.

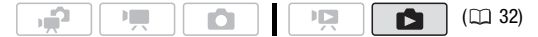

Effacement d'une seule photo

- 1 En mode d'affichage d'une seule image, sélectionnez (<>>> la photo que vous souhaitez effacer.
- 2 Ouvrez  $(A)$  le quide du joystick.
- 3 Sélectionnez (V) l'icône  $\otimes$  et appuyez  $sur$   $(F)$ .
- 4 Sélectionnez ( $\blacktriangleright$ ) [Oui] et appuyez sur ளி.

### **En utilisant le menu FUNC.**

1 En mode d'affichage d'une seule photo, ouvrez l'écran de sélection de photo.

FUNC.] © [mm Effacer] [ Effacer] apparaît sur l'écran.

- 2 Sélectionnez (<>>> ) la photo que vous souhaitez effacer et appuyez  $sur$  $(F)$ .
- 3 Sélectionnez ( $\blacktriangleright$ ) [Oui] et appuyez sur (ET) pour supprimer la photo.
- 4 Répétez les étapes 2-3 pour supprimer d'autres photos ou appuyez sur la touche [FUNC.] à deux reprises pour fermer le menu.

#### **Options**

**[Toutes les photos]** Efface toutes les photos.

**[Cette photo]** Efface uniquement la photo marquée avec le cadre de sélection orange.

**[Photos sélectionnées]** Efface toutes les photos sélectionnées en avance (marquées avec une coche √). Reportez-vous à Présé*lection des enregistrements à partir de l'écran d'index* ( $\Box$  [56\)](#page-55-1).

### 1 Ouvrez l'écran d'index des photos.

**(1170)** Vous pouvez sélectionner les photos de la mémoire intégrée ou de la carte mémoire ( $\Box$  [50\)](#page-49-1).

### 2 Sélectionnez ( $\blacktriangle$ ,  $\blacktriangleleft$ ) la photo que vous souhaitez effacer.

Cette étape n'est pas nécessaire pour effacer toutes les photos ou les photos sélectionnées en avance.

#### 3 Effacez la ou les photos.

FUNC.)  $\odot$  [ $\widehat{m}$  Effacer]  $\odot$  Option souhaitée  $\odot$  [Oui]\*  $\odot$  [OK] FUNC.

\* Si vous avez sélectionné une autre option que [Cette photo], vous pouvez appuyer sur ( $\overline{sp}$ ) pour arrêter l'opération pendant qu'elle est en cours. Certaines photos seront effacées quand même.

### IMPORTANT

- Faites attention lors de l'effacement des photos. Les photos effacées ne peuvent pas être récupérées.
- Les photos protégées ne peuvent pas être effacées.

### Agrandissement des photos durant la lecture

En mode d'affichage d'une seule photo, la photo peut être agrandie jusqu'à 5 fois.  $\mathcal{U}$  apparaît pour les images qui ne peuvent pas être agrandies.

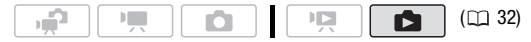

#### 1 Déplacez le levier de zoom vers T.

- L'image est agrandie 2 fois et un cadre apparaît indiquant la position de la zone agrandie.
- Pour élargir l'image, déplacez le levier de zoom vers T. Pour réduire le taux d'agrandissement, déplacez le levier vers W.

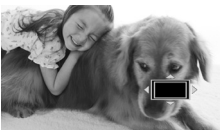

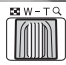

2 Déplacez ( $\blacktriangle$ , < ) le cadre sur la partie de l'image que vous souhaitez agrandir.

Pour annuler l'agrandissement, déplacez le levier de zoom vers W jusqu'à ce que le cadre disparaisse.

### Fonctions additionnelles

### Flash

Vous pouvez utiliser le flash pour prendre des photos dans un lieu sombre.

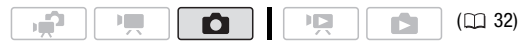

#### **Options** ( Valeur par défaut)

- <sup>44</sup> (auto)<sup>\*</sup> Le flash se déclenche automatiquement en fonction de la luminosité du sujet.
- $\circ$  **(réduction des veux rouges, auto)** Le flash se déclenche automatiquement en fonction de la luminosité du sujet. La lampe d'appoint s'allume pour réduire l'effet des yeux rouges.
- 4 (flash en service) Le flash se déclenche en permanence.
- (flash hors service) Le flash ne se déclenche pas.
- 1 Ouvrez  $(A)$  le guide du joystick.
- 2 Sélectionnez ( $\sqrt{ }$ ) [ $\frac{1}{2}$  Flash] et appuyez  $sur$   $F$ .
	- Appuyez répétitivement sur (ET) pour faire défiler les modes de flash.
	- L'icône du mode flash sélectionné apparaît.  $4^{\circ}$  disparaît après 4 secondes.

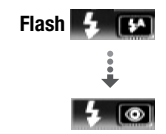

Exemple: sélection du flash de réduction des yeux rouges

3 Appuyez sur **PHOTO** d'abord jusqu'à micourse pour mettre en service l'autofocus puis complètement pour enregistrer la photo.

En fonction du réglage sélectionné et des conditions de la prise de vue, le flash déclenche.

### Utilisation de la torche vidéo et flash VFL-2

Vous pouvez utiliser la torche vidéo et flash VFL-2 comme un flash extérieur quand son interrupteur POWER est réglé sur  $\blacksquare$  ON. La procédure pour régler le flash extérieur est la même que pour le flash intégré.

Attachez la torche vidéo et flash VFL-2 optionnelle à la mini griffe porte accessoire avancée.

Reportez vous à *Utilisation de la mini griffe porte accessoire avancée*  $(m 82)$  $(m 82)$  $(m 82)$ .

"S" apparaît quand vous mettez en service la torche vidéo ( $\bigcap$  ON). Pour en savoir plus sur l'utilisation de la torche vidéo et flash, reportezvous au manuel d'instruction du VFL-2.

## $(i)$  notes

- Le flash ne se déclenche pas dans les cas suivants :
	- quand vous réglez l'exposition manuellement en mode  $\frac{1}{2}$  (automatique) ou (réduction des yeux rouges).
	- pendant un bracketing auto.
	- dans le programme d'enregistrement [  $\frac{1}{2}$  Feu d'artifice].
	- lors de l'utilisation d'une torche vidéo optionnelle.
- **À propos de la lampe d'appoint pour la mise au point automatique (AF) :** pendant que (PHOTO) est maintenu pressé jusqu'à mi-course, si l'environnement du sujet et trop sombre, la mini torche vidéo peut s'allumer brièvement pour permettre au caméscope de faire une mise au point plus précise (lampe d'appoint pour la mise au point automatique (AF)).
	- Vous pouvez aussi régler  $\boxed{\mathbf{G}}$   $\odot$  [Lampe AF] sur  $\boxed{\mathbf{G}^2}$  Off] de façon que la lampe d'appoint ne soit pas en service ( $\Box$  [144\)](#page-143-0).
	- Le caméscope peut ne pas être capable de faire la mise au point même si la lampe d'appoint pour la mise au point automatique (AF) est en service.
- La portée du flash est de 1 à 2 m environ. La portée avec le flash VFL-2 attaché est d'environ 1 à 4 m. Dans tous les cas, la portée dépend des conditions d'enregistrement.
- La portée du flash diminue en mode de prise de vues en rafale.
- Pour que la réduction des yeux rouges soit efficace, le sujet doit regarder la lampe d'appoint. Le degré de réduction dépend de la distance et de chaque personne.
- Le mode flash ne peut pas être sélectionné si l'exposition est mémorisée.
- Nous vous recommandons de ne pas utiliser le flash lorsque le convertisseur grand-angle ou le convertisseur télé optionnel est fixé ; son ombre peut apparaître sur l'écran.

Mode d'acquisition : prise de vue en rafale et bracketing de l'exposition

Prenez une série de photos d'un sujet en mouvement ou enregistrez la même photo en 3 niveaux d'exposition afin de choisir par la suite la photo que vous préférez.

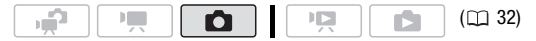

### À VERIFIER

• Sélectionnez un programme d'enregistrement autre que [ \* Feu d'artifice].

**Options** ( Valeur par défaut)

 $\Box$  Vue par vue<sup>1</sup> Enregistre une seule photo.

[ Prise de vue en rafale],

- **[**  $\omega$  **Prise de vue en rafale grande vitesse]** Capture une série de photos tant que vous maintenez la touche photo enfoncée. Il y a deux réglages de vitesses de prise de vue en rafale : normal (approx. 2,5 photos/seconde) et grande vitesse (approx. 4,1 photos/seconde).
- **[<sup>** $\alpha$ **</sup>] Bracketing automatique]** Le caméscope enregistre 3 photos avec 3 réglages différents de l'exposition (sombre, normal, lumineux avec un décalage de 1/2 EV), vous permettant de choisir la prise de vue la que vous aimez le mieux.

[ Vue par vue]Option souhaitée FUNC. FUNC.

### **Prise de vue en rafale/ Prise de vue en rafale grande vitesse**

- 1 Appuyez sur [PHOTO] à mi-course pour activer la mise au point automatique.
- 2 Appuyez sur [PHOTO] à fond et maintenez la touche enfoncée.

### **Bracketing auto**

Appuyez sur [PHOTO], d'abord jusqu'à mi-course pour mettre en service l'autofocus puis complètement pour enregistrer 3 photos.

## NOTES

- Les vitesses de prise de vue en rafale sont approximatives et varient en fonction des conditions d'enregistrement et des sujets.
- Quand le flash est utilisé, la vitesse de prise de vue en rafale diminue à environ 1,7 photos/seconde. La vitesse de prise de vue en rafale diminue aussi lors de l'utilisation d'une vitesse d'obturation lente (1/25è ou plus lente).

### <span id="page-102-0"></span>Prise de photos pendant l'enregistrement d'une séquence vidéo (enregistrement simultané)

Vous pouvez enregistrer des photos même pendant que le caméscope est réglé en mode  $\sqrt{1}$ . De plus, vous pouvez capturer une photo en même temps que vous enregistrez une séquence vidéo. Les photos enregistrées avec l'enregistrement simultané ont le même rapport d'aspect que les séquences vidéo (16:9).

En mode  $\sqrt{ }$ , la taille/qualité des photos prises pendant l'enregistrement de séquences vidéo (enregistrement simultané) est déterminée par le réglage sélectionné avec cette procédure ; la taille/ qualité des photos prises en mode de pause à l'enregistrement est déterminée par la taille de photo réglée dans le mode  $\Box$  ( $\Box$  [92](#page-91-0)).

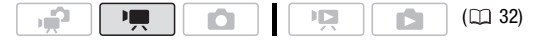

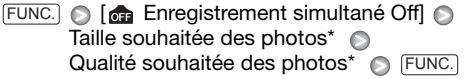

\* Appuyez sur (SET) pour passer de la sélection de la taille à la sélection de la qualité. Le numéro affiché à l'angle de droite indique le nombre approximatif de photos qui peuvent être enregistrées avec le réglage actuel de qualité/de taille.

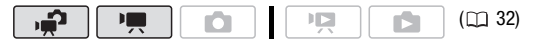

Pendant l'enregistrement, ou en mode de pause à l'enregistrement, appuyez sur  $\left[$ PHOTO $\right]$  pour capturer la photo.

## NOTES

- Le caméscope mémorise le dernier réglage utilisé même si vous le réglez sur le mode  $\Box$ .
- Les photos ne peuvent pas être enregistrées simultanément pendant que le zoom numérique ou un effet numérique est activé.
- La qualité de la photo sera meilleur quand les photos sont enregistrées en mode  $\Box$  ou en mode  $\Box$  pendant une pause à l'enregistrement.
- **[170]** Les photos sont enregistrées sur la mémoire sélectionnée pour l'enregistrement des photos ( $\Box$  [41\)](#page-40-0).

### Mode de mesure de la lumière

Le caméscope mesure la lumière renvoyée par le sujet afin de calculer les paramètres d'exposition optimaux. En fonction du sujet, vous pouvez vouloir changer la manière dont la lumière est mesurée et évaluée.

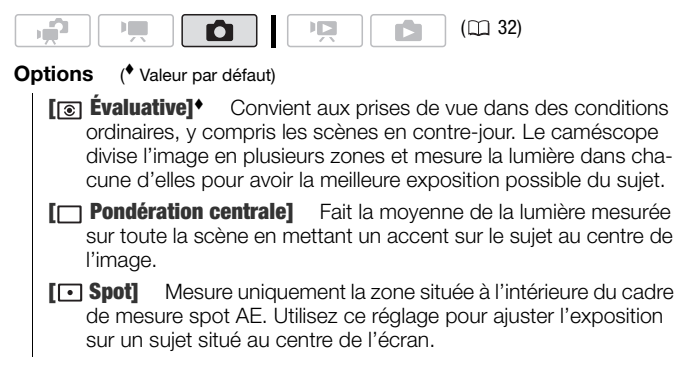

FUNC.) ( [ S Evaluative] C Option souhaitée C FUNC.

### Diaporama

Vous pouvez reproduire un diaporama de toutes les photos et même y ajouter de la musique.

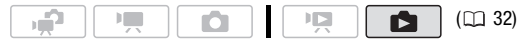

1 Ouvrez l'écran d'index des photos.

**(1130)** Vous pouvez sélectionner les photos de la mémoire intégrée ou de la carte mémoire ( $\text{m}$  [50\)](#page-49-1).

- 2 Ouvrez la liste des plages de musique de fond. FUNC.] © [1 Sélection de musique]
- 3 Sélectionnez ( $\blacktriangle$ ) une plage musicale et appuyez deux fois sur <u>FUNC.]</u>.
	- Vous pouvez appuyer sur (ET) pour écouter la plage sélectionnée. Appuyez sur (ET) pour arrêter la lecture.
	- Sélectionnez [Off] pour la lecture de diaporama sans musique de fond.
- 4 De retour sur l'écran d'index, sélectionnez ( $\blacktriangle$ , <**)** la première photo du diaporama.
- 5 Appuyez sur  $\boxed{\triangleright}$ III pour lire le diaporama avec la musique de fond sélectionnée.
	- Pendant la lecture, poussez le joystick (<>>> > ) pour ajuster le volume.
	- Appuyez sur **pour arrêter le diaporama et retourner à l'écran** d'index.

## NOTES

- **ETEM** Au moment de l'achat, des fichiers musicaux sont stockés dans la mémoire intégrée. Transférez les fichiers musicaux sur la même mémoire que celle qui contient les photos que vous souhaitez lire en diaporama. Pour en savoir plus, reportez-vous au 'Guide du logiciel Music Transfer Utility' (fichier PDF).
- La musique de fond peut ne pas être reproduite correctement lors de la lecture d'un diaporama à partir d'une carte mémoire avec une vitesse de transfert lente.

### Rotation des photos

Vous pouvez faire pivoter les photos de 90 degrés dans le sens des aiguilles d'une montre pour changer leur orientation.

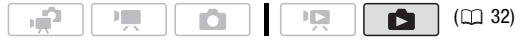

1 En mode d'affichage d'une seule photo, ouvrez l'écran de sélection de photo.

<u>FUNC.</u>] ⊜ [@ Rotation] [  $\blacksquare$  Rotation] apparaît sur l'écran.

- 2 Sélectionnez  $(\blacktriangleleft)$  la photo que vous souhaitez faire pivoter.
- 3 Appuyez sur (ET) pour faire pivoter la photo.
- 4 Répétez les étapes 2-3 pour changer l'orientation d'autres photos ou appuyez sur la touche [FUNC.] à deux reprises pour fermer le menu.

### Affichage de l'histogramme

En mode d'affichage d'une seule image, vous pouvez afficher l'histogramme et les icônes de toutes les fonctions utilisées au moment de l'enregistrement. L'histogramme est affiché aussi imédiatement après une prise de vue.

Utilisez l'histogramme comme référence pour vérifier l'exposition correcte de la photo.

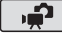

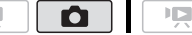

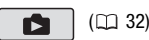

Le côté droit de l'histogramme représente les parties lumineuses et le côté gauche représente les parties sombres. Une photo dont l'histogramme oblique vers la droite est relativement claire alors qu'une photo dont l'histogramme penche vers la gauche est relativement sombre.

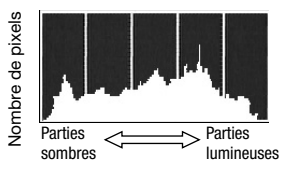

### <span id="page-106-0"></span>Capture de photos à partir d'une séquence vidéo

Vous pouvez capturer une seule photo ou une série de photos à partir d'une scène enregistrée précédemment. La taille des photos capturées est [**MW** 1920x1080] et ne peut pas être changée, mais vous pouvez choisir la qualité de la photo.

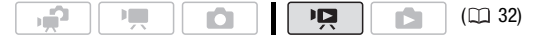

#### **Pour sélectionner les réglages de capture de photo**

- $FUNC$   $\odot$   $[\Box]$  Menu $\odot$   $\Box$   $\odot$   $[\Box]$   $\odot$   $[\Box]$  Capture photo de vidéos] [ $\square$  Une photo] ou [ $\square$ ] Prise de vue rafale] Continuez à partir du même menu : [Qualité capture photo] Qualité souhaitée de la photo\* O FUNC.
- \* Le numéro affiché en bas indique le nombre approximatif de photos pouvant être enregistrées avec le réglage actuel de qualité.

#### **Pour capturer une ou plusieurs photos**

- 1 Lisez la scène contenant l'image que vous souhaitez capturer.
- 2 Faites une pause à la lecture à l'endroit où vous souhaitez réaliser la capture.
- 3 Appuyez à fond sur [PHOTO].

Pour capturer une séquence de photos, maintenez pressée [PHOTO].

### 1) NOTES

- Le code de données des photos contiendra la date et l'heure de l'enregistrement de la scène originale.
- Les photos capturées à partir d'une scène avec beaucoup de mouvements peuvent être floues.
- **(120** Les photos sont enregistrées sur la mémoire sélectionnée pour l'enregistrement des photos  $(21, 41)$  $(21, 41)$ .
- [  $\Box$  Prise de vue rafale] :
	- Un maximum de 100 photos peuvent être capturées en une fois.
	- la séquence de capture de photos s'arrête quand la fin de la scène est atteinte (la lecture entre en pause au début de la scène suivante).
	- les photos sont capturées a des intervalles de 1/25è de seconde.

### Protection de photos

Vous pouvez protéger des photos d'un effacement accidentel.

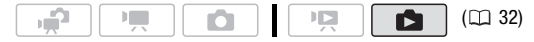

<span id="page-107-0"></span>Protection de photos individuelles

1 En mode d'affichage d'une seule photo, ouvrez l'écran de sélection de photo.

FUNC.) **O [on** Protéger] [o<sub>n</sub> Protéger] apparaît sur l'écran.

- 2 Sélectionnez (<) la photo que vous souhaitez protéger.
- 3 Appuyez sur (ET) pour protéger la photo.  $\overline{O_{\overline{D}}}$  apparaît sur la barre inférieure et la photo ne peut pas être effacée. Appuyez à nouveau sur (ET) pour annuler la protection.
- 4 Répétez les étapes 2-3 pour protéger d'autres photos ou appuyez sur la touche [FUNC.] à deux reprises pour fermer le menu.

Protection de photos à partir de l'écran d'index

### **Options**

**[Photos individuelles]** Ouvre le même écran que celui décrit dans *Protection de photos individuelles* ( [108](#page-107-0)). Continuez à partir de l'étape 3 de cette procédure pour protéger la photo.

**[Photos sélectionnées]** Protège toutes les photos sélectionnées en avance (marquées avec une coche √). Reportez-vous à Présélection des enregistrements à partir de l'écran d'index ( $\cap$  [56\)](#page-55-1).

**[Supprimer tout]** Annule les protections de toutes les photos.

1 Ouvrez l'écran d'index des photos.

**(1170)** Vous pouvez sélectionner les photos de la mémoire intégrée ou de la carte mémoire ( $\text{m}$  [50\)](#page-49-1).

### 2 Sélectionnez ( $\blacktriangle$ ,  $\blacktriangleleft$ ) la photo que vous souhaitez protéger.

FUNC.  $\bigcirc$  [o<sub>n</sub> Proteger]  $\bigcirc$  Option souhaitée  $\bigcirc$  [Oui]  $\bigcirc$  [OK] FUNC.
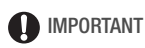

• Initialiser la mémoire ( $\Box$  [41\)](#page-40-0) effacera de facon permanente tous les enregistrements, y compris les photos protégées.

#### <span id="page-108-0"></span>Copie de photos

Vous pouvez copier des photos uniquement de la mémoire intégrée sur la carte mémoire.

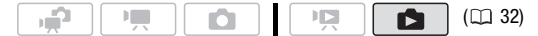

Copie d'une seule photo

1 Sélectionnez d'afficher les photos enregistrées sur la mémoire intégrée.

Sur l'écran d'index, sélectionnez l'onglet  $\left[\begin{array}{cc} \ldots \end{array}\right]$  sous l'icône  $\bigcirc$  ( $\bigcirc$  [50](#page-49-0)) et déplacez le levier du zoom vers T pour retourner à l'affichage d'une seule photo.

2 Ouvrez l'écran de sélection de photo.

FUNC.) ☺ [靣 Copie [*י*ֶם) [ [a] Copie [ $\Box$ ) •  $\Box$ ] apparaît sur l'écran.

- 3 Sélectionnez  $(\blacktriangleleft)$  la photo que vous souhaitez copier et appuyez  $sur$   $(F)$ .
- 4 Sélectionnez ( $\blacktriangleright$ ) [Oui] et appuyez sur  $(\mathbb{F})$  pour copier la photo.
- 5 Répétez les étapes 3-4 pour copier d'autres photos ou appuyez sur la touche [FUNC.] à deux reprises pour fermer le menu.

#### **Options**

**[Toutes les photos]** Copie toutes les photos.

**[Cette photo]** Copie uniquement la photo marquée avec le cadre de sélection orange.

**[Photos sélectionnées]** Copie toutes les photos sélectionnées en avance (marquées avec une coche  $\sqrt{ }$ ). Reportez-vous à *Présélection des enregistrements à partir de l'écran d'index* ( $\Box$  [56\)](#page-55-0).

1 Ouvrez l'écran d'index des photos enregistrées dans la mémoire intégrée.

Déplacez le levier du zoom vers **W** et sélectionnez l'onglet  $\left(\begin{matrix} m \\ m \end{matrix}\right)$  sous l'icône  $\bigcap$  ( $\bigcap$  [50\)](#page-49-0).

#### 2 Sélectionnez ( $\blacktriangle$ ,  $\blacktriangle$ ) la photo que vous souhaitez copier.

Cette étape n'est pas nécessaire pour copier toutes les photos ou les photos sélectionnées en avance.

3 Copiez la ou les photos.

 $FUNC.$   $\odot$   $\left[\overline{\omega} \right]$  Copie  $\left[\overline{\omega} \right]$   $\odot$  Option souhaitée  $\odot$   $\left[\text{Oui}\right]^*$ [OK] FUNC.

\* Si vous avez sélectionné [Photos sélectionnées] ou [Toutes les photos], vous pouvez appuyer sur (SET) pour interrompre l'opération pendant qu'elle est en cours.

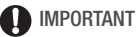

- Respectez les précautions suivantes pendant que l'indicateur ACCESS (accès à la mémoire) est allumé ou clignote. Si vous ne suivez pas cela, ça pourrait causer la perte des données.
	- n'ouvrez pas le couvercle du logement de la carte mémoire.
	- ne déconnectez pas l'alimentation électrique et ne mettez pas le caméscope hors tension.
	- ne changez pas le mode de fonctionnement du caméscope.

### **i** NOTES

- S'il n'y a pas suffisamment d'espace sur la carte mémoire, autant de photos que possible seront copiées avant que l'opération s'arrête.
- Si le couvercle du logement de la carte mémoire est ouvert, ou si la languette LOCK est positionnée pour empêcher l'écriture, vous ne pourrez pas copier les photos sur la carte mémoire.
- Il se peut que vous ne puissiez pas copier des photos qui n'ont pas été enregistrées avec ce caméscope.

#### **Vous pouvez utiliser les fonctions suivantes...**

Les fonctions et les caractéristiques suivantes du caméscope peuvent être utilisées pour enregistrer des séquences vidéo et prendre des photos. La façon de les régler et de les utiliser a déjà été expliquée en détail, alors reportez-vous à la page concernée de la section "Vidéo".

- $\bullet$  Zoom ( $\Box$  [45](#page-44-0))
- Quick Start (démarrage rapide) ( $\Box$  [46\)](#page-45-0)
- Programmes d'enregistrement ( $\Box$  [60](#page-59-0), [62\)](#page-61-0)
- Mini torche vidéo ( $\Box$  [64\)](#page-63-0)
- Retardateur  $( \Box \ 69)$  $( \Box \ 69)$  $( \Box \ 69)$
- Ajustement manuel de l'exposition et correction de contre-jour automatique  $($  $\Box$   $70)$
- Réglage de la mise au point manuelle ( $\Box$  [71](#page-70-0))
- $\bullet$  Détection de visage ( $\Box$  [72\)](#page-71-0)
- $\bullet$  Balance des blancs ( $\Box$  [73](#page-72-0))
- $\bullet$  Effets d'image ( $\Box$  [75](#page-74-0))
- $\bullet$  Effets numériques ( $\Box$  [76\)](#page-75-0)

### Impression de photos

#### <span id="page-111-0"></span>Impression de photos (impression directe)

Le caméscope peut être connecté à n'importe quelle imprimante compatible PictBridge. Vous pouvez repérer en avance les photos à imprimer et définir le nombre de copies souhaité dans un ordre d'impression ( [119](#page-118-0)).

# A PictBridge

**Imprimantes Canon :** les imprimantes SELPHY des séries CP, DS et ES et les imprimantes Inkjet marquées avec le logo PictBridge.

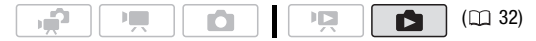

<span id="page-111-1"></span>Connexion du caméscope à l'imprimante

1 Réglez le caméscope sur le mode  $\Box$ , en mode d'affichage d'une seule photo.

**(1120)** Vous pouvez sélectionner les photos de la mémoire intégrée ou de la carte mémoire ( $\Box$  [50\)](#page-49-0). Ensuite, déplacez le levier de zoom vers  $\blacksquare$ pour retourner sur la vue d'une seule photo.

- 2 Mettez l'imprimante sous tension.
- 3 Connectez le caméscope à l'imprimante en utilisant le câble USB fourni.
	- Connexion 4. Reportez-vous à Schémas de connexion (CD [125](#page-124-0)).
	- Si un écran de sélection du périphérique apparaît, sélectionnez [PC/ imprimante] et appuyez sur (SET).
	- $\leftrightarrow$  apparaı̂t et change en  $\overline{\mathcal{A}}$ .
	- La touche  $\Delta \sim$  (impression/partage) s'allume et les réglages d'impression en cours sont affichés pendant environ 6 secondes.

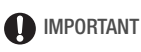

- Si  $\leftrightarrow$  continue de clignoter (pendant plus d'une minute), ou si  $\sim$ n'apparaît pas, c'est que le caméscope n'est pas connecté correctement à l'imprimante. Dans ce cas, déconnectez le câble USB et mettez le caméscope et l'imprimante hors tension. Après quelques instants, remettez-les sous tension, réglez le caméscope en mode  $\Box$  et restaurez la connexion.
- Lorsque vous effectuez les opérations suivantes, même si vous connectez une imprimante au caméscope, ceci ne sera pas reconnu.
	- effacement de toutes les photos
	- suppression de tous les ordres de transfert
	- suppression de tous les ordres d'impression

### $(i)$  notes

- $\cancel{\mathbb{Z}}$  apparaît pour les photos qui ne peuvent pas être imprimées.
- Nous recommandons d'alimenter le caméscope avec l'adaptateur secteur compact.
- Reportez-vous aussi au manuel d'instructions de l'imprimante.
- Si vous n'avez pas l'intention d'utiliser le graveur de DVD DW-100 optionnel, vous pouvez régler **parties** ou **[Tatal Connexion**] Ou **[Type de connexion** USB] à  $\Box$  PC/imprimante] ( $\Box$  [148\)](#page-147-0) de facon que l'écran de sélection n'apparaisse pas chaque fois que vous connectez le caméscope à une imprimante.
- La connexion à une imprimante à la norme PictBridge ne fonctionne pas si la carte mémoire contient 2.500 photos ou plus. Pour de meilleures performances, nous vous recommandons de limiter le nombre de photos à moins de 100.

#### Impression avec la touche  $\mathbb{D} \sim$  (impression/partage)

Vous pouvez imprimer une copie d'une photo à la fois, sans changer les réglages, en appuyant simplement sur  $\boxed{\Delta \sim}$ .

Ñ

- IГ. ı P
- 1 Sélectionnez (<>>> la photo que vous souhaitez imprimer.
- 2 Appuyez sur  $\boxed{\Delta_1 \infty}$ .
	- L'impression démarre. La touche clignote puis reste allumée quand l'impression de la photo est terminée.

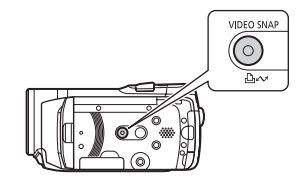

 $(D)$  [32\)](#page-31-0)

• Pour continuer l'impression, sélectionnez (<) une autre photo.

<span id="page-113-0"></span>Sélection des paramètres d'impression

Vous pouvez sélectionner le nombre de copies et les autres paramètres de l'impression. Les options de réglage varient en fonction du modèle d'imprimante.

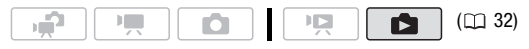

#### **Options**

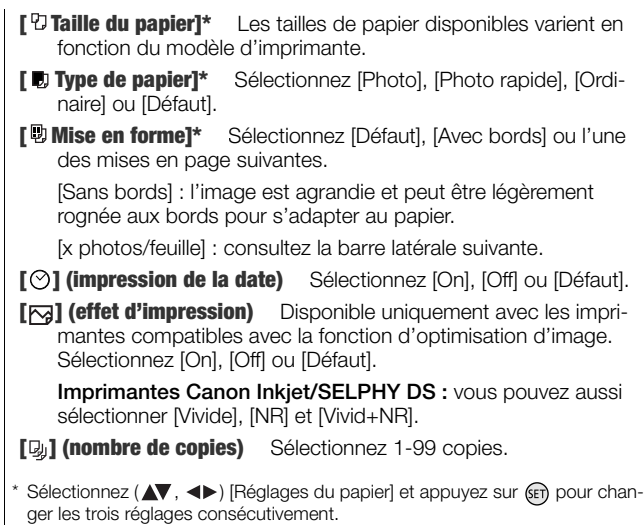

### $\Omega$  notes

• Les options de réglage d'impression et les réglages [Défaut] varient en fonction du modèle d'imprimante. Pour en savoir plus, reportez-vous au manuel d'instructions de l'imprimante.

#### **[x photos/feuille] : impression de plusieurs images sur la même feuille**

Lors de l'utilisation des imprimantes Canon, vous pouvez imprimer la même photo plusieurs fois sur la même feuille de papier. Utilisez le tableau suivant en tant que référence pour le nombre de copies recommandé en fonction du réglage [ <sup>[2]</sup> Taille du papier].

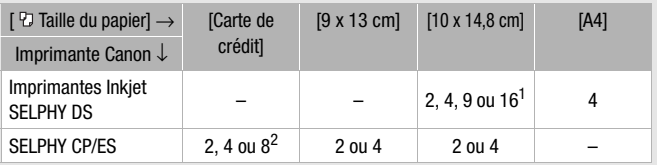

Vous pouvez également utiliser les feuilles spéciales de mini-auto collants photo.<br><sup>2</sup> Série SELPHY CP uniquement :

- - avec le réglage [8 photos/feuille], vous pouvez également utiliser les feuilles spéciales de miniautocollants photo.
	- vous pouvez aussi utiliser [2 photos/feuille] ou [4 photos/feuille] lors de l'utilisation d'un papier photo de taille large avec les réglages [Défaut].

<span id="page-115-0"></span>Impression après la modification des paramètres d'impression

- 1 Sélectionnez  $(4)$  la photo que vous souhaitez imprimer.
- 2 Ouvrez  $(A)$  le quide du joystick.
- 3 Sélectionnez ( $\blacktriangle$ ) l'icône  $\triangle$  et appuyez  $sur$  $(F)$ .

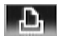

Le menu des paramètres d'impression apparaît.

Paramètres papier courants **QJ 9×13cm** (format de papier, type de papier **31 Photo** et mise en forme) **D** Sans bords Impression de la date Paramètres papier $\epsilon$ Effet d'impression  $\overline{or}$ 1 Copies Imprir Paramètres de recadrage Nombre de copies  $(D118)$ 

4 Dans le menu des paramètres d'impression, sélectionnez ( $\blacktriangle$ , ) le paramètre que vous souhaitez modifier, puis appuyez sur .

- 5 Sélectionnez (V) l'option souhaitée et appuyez sur  $(F)$ .
- 6 Sélectionnez ( $\blacktriangle$ , < $\blacktriangleright$ ) [Imprimer] et appuyez sur  $(\mathbb{F})$ .
	- L'impression démarre. Le menu des paramètres d'impression disparaît quand l'impression est terminée.
	- Pour continuer l'impression, sélectionnez (<> ) une autre photo.

#### <span id="page-116-0"></span>**Pour annuler un travail d'impression**

- 1 Appuyez sur (ET) ([Arrêter]) pendant l'impression.
- 2 Sélectionnez  $\left( \blacktriangleleft \right)$  [OK] et appuyez sur  $\left( \overline{\text{sef}} \right)$ .

#### **Quand vous avez fini l'impression**

Déconnectez le câble USB du caméscope et de l'imprimante, puis mettez le caméscope hors tension.

#### **Erreurs d'impression**

Si une erreur se produit pendant l'impression, un message d'erreur (par exemple [Manque de papier]), apparaît sur l'écran du caméscope. Résolvez le problème en vous reportant à la liste des messages d'erreur ( $\Box$  [169](#page-168-0)) et au manuel d'instructions de l'imprimante.

- **Imprimantes Canon compatibles PictBridge :** si l'impression ne reprend pas automatiquement après que vous résolviez le problème, sélectionnez [Continuer] et appuyez sur (ET) pour reprendre l'impression. Si cette option n'est pas disponible, sélectionnez [Arrêter] et appuyez sur ( $\epsilon$ n), puis redémarrez l'impression à partir du début.
- **Autres imprimantes ou si l'erreur persiste avec une imprimante Canon :** si l'impression ne reprend pas automatiquement, déconnectez le câble USB et mettez le caméscope hors tension. Après un court instant, remettez le caméscope sous tension et rétablissez la connexion USB.

### IMPORTANT

- Il se peut que vous ne puissiez pas imprimer correctement en utilisant une imprimante compatible PictBridge des photos dont le nom de fichier a été changé ou qui ont été enregistrées, créées, éditées ou modifiées avec un appareil autre que ce caméscope.
- Si [Occupe] ne disparaît pas, déconnectez le câble USB et reconnectez-le après quelques instants.

#### <span id="page-117-0"></span>Paramètres de recadrage

Réglez la taille du papier et la mise en page avant de changer les paramètres de recadrage. Les paramètres de recadrage ne s'appliquent qu'à une seule photo.

 $I_{\rm P}$ 

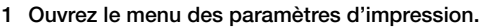

Ю.

Reportez-vous aux étapes 1 et 2 de *Impression après la modification des paramètres d'impression* ( $\Box$  [116](#page-115-0)).

2 Sélectionnez (AV, <br />
>> [Rognage] et appuyez sur (SET).

Le cadre de recadrage apparaît.

- 3 Changez la taille du cadre de recadrage.
	- Déplacez le levier de zoom vers T pour réduire le cadre et déplacez-le vers **W** pour agrandir le cadre. Appuyez sur (F) pour changer l'orientation de l'image (portrait/paysage).
	- Pour annuler les paramètres de recadrage, déplacez le levier de zoom vers **W** jusqu'à ce que le cadre de recadrage disparaisse.
- 4 Déplacez ( $\blacktriangle$ , < iii) le cadre de recadrage sur la zone que vous souhaitez imprimer.
- 5 Appuyez sur [FUNC.] pour revenir au menu des paramètres d'impression.
	- La zone d'impression sélectionnée est indiquée par un cadre vert à l'intérieur de la vignette.
	- Pour changer les autres paramètres d'impression et imprimer la zone que vous avez sélectionné, reportez-vous aux étapes 3 à 5 de *Impression après la modification des paramètres d'impression* ( [116\)](#page-115-0).

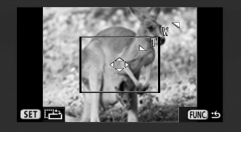

 $($  $\Box$  [32\)](#page-31-0)

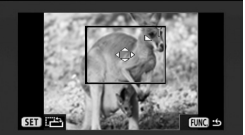

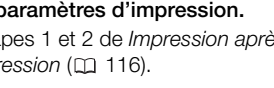

ß

## **i** NOTES

- Les paramètres de recadrage sont annulés dans les cas suivants :
	- lorsque vous mettez le caméscope hors tension.
	- quand vous déconnectez le câble USB.
	- lorsque vous agrandissez le cadre de recadrage au-delà de sa taille maximum.
	- quand vous changez le réglage [Taille du papier].
- Il est possible que vous ne puissiez pas modifier les paramètres de recadrage d'une photo qui n'a pas été prise avec ce caméscope.

#### <span id="page-118-2"></span><span id="page-118-0"></span>Ordres d'impression

Vous pouvez repérer en avance les photos à imprimer et définir le nombre de copies souhaité dans un ordre d'impression. Plus tard, vous pouvez imprimer facilement les ordres d'impression en connectant le caméscope à une imprimante compatible PictBridge ( $\text{m}$  [112\)](#page-111-0). Vous pouvez inclure jusqu'à 998 photos dans un ordre d'impression.

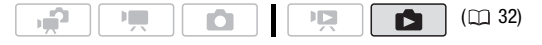

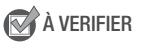

• Réglez les ordres d'impression avant de connecter le câble USB fourni au caméscope.

<span id="page-118-1"></span>Marquage de photos individuelles avec des ordres d'impression

1 En mode d'affichage d'une seule photo, ouvrez l'écran de sélection de photo.

FUNC.] ② [凸 Ordres d'impression]

**D<sub>1</sub>** 0 apparaît sur l'écran.

- 2 Sélectionnez (<) la photo que vous souhaitez marquer d'ordre d'impression.
- 3 Appuyez sur (ET) pour définir l'ordre d'impression. Le nombre de copies apparaît en orange.
- 4 Définissez ( $\blacktriangle$ ) le nombre de copies souhaité et appuyez sur  $\cancel{\text{en}}$ . Pour annuler l'ordre d'impression, réglez le nombre de copies sur 0.

5 Répétez les étapes 2-4 pour marquer d'autres photos avec des ordres d'impression ou appuyez sur la touche [FUNC.] à deux reprises pour fermer le menu.

Réglage des ordres d'impression à partir de l'écran d'index

#### **Options**

- **[Photos individuelles]** Ouvre le même écran que celui décrit dans *Marquage de photos individuelles avec des ordres d'impression* ( $\Box$  [119\)](#page-118-1). Continuez à partir de l'étape 3 de cette procédure pour régler l'ordre d'impression.
- **[Photos sélectionnées (1 de chaque)]** Règle un ordre d'impression d'une copie de chacune des photos sélectionnées en avance (marquées par une coche ). Reportez-vous à *Présélection des enregistrements à partir de l'écran d'index* (m [56\)](#page-55-0).

**[Supprimer tout]** Supprime tous les ordres d'impression.

1 Ouvrez l'écran d'index des photos.

**ETEM** Vous pouvez sélectionner les photos de la mémoire intégrée ou de la carte mémoire ( $\Box$  [50\)](#page-49-0).

#### 2 Sélectionnez ( $\blacktriangle$ ,  $\blacktriangleleft$ ) la photo que vous souhaitez marquer d'ordre d'impression.

Cette étape n'est pas nécessaire pour régler les ordres d'impression pour les photos précédemment sélectionnées ou pour supprimer tous les ordres d'impression.

#### 3 Réglez les ordres d'impression.

FUNC.]  $\odot$  [LL Ordres d'impression]  $\odot$  Option souhaitée  $\odot$  [Oui] [OK] FUNC.

Impression de photos marquées d'ordres d'impression

1 Connectez le caméscope à l'imprimante en utilisant le câble USB fourni.

Reportez-vous à Connexion du caméscope à l'imprimante (co. [112](#page-111-1)).

2 Ouvrez le menu d'impression.

 $FUNC.$   $\odot$   $\ddot{\equiv}$  Menu $\odot$   $\odot$   $\odot$   $\rightarrow$   $\Box$  Imprimer]

- Le menu d'impression apparaît.
- S'il n'y a pas de photos marquées avec des ordres d'impression, [Aucun  $\Box$ ] ordre d'impression réglé] apparaît.
- En fonction de l'imprimante connectée, il se peut que vous puissiez changer certains réglages d'impression ( $\Box$  [114\)](#page-113-0).

#### 3 Sélectionnez ( $\blacktriangle$ ,  $\blacktriangleleft$ ) [Imprimer] et appuyez sur  $(\epsilon$ fi].

L'impression démarre. Le menu d'impression disparaît quand l'impression est terminée.

### $\bigcap$  notes

- **Annulation d'un travail d'impression :** reportez-vous à la page [117.](#page-116-0)
- **Pour redémarrer l'impression :** ouvrez le menu d'impression comme expliqué dans l'étape 2 ci-dessus. Dans le menu des paramètres d'impression, sélectionnez [Imprimer]\* ou [Reprendre] et appuyez sur (sen). Les photos restantes sont imprimées.

L'impression ne peut pas être relancée si les réglages de l'ordre d'impression ont été modifiés ou si vous avez supprimé une photo avec les réglages d'ordre d'impression.

\* Dans le cas où l'ordre d'impression a été interrompu après la première photo.

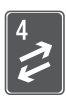

# Connexions extérieures

Ce chapitre explique comment connecter votre caméscope à un appareil extérieur tel qu'un téléviseur, un magnétoscope ou un ordinateur.

### Prises sur le caméscope

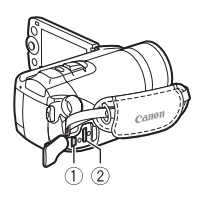

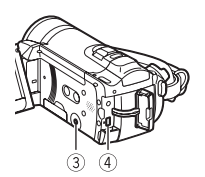

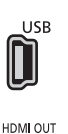

### Prise USB

Accès : ouvrez le couvre-prises latéral.

#### Prise HDMI OUT\*

Accès : ouvrez le couvre-prises latéral. La prise HDMI OUT offre la grande qualité d'une connexion numérique qui combine les signaux audio et vidéo dans un simple câble pratique.

#### $\circledR$  Prise AV OUT/ $\Omega$

Accès : ouvrez l'écran LCD.

Le haut-parleur intégré n'émet aucun son lorsque le câble vidéo stéréo STV-250N est connecté au caméscope. Réglez le volume sur le téléviseur connecté.

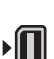

AV OUT / O ∩

#### Prise COMPONENT OUT\*

Accès : ouvrez le couvre-prises arrière. La prise vidéo composant est uniquement conçu pour la vidéo. Quand vous utilisez la  $connexion$   $2$  n'oubliez pas les connexions audio en utilisant la prise AV OUT/ $\Omega$ .

Lors de la connexion d'un câble au caméscope, assurez-vous d'aligner les marques de triangle du connecteur du câble et de la prise du caméscope ( $\blacktriangleright \blacktriangleleft$ ).

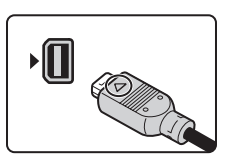

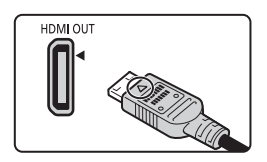

#### <span id="page-122-0"></span>Schémas de connexion

Dans les schémas de connexion suivants, le côté gauche montre les prise sur le caméscope et le côté droit montre (comme référence uniquement) un exemple de prise sur un appareil connecté.

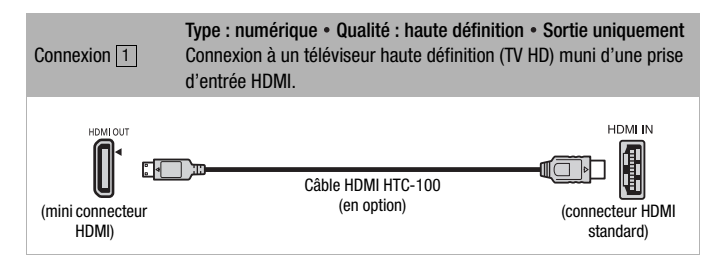

#### **À propos de la connexion HDMITM**

La connexion HDMI (High-Definition Multimedia Interface,  $\boxed{1}$ ) est une connexion entièrement numérique pratique qui utilise un seul câble pour le signal vidéo et audio. Quand vous connectez le caméscope à un téléviseur HD muni d'une prise HDMI, vous pouvez profiter des images et du son de lecture avec la meilleure qualité.

- La prise HDMI OUT du caméscope est uniquement pour la sortie. Ne la connectez pas à une prise de sortie HDMI sur un appareil extérieur car cela pourrait endommager le caméscope.
- Une opération correcte ne peut pas être garantie lors de la connexion du caméscope à un moniteur DVI.
- En fonction du téléviseur HD, il se peut qu'il ne soit pas possible de lire correctement contenu vidéo personnel en utilisant la connexion  $\boxed{1}$ . Essayez une des autres connexions.
- Pendant que le caméscope est connecté à un téléviseur HD en utilisant la connexion  $\boxed{1}$ , il n'y a aucune sortie vidéo par les autres prises.

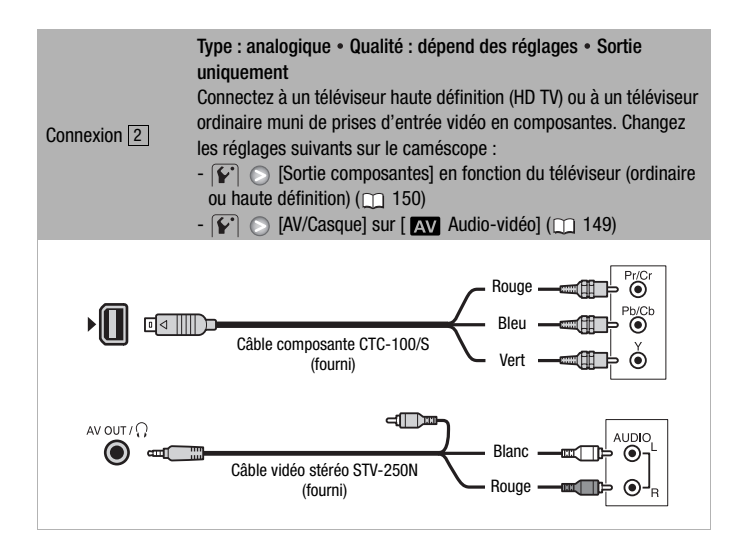

<span id="page-123-0"></span>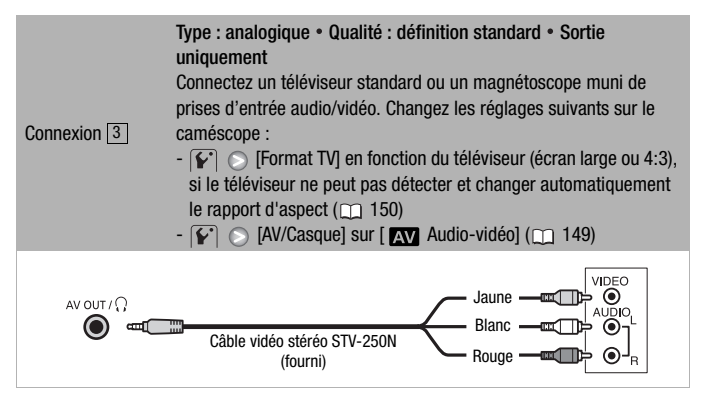

<span id="page-124-1"></span><span id="page-124-0"></span>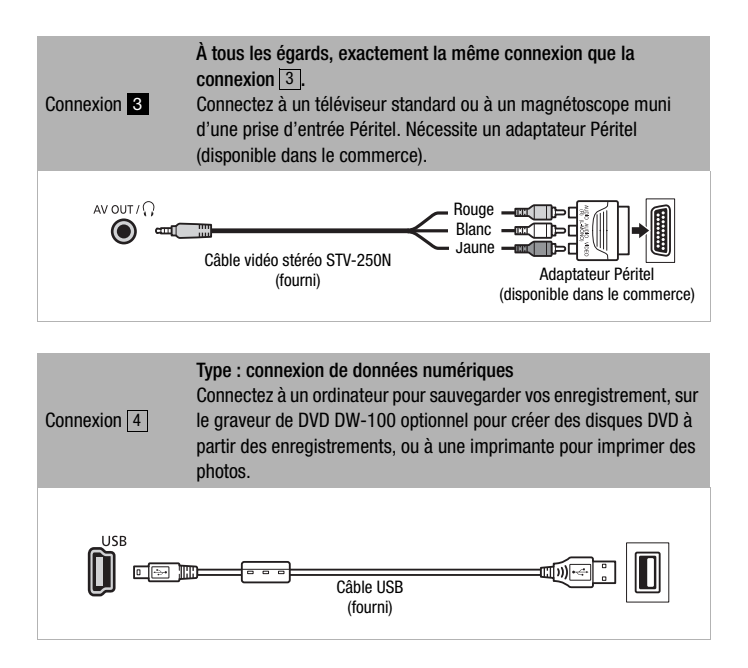

### Lecture sur l'écran d'un téléviseur

Connectez le caméscope à un téléviseur pour profiter de vos enregistrements avec votre famille et vos amis. Une lecture sur un TV HD à l'aide d'une connexion haute définition permettra d'obtenir la meilleure qualité de lecture.

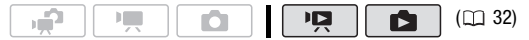

- 1 Mettez le caméscope et le téléviseur hors tension.
- 2 Connectez le caméscope au téléviseur.

Reportez-vous à *Schémas de connexion* ( $m$  [123\)](#page-122-0) et sélectionnez la connexion la plus appropriée pour votre téléviseur.

3 Mettez le téléviseur connecté sous tension.

Sur le téléviseur, sélectionnez en tant qu'entrée vidéo, le même terminal auquel vous avez connecté le caméscope. Reportez-vous au mode d'emploi du téléviseur connecté.

4 Mettez le caméscope sous tension et réglez-le sur le mode  $(m 48)$  $(m 48)$  ou le mode  $(m 95)$  $(m 95)$  $(m 95)$ .

Reproduisez les séquences vidéo ou les photos.

### NOTES

- Nous recommandons d'alimenter le caméscope avec l'adaptateur secteur compact.
- Connexion  $3$  ou  $8$ : quand vous reproduisez des séquences vidéo 16:9 sur un téléviseur standard avec un rapport d'aspect de 4:3, le téléviseur commute automatiquement sur le mode d'écran large s'il est compatible avec le système WSS. Sinon, modifiez manuellement le rapport d'aspect du téléviseur.
- Pour reproduire correctement les séquences vidéo enregistrées avec x.v.Colour<sup>™</sup> (m [144\)](#page-143-0) sur un téléviseur compatible HDTV, des réglages supplémentaires sont nécessaires sur le téléviseur HDTV connecté. Reportez-vous aussi au manuel d'instructions du téléviseur.

### Sauvegarde de vos enregistrements

#### Sauvegarde de vos enregistrements sur un ordinateur

Les séquences vidéo enregistrées avec ce caméscope sont enregistrées sur la mémoire intégrée (**IDO** uniquement) ou sur la carte mémoire. Comme l'espace est limité, assurez-vous de sauvegarder vos enregistrement de façon régulière sur un ordinateur.

#### PIXELA ImageMixer 3 SE

Avec le logiciel fourni sur le CD-ROM **Transfer Utilities**, vous pouvez sauvegarder des scènes sur le disque dur de votre ordinateur. Si nécessaire, les fichiers vidéo sauvegardés précédemment sur un ordinateur peuvent être retransférés sur le caméscope. Le logiciel sur le CD-ROM fourni **Video Tools** offre beaucoup d'options pour organiser votre vidéothèque, éditer vos séquences vidéo,etc. Pour en savoir plus sur l'installation du logiciel, reportez-vous au Guide d'installation 'PIXELA ImageMixer 3 SE'. Pour en savoir plus sur l'utilisation du logiciel, reportez-vous au guilde du logiciel sur le CD-ROM **Transfer Utilities**.

#### Sauvegarde de vos enregistrements sans un ordinateur

Les options suivantes sont aussi disponibles :

- Utilisez le graveur de DVD DW-100 optionnel pour créer des disques haute définition (AVCHD) de vos séquences vidéo\* ou DVDs de vos photos  $(m 128)$  $(m 128)$  $(m 128)$ .
- Connectez le caméscope à un périphérique d'enregistrement extérieur (DVD ou enregistreur à disque dur, magnétoscope, etc.) pour sauvegarder des copies de vos séquences vidéo à la définition standard  $(m$  [133\)](#page-132-0).
- \* Non disponible pour les scènes enregistrées en mode MXP.

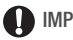

#### IMPORTANT

• Pendant que le caméscope est connecté à un ordinateur, n'ouvrez pas le couvercle du logement de la carte mémoire ni ne retirez pas la carte mémoire.

- Lors du rétablissement des fichiers vidéo du caméscope qui ont été sauvegardés sur l'ordinateur, ne connectez pas le câble USB ni ne mettez le caméscope ou l'ordinateur hors tension. Certaines scène sur le caméscope ne pourraient pas être reproduites.
- **Quand le caméscope est connecté à un ordinateur :** n'accédez pas, ne changez pas ni ne supprimez pas des dossiers ou des fichiers du caméscope directement à partir de l'ordinateur car cela pourrait entraîner une perte permanente de données. Sauvegardez toujours vos enregistrements sur un ordinateur et rétablissez les fichiers sur le caméscope en utilisant le logiciel sur le CD-ROM fourni Transfer Utilities.

#### <span id="page-127-0"></span>Création de disques haute définition (AVCHD) et de DVDs photo

Vous pouvez connecter le caméscope au graveur de DVD DW-100 optionnel pour créer des disques DVD haute définition (spécifications AVCHD). De cette façon, vous pourrez conserver vos enregistrements vidéo dans la meilleure qualité vidéo disponible. Vous pouvez aussi créer des DVD photo à partir de vos photos et les reproduire sur la plupart des lecteurs de DVD standards.

Reportez-vous à cette section en même temps que les sections concernées du manuel d'instructions du DW-100.

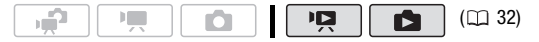

#### **Options pour la création de disques AVCHD (mode**  $\boxed{12}$ **)**

**[Toutes les scènes]\*** Ajoute toutes les scènes au disque.

**[Scènes restantes]\*** Ajoute uniquement les scènes qui n'ont pas éjé ajoutées précédemment à un disque.

- **[Liste de lecture]** Ajoute uniquement les scènes comprises dans le montage ( $\overline{1}$  [85](#page-84-0)). Si vous avez enregistré des scènes en mode MXP, ajoutez en avance au montage uniquement celles enregistrées dans un autre mode d'enregistrement et sélectionnez cette option pour créer le disque.
- Sélectionnez cette option uniquement quand aucune scène n'a été pas enregistrée en mode MXP.

#### **Options pour la création de DVD photo (mode <b>)**

**[Toutes les photos]** Ajoute toutes les photos au diaporama sur le disque.

**[Ordres de transfert]** Ajoute uniquement les photos marquées avec un ordre de transfert (m [138\)](#page-137-0).

#### Préparations sur le caméscope

- 1 Mettez le caméscope sous tension et réglez-le sur le mode pour créer de disques haute définition de vos séquences vidéo ou sur le mode pour créer de DVDs photo de vos photos.
	- Alimentez le caméscope avec l'adaptateur secteur compact.
	- **CHEXT** Sélectionnez en avance la mémoire qui contient les enregistrements que vous souhaitez ajouter au disque ( $\Box$  [50](#page-49-0)).
- 2 Sélectionnez les scènes ou les photos que vous souhaitez ajouter au disque.

 $FUNC$   $\odot$  [ $\cong$  Menu]  $\odot$   $\Box$  ou  $\odot$   $\odot$  [Ajouter au DVD] Option souhaitée > FUNC.

#### Connexion au graveur de DVD DW-100 et création d'un disque

- 1 Mettez le graveur de DVD sous tension. Reportez-vous à *Création de DVD.* **DW-100**
- 2 Connectez le caméscope au graveur de DVD en utilisant le câble USB fourni.
	- Connexion 4. Reportez-vous à Schémas de connexion (m [125](#page-124-1)) et *Connexions*. **DW-100**
	- Si un écran de sélection du type de périphérique apparaît, sélectionnez [Graveur de DVD] et appuyez sur (ET).
	- Quand la connexion est établie, [Pas de disque] est affiché.

#### 3 Insérez un disque neuf dans le graveur de DVD.

- Utilisez la touche OPEN/CLOSE sur le graveur de DVD pour ouvrir et fermer le plateau à disque.
- Une fois que le disque a été reconnu, un écran d'information apparaît qui montre le type de DVD que vous êtes en train de créer, la durée estimée et le nombre de disques qu'il faudra (basé sur le disque qui vous avez insérez).

• Si vous insérez un disque DVD-RW qui contient déjà des données, [Disque contient déjà des données.] est affiché. Pour remplacer les données (effacer le contenu précédent du disque), appuyez sur (SET) sélectionnez [Oui] et appuyez de nouveau sur GEn.

#### 4 Appuyez sur la touche de démarrage sur le graveur de DVD.

- Une barre de progression est affichée sur l'écran.
- Après avoir appuyé sur la touche de démarrage (pendant que le disque est

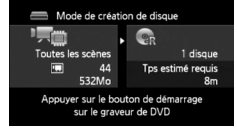

- en cours d'écriture), l'opération ne peut plus être annulée.
- Quand le dernier disque a été finalisé, [Tâche terminée] est affiché. Sortez le disque et fermez le plateau à disque.

#### **Quand les données nécessitent plusieurs disques**

Après que le disque est finalisé, il est éjecté automatiquement et un message apparaît. Insérez le disque suivante et fermez le plateau à disque.

#### **Pour créer une copie supplémentaire d'un même disque**

Une fois l'opération terminée, insérez un disque vierge, fermez le plateau à disque et répétez l'opération.

### IMPORTANT

- Un disque AVCHD contenant des scènes enregistrées en mode MXP ne peut pas être créé avec le graveur de DVD DW-100 optionnel. Utilisez le logiciel se trouvant sur le CD-ROM fourni Video Tools pour sauvegarder ce type de scènes.
- Pendant que le caméscope est connecté au graveur de DVD, n'ouvrez pas le couvercle du logement de la carte mémoire ni ne retirez pas la carte mémoire.
- Respectez les précautions suivantes pendant que l'indicateur ACCESS (accès à la mémoire) sur le caméscope est allumé ou clignote. Si vous ne suivez pas cela, ça pourrait causer la perte des données.
	- n'ouvrez pas le couvercle du logement de la carte mémoire.
	- ne déconnectez pas le câble USB.
	- ne déconnectez pas l'alimentation électrique et ne mettez pas le caméscope ni le graveur de DVD hors tension.
	- ne changez pas le mode de fonctionnement du caméscope.
- Pour les informations importantes sur la manipulation des disques, reportez-vous à *DW-100> Précautions sur la manipulation*.

### $\mathbf i$ ) notes

- Si une scène ne tient pas entièrement sur un disque, elle peut être divisée et son enregistrement peut continuer sur le disque suivant.
- Quand le caméscope contient un grand nombre de scènes à sauvegarder sur des disques, il faut beaucoup de temps pour que la connexion avec le graveur de DVD (étape 2 ci-dessus) s'établisse. Pour de meilleures performances, nous recommadons de limiter le nombre de scènes à sauvegarder à 500 ou moins. (Avec 500 scènes, il faut environ 3 minutes pour que la connexion soit établie.)
- En plus des fichiers d'image JPG, les DVD Photo contiennent un diaporama de toutes les photos sauvegardées (chacune est reproduit pendant environ 3 secondes).

#### Lecture de disques AVCHD en utilisant le graveur de DVD DW-100

Vous pouvez aussi utiliser le graveur de DVD DW-100 optionnel pour lire les disques haute définition (AVCHD) sur un téléviseur. C'est très pratique, par exemple pour lire vos disques même dans un endroit où il n'y a pas de lecteur de DVD compatible AVCHD disponible.

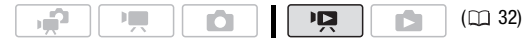

#### 1 Connectez le caméscope au téléviseur.

Reportez-vous à *Schémas de connexion* ( $\Box$  [123\)](#page-122-0). Sélectionnez la connexion  $\boxed{1}$  ou  $\boxed{2}$  pour profiter de la lecture haute définition.

2 Mettez le caméscope sous tension et réglez-le sur le mode  $(m48)$ .

3 Mettez le graveur de DVD sous tension et réglez-le en mode de lecture de disque.

Reportez-vous à *Lecture de DVD.* **DW-100**

- 4 Connectez le caméscope au graveur de DVD en utilisant le câble USB fourni.
	- Connexion 4. Reportez-vous à Schémas de connexion (CQ [125](#page-124-1)) et *Connexions*. **DW-100**
	- Si un écran de sélection du type de périphérique apparaît, sélectionnez [Graveur de DVD] et appuyez sur (ET).
- 5 Insérez le disque que vous souhaitez lire dans le graveur de DVD.
	- Utilisez la touche OPEN/CLOSE sur le graveur de DVD pour ouvrir et fermer le plateau à disque.
	- Une fois que le disque a été reconnu, le contenu du disque est affiché sur un écran d'index.
- 6 Sélectionnez ( $\blacktriangle$ ,  $\blacktriangleleft$ ) la scène que vous souhaitez lire et appuyez sur (ET) pour démarrer la lecture.

#### **Lecture de disques haute définition (AVCHD) créés avec le graveur de DVD DW-100**

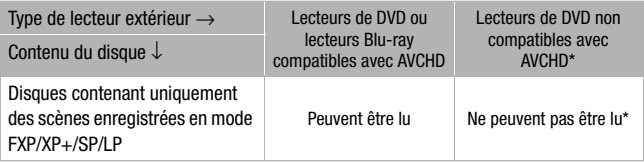

\* N'insérez pas un disque dans un appareil non compatible, car il se peut que vous ne puissiez pas éjecter le disque.

### IMPORTANT

• Pendant que le caméscope est connecté au graveur de DVD, n'ouvrez pas le couvercle du logement de la carte mémoire ni ne retirez la carte mémoire.

### NOTES

- Seuls les disques AVCHD créés avec le graveur de DVD DW-100 peuvent être lus en utilisant le graveur de DVD.
- Les menus de configuration du caméscope ne peuvent pas être affichés pendant que le caméscope est connecté au graveur de DVD.
- À l'exception de la lecture rapide 60x, les modes de lecture spéciale ( [49\)](#page-48-0) peuvent aussi être utilisés pour la lecture de disque.

#### **Pour lire un DVD de photos**

Les DVD photo sont créés en utilisant les spécifications DVD-Vidéo (définition standard). Lisez votre DVD de photos en utilisant un lecteur de DVD standard.

Si votre ordinateur possède un lecteur de DVD, vous pouvez lire le diaporama du DVD et aussi accéder aux photos individuelles sous la forme de fichiers JPG.

### NOTES

• Les DVD photo ne peuvent pas être reproduits en utilisant le graveur de DVD DW-100.

<span id="page-132-0"></span>Copie de vos enregistrements sur un enregistreur vidéo extérieur

Vous pouvez copier vos enregistrements en connectant le caméscope à un magnétoscope ou à un appareil vidéo numérique muni d'entrées audio/vidéo analogiques. La sortie vidéo est en définition standard, bien que les scènes originales soient en haute définition.

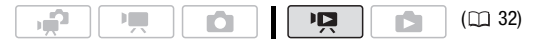

#### Connexion

Connectez le caméscope au magnétoscope en utilisant la connexion 3 ou 3. Reportez-vous à Schémas de connexion (C [124\)](#page-123-0).

- 1 Appareil extérieur : insérez une cassette ou un disque vierge et réglez l'appareil sur le mode de pause à l'enregistrement.
- 2 Mettez le caméscope sous tension et réglez-le sur le mode  $(m48)$ .

Vérifiez que  $\lceil \cdot \rceil$   $\quad \cap$  [AV/Casque] est réglé sur [M] Audio-vidéo].

- 3 Caméscope : localisez la scène que vous souhaitez copier et mettez la lecture en pause juste un peu avant le début de la scène.
- 4 Caméscope : reprise de la lecture.

Par défaut, les affichages sur l'écran seront incrustés dans le signal vidéo de sortie. Vous pouvez changer les affichages en appuyant répétitivement sur  $[$ DISP. $]$  (m [78\)](#page-77-0).

- 5 Appareil extérieur : démarrez l'enregistrement quand la scène que vous souhaitez copier apparaît ; arrêtez l'enregistrement quand elle est terminée.
- 6 Caméscope : arrêtez la lecture.

### NOTES

- Nous recommandons d'alimenter le caméscope avec l'adaptateur secteur compact.
- Pour créer des copies haute définition de vos enregistrements, reportez-vous au manuel d'instruction du périphérique vidéo numérique.

#### Transfert de photos sur un ordinateur (transfert direct)

Avec le logiciel fourni sur le CD-ROM DIGITAL VIDEO Solution Disk vous pouvez transférer les photos sur l'ordinateur en appuyant simplement sur  $\boxed{\Delta_1 \sim}$ .

Reportez-vous aussi aux sections concernées du manuel d'instruction de 'Digital Video Software' (fichier PDF).

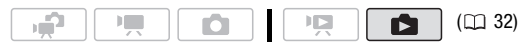

#### Préparatifs

Installez le logiciel avant de connecter le caméscope à l'ordinateur pour la première fois. (Utilisateurs Windows uniquement : vous devez aussi sélectionner le réglage de démarrage automatique de CameraWindow.) Ensuite, connectez simplement le caméscope à l'ordinateur (étapes 2 et 3) et procédez directement au transfert des photos  $(m 137)$  $(m 137)$  $(m 137)$ .

1 Installez le logiciel qui se trouve sur le CD-ROM DIGITAL VIDEO Solution Disk.

**DVSD** > Reportez-vous à Installation du Logiciel vidéo numérique.

2 Réglez le caméscope sur le mode  $\Box$ , en mode d'affichage d'une seule photo.

**(1120)** Sélectionnez les photos dans la mémoire intégrée ou sur la carte mémoire (m [50](#page-49-0)) et déplacez le levier du zoom vers **T** pour retourner à l'affichage d'une seule photo.

- 3 Connectez le caméscope à l'ordinateur en utilisant le câble USB fourni.
	- Connexion 4. Reportez-vous à Schémas de connexion (CD [125](#page-124-1)).
	- Si un écran de sélection du type de périphérique apparaît, sélectionnez [PC/imprimante] et appuyez sur (sm).
	- Le menu de transfert direct apparaît sur l'écran du caméscope et la touche  $\Delta \sim$  s'allume.

#### **Première connexion à un ordinateur utilisant Windows**

Utilisateurs Windows uniquement : la première fois que vous connectez le caméscope sur l'ordinateur, vous devez sélectionner le réglage de démarrage automatique de CameraWindow.

**DVSD** Reportez-vous à *Démarrage de CameraWindow*.

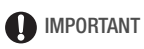

- Pendant que le caméscope est connecté l'ordinateur, n'ouvrez pas le couvercle du logement de la carte mémoire ni ne retirez la carte mémoire.
- Respectez les précautions suivantes pendant que l'indicateur ACCESS (accès à la mémoire) est allumé ou clignote. Si vous ne suivez pas cela, ça pourrait causer la perte des données.

- n'ouvrez pas le couvercle du logement de la carte mémoire.

- ne déconnectez pas le câble USB.
- ne mettez pas le caméscope ou l'ordinateur hors tension.
- ne changez pas le mode de fonctionnement du caméscope.
- Le transfert risque de ne pas fonctionner correctement selon le logiciel utilisé et les spécifications/réglages de votre ordinateur.
- Si vous souhaitez utiliser les fichiers d'image sur votre ordinateur, faites une copie d'abord. Utilisez les fichiers copiés et conservez les originaux.
- Durant les opérations suivantes, même si vous branchez le caméscope à l'ordinateur, il ne sera pas reconnu.
	- effacement de toutes les photos
	- suppression de tous les ordres de transfert
	- suppression de tous les ordres d'impression

### **i** NOTES

- Nous recommandons d'alimenter le caméscope avec l'adaptateur secteur compact.
- Reportez-vous aussi au manuel d'instructions de l'ordinateur.
- **Utilisateurs de Windows Vista, Windows XP et Mac OS X :** votre caméscope est muni du protocole PTP (Picture Transfer Protocol) permettant de transférer des photos (JPEG uniquement) en connectant simplement le caméscope à un ordinateur avec le câble USB fourni sans avoir besoin d'installer le logiciel fourni.
- Si vous n'avez pas l'intention d'utiliser le graveur de DVD DW-100 optionnel, vous pouvez régler  $\overline{P}$  ou  $\overline{B}$   $\circ$  Type de connexion USB] à [  $\Box$  PC/imprimante] ( $\Box$  [148\)](#page-147-0) de façon que l'écran de sélection n'apparaisse pas chaque fois que vous connectez le caméscope à un ordinateur.
- Quand la mémoire contient 2.500 photos ou plus, il se peut que vous ne puissiez pas transférer les photos sur un ordinateur. Essayez d'utiliser un lecteur de carte pour transférer les photos sur la carte mémoire. **FIED** Pour transférer les photos dans la mémoire intégrée, copiez-les d'abord sur la carte mémoire (m [109\)](#page-108-0).
- Si vous connectez le caméscope à l'ordinateur pendant qu'il est réglé sur le mode  $\Box$ . le processus de création de vignettes des scènes démarre automatiquement. Dans ce cas, appuyez sur (En) (Saut) pour arrêter le processus et utilisez la fonction Supprimer le périphérique en toute sécurité (Windows) ou la fonction d'éjection (Mac OS) pour terminer la connexion au caméscope. Déconnectez le câble USB, réglez le caméscope sur le mode  $\Box$  et rétablissez la connexion.

#### <span id="page-136-0"></span>**19 ||**  $\mathbf{a}$  $(D)$  [32\)](#page-31-0) хń

#### **Options de transfert automatique**

Toutes les photos en question seront transférées sur l'ordinateur en une fois et leurs vignettes seront affichées sur l'ordinateur.

- **[ Toutes les photos]** Transfère toutes les photos.
- **[ Nouvelles photos]** Permet de transférer sur l'ordinateur uniquement les photos qui ne l'ont pas encore été.
- **IF:** Photos avec ordre de transfert1 Transfère les photos marquées avec un ordre de transfert ( $\Box$  [138](#page-137-0)).

#### **Options de transfert manuel**

Vous pouvez sélectionner les photos à transférer.

- **[**  $\Box$  **Sélectionner et transférer]** Sélectionnez les photos à transférer.
- **[**  $\textcircled{}$  **Régler comme papier peint]** Sélectionnez une photo et utilisez-la comme image de fond pour votre ordinateur.

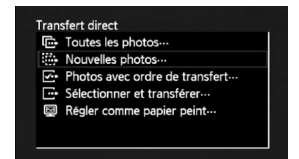

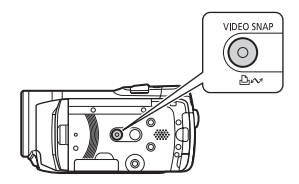

#### **Options de transfert automatique**

Sélectionnez ( $\blacktriangle$ ) une option de transfert et appuyez sur  $\boxdot \sim$ .

- Le caméscope retourne au menu de transfert une fois que le transfert est terminé.
- Pour annuler le transfert, sélectionnez (<) [Annuler] appuyez sur (ET) ou appuyez sur [FUNC.].

#### **Options de transfert manuel**

- 1 Sélectionnez ( $\blacktriangle$ ) une option de transfert et appuyez sur  $\boxdot \sim$ .
- 2 Sélectionnez (<) l'image que vous souhaitez transférer et appuyez sur  $\boxed{\Delta \sim}$ .
	- [ $\Box$  Sélectionner et transférer] : répétez cette étape pour sélectionner d'autres photos à transférer.
	- La touche  $\Delta \sim$  clignote pendant le transfert des photos.
- 3 Appuyez sur [FUNC.] pour revenir au menu de transfert.

### NOTES

• Quand le caméscope est connecté à l'ordinateur et l'écran de sélection des photos est affiché, appuyez sur [FUNC.] pour retourner au menu de transfert.

#### <span id="page-137-2"></span><span id="page-137-0"></span>Ordres de transfert

Vous pouvez marquer en avance les photos à transférer sur l'ordinateur comme des ordres de transfert. Vous pouvez inclure jusqu'à 998 photos dans un ordre de transfert.

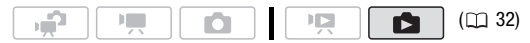

### À VERIFIER

• Réglez les ordres de transfert avant de connecter le caméscope à l'ordinateur.

#### <span id="page-137-1"></span>Marquage de photos individuelles avec des ordres de transfert

1 En mode d'affichage d'une seule photo, ouvrez l'écran de sélection de photo.

FUNC.)  $\bigcirc$  [<sub>s</sub> Ordres de transfert] apparaît sur l'écran.

2 Sélectionnez (<) la photo que vous souhaitez marquer d'un ordre de transfert.

- 3 Appuyez sur (ET) pour définir l'ordre de transfert.
	- Une coche  $\checkmark$  apparaît dans la case à côté de l'icône d'ordre de transfert **re**
	- Appuyez à nouveau sur (ET) pour annuler l'ordre de transfert.
- 4 Répétez les étapes 2-3 pour marquer d'autres photos avec des ordres de transfert ou appuyez sur la touche [FUNC.] à deux reprises pour fermer le menu.

Réglage des ordres de transfert à partir de l'écran d'index

#### **Options**

- **[Photos individuelles]** Ouvre le même écran que celui décrit dans *Marquage de photos individuelles avec des ordres de transfert* ( [138\)](#page-137-1). Continuez à partir de l'étape 3 de cette procédure pour régler l'ordre de transfert.
- **[Photos sélectionnées]** Marque toutes les photos sélectionnées en avance (marquées avec une coche √). Reportez-vous à *Présé*lection des enregistrements à partir de l'écran d'index ( $\Box$  [56\)](#page-55-0).

**[Supprimer tout]** Supprime tous les ordres de transfert.

#### 1 Ouvrez l'écran d'index des photos.

**(1170)** Vous pouvez sélectionner les photos de la mémoire intégrée ou de la carte mémoire ( $\Box$  [50\)](#page-49-0).

2 Sélectionnez ( $\blacktriangleright$ ,  $\blacktriangleleft$ ) la photo que vous souhaitez marquer d'un ordre de transfert.

Cette étape n'est pas nécessaire pour régler les ordres de transfert pour les photos précédemment sélectionnées ou pour supprimer tous les ordres de transfert.

3 Réglez les ordres de transfert.

FUNC. I [G Ordres de transfert] O Option souhaitée O [Oui] [OK] FUNC.

#### Transfert des photos marquées avec un ordre de transfert

Connectez le caméscope à l'ordinateur et sélectionnez [ $E$  Photos avec ordre de transfert] dans le menu de transfert ( $\cap$  [137\)](#page-136-0).

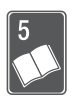

# Informations additionnelles

Ce chapitre contient des conseils de dépannage, les messages sur l'écran, des conseils de manipulation et entretient, ainsi que d'autres informations.

### Appendice : listes des options de menu

Les options du menu non disponibles apparaissent en gris. Pour savoir comment sélectionner une option, reportez-vous à *Utilisation des menus* ( [34](#page-33-0)). Pour les détails sur chaque fonction, reportez-vous à la page correspondante. Les options de menu pour lesquelles aucune page de référence n'apparaît sont expliquées après les tableaux. Les options de menu en caractères gras indiquent les valeurs par défaut.

#### Menu FUNC.

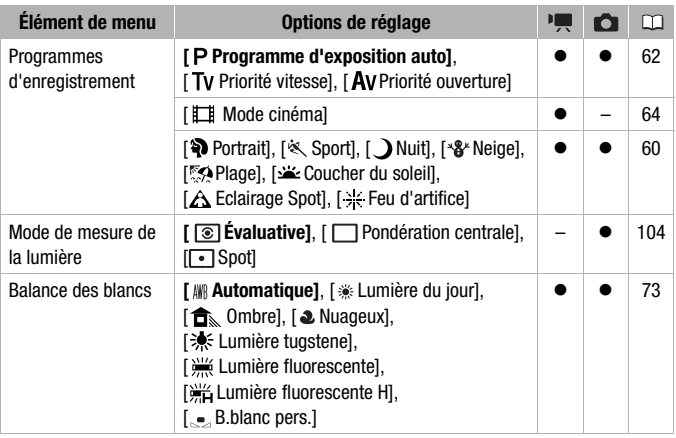

#### **Menu FUNC. Menu FUNC. - Modes d'enregistrement**

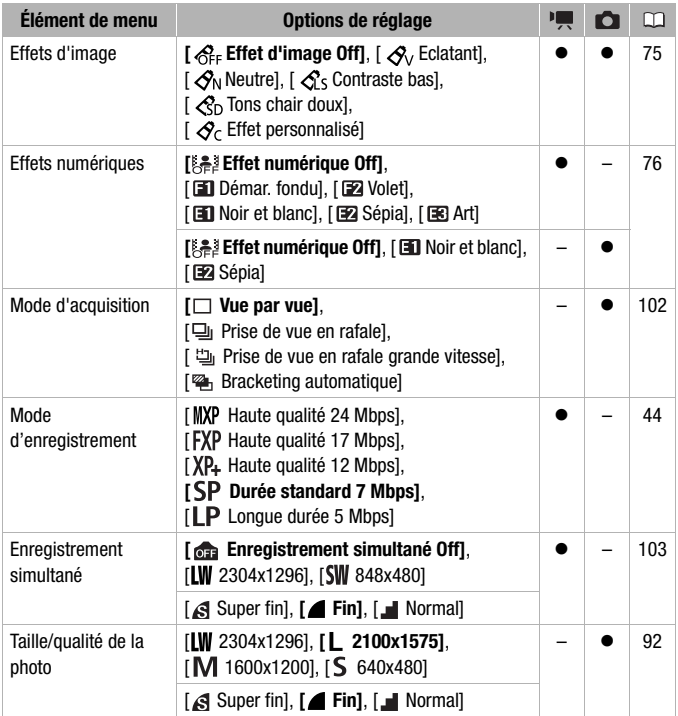

#### **Menu FUNC. - Modes de lecture**

(lecture de séquences vidéo),  $\blacksquare$  (lecture de scènes d'instantané vidéo) :  $\lozenge$  disponible uniquement sur l'écran d'index original ;  $\odot$  - disponible uniquement sur l'écran d'index du montage ;  $\bullet$  - disponible dans les deux ; — - disponible dans aucun.

(lecture de photos) :  $\bullet$  - disponible uniquement en mode d'affichage d'une seule photo ;  $\Phi$  - disponible uniquement sur l'écran d'index des photos ;  $\bullet$  - disponible dans les deux ; — - disponible dans aucun.

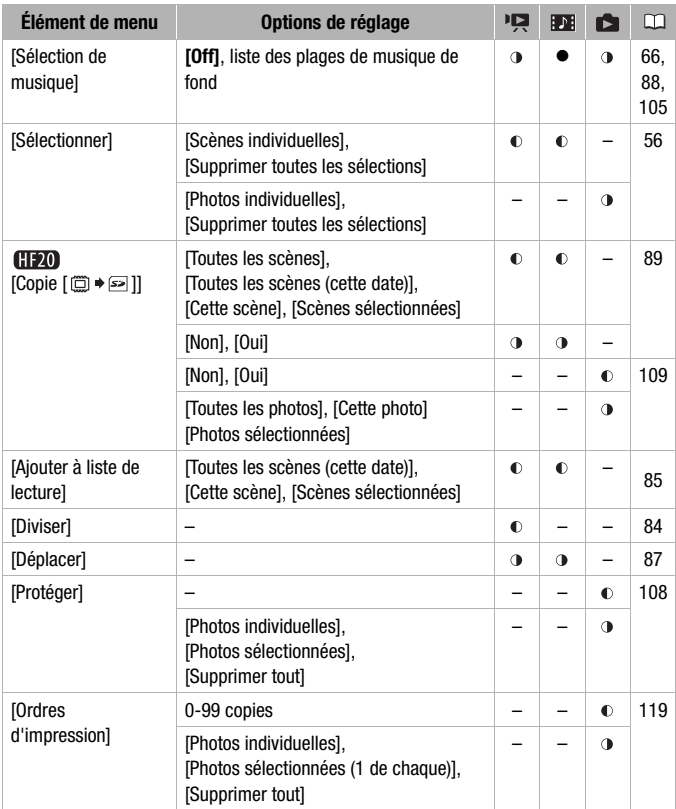

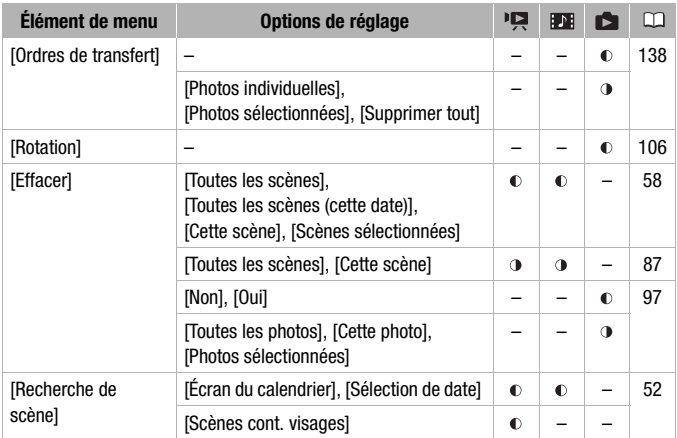

#### Menus de configuration

#### **• / ci** Configuration du caméscope 1

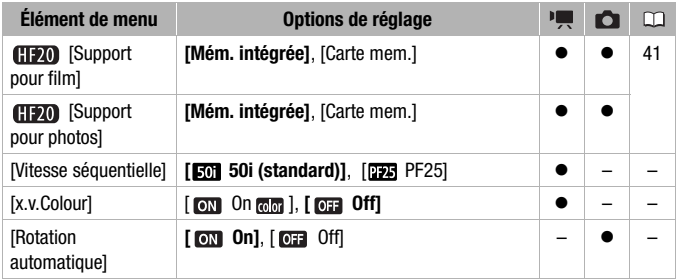

**[Vitesse séquentielle] :** permet de choisir la vitesse séquentielle a utiliser lors d'un enregistrement.

[**PF25** PF25] : 25 images par secondes, progressive. Utiliser cette vitesse séquentielle donnera à vos enregistrements un air cinéma. En combinant avec le programme d'enregistrement [T] Mode cinéma] ( $\Box$  [64\)](#page-63-1), l'air cinématique est accentué.

<span id="page-143-0"></span>[x.v.Colour] : utilise un espace de couleurs avec une gamme de couleurs étendue pour obtenir des couleurs plus profondes et plus proche de la vie réelle.

• Utilisez cette fonction pour enregistrer des séquences vidéo uniquement quand vous avez l'intention de lire vos enregistrements sur un téléviseur haute définition compatible avec x.v.Colour™ et connecté au caméscope avec un câble HDMI. Si les enregistrements réalisés avec x.v.ColourTM sont lus sur un téléviseur non compatible, il se peut que les couleurs ne soient pas reproduites correctement.

[Rotation automatique] : les photos qui ont été enregistrées avec l'orientation portrait (en tournant le caméscope sur le côté) sont pivotées automatiquement et affichées correctement pendant la lecture.

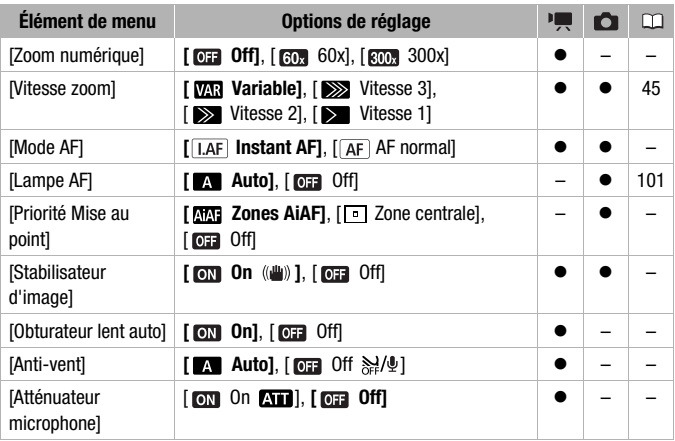

#### **<b>|** / **C** Configuration du caméscope 2
<span id="page-144-0"></span>**[Zoom numérique] :** détermine le fonctionnement du zoom numérique. La couleur de l'indicateur indique le zoom.

• Quand ils est mis en service, le caméscope commute automatiquement sur le zoom numérique quand vous utilisez le zoom au-delà de la plage du zoom optique.

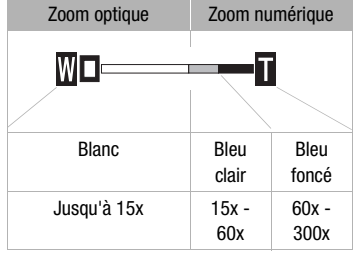

• Avec le zoom numérique, l'image est traitée numériquement. Plus l'effet de zoom est important, plus la résolution de l'image est détériorée.

[Mode AF] : permet de sélectionner la vitesse de fonctionnement de la mise au point automatique.

- Avec l'option [**[LAF**] Instant AFI, la mise au point est rapidement ajustée à un nouveau sujet. Il s'agit d'une fonction pratique lorsque vous souhaitez modifier la mise au point d'un sujet au premier plan au profit d'un sujet en arrière-plan ou lorsque vous enregistrez des sujets qui bougent rapidement, par exemple.
- Quand le convertisseur grand angle ou le convertisseur télé est attaché au caméscope, il peut cacher partiellement le capteur Instant AF. Réglez le mode AF sur [ AF normal].

**[Priorité Mise au point] :** lorsque la priorité à la mise au point est activée, le caméscope enregistre une photo uniquement après que la mise au point a été réalisée automatiquement. Vous pouvez aussi sélectionner quel cadre AF utiliser.

[ Zones AiAF] : un ou plusieurs cadres de mise au point parmi les 9 disponibles sont automatiquement choisis et la mise au point est réalisée. [ Zone centrale] : un seul cadre de mise au point apparaît au centre de l'écran et la mise au point est fixée automatiquement sur lui.

[ Off] : aucun cadre AF n'apparaît et la photo est enregistrée immédiatement après que vous appuyez sur [PHOTO].

- Quand le mode d'enregistrement est réglé sur [\*Feu d'artifice], la priorité à la mise au point est réglée automatiquement sur [  $\overline{0}$  Off].
- Quand la priorité à la mise au point est en service, si la détection de visage ( [72\)](#page-71-0) est aussi en service, le caméscope fait la mise au point sur le visage du sujet principal (cadre de détection de visage blanc) quand un est détecté.

**[Stabilisateur d'image] :** le stabilisateur d'image compense le bougé du caméscope même en position téléobjectif maximale.

- Le stabilisateur d'image est conçu pour compenser un niveau normal de bougé du caméscope.
- Il est préférable de régler le stabilisateur d'image sur [  $\overline{011}$  Off] quand on utilise un trépied.

**[Obturateur lent auto] :** le caméscope utilise automatiquement la vitesse lente pour obtenir des enregistrements plus lumineux dans les endroits avec un éclairage insuffisant.

- Vitesse d'obturation minimum utilisée : 1/25è ; 1/12 quand la vitesse séquentielle est réglée sur [PEB PF25].
- La vitesse d'obturation lente automatique peut uniquement être mise en service quand le programme d'enregistrement est réglé sur [P Programme d'exposition auto], mais le réglage ne changera pas même si vous réglez le caméscope sur le mode
- Si une traînée apparaît sur l'image, réglez la vitesse lente sur [  $\overline{0}$  a Off].
- Si  $\bullet$  (avertissement de bougé du caméscope) apparaît, nous vous recommandons de stabiliser le caméscope en le montant, par exemple, sur un trépied.

**[Anti-vent] :** le caméscope réduit le bruit de fond du vent lors d'un enregistrement en extérieur.

• Certains sons de basse fréquence sont aussi supprimés en même temps que le son du vent. En enregistrant dans des endroits non venteux ou si vous voulez enregistrer des sons à basse fréquence, réglez le filtre anti-vent sur  $[0:1]$  Off  $\frac{1}{2}$ / $\frac{1}{2}$ ].

<span id="page-145-0"></span>[Atténuateur microphone] : vous aide à éviter les distorsions audio causées par des niveaux d'enregistrement trop élevés.

• Réglez l'atténuateur de microphone sur [ on [  $\alpha$  ] quand le niveau d'enregistrement audio ( $\Box$  [79\)](#page-78-0) est réglé correctement mais que le son semble encore déformé. Quand l'atténuateur de microphone est en service, **An** apparaît sur l'écran.

### **<b>同** / **d** Configuration du caméscope 3

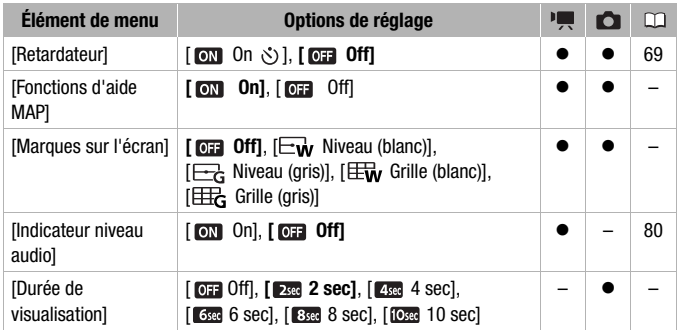

**[Fonctions d'aide MAP] :** quand les fonctions d'aide à la mise au point sont en service, l'image au centre de l'écran est agrandie pour vous aider  $\hat{a}$  faire la mise au point manuellement ( $\hat{a}$  [71\)](#page-70-0).

- Quand la détection de visage est en service, au lieu du centre de l'image, le caméscope agrandira le visage de la personne identifiée comme sujet principal.
- Utiliser les fonctions d'aide à la mise au point n'affectera pas l'enregistrements. Elles sont annulées automatiquement après 4 secondes ou quand vous démarrez l'enregistrement.

**[Marques sur l'écran] :** vous pouvez choisir d'afficher un quadrillage ou une ligne horizontale au milieu de l'écran. Vous pouvez les utiliser comme référence pour vous assurer que votre sujet est bien cadré (verticalement et/ou horizontalement).

• Utiliser les marqueurs sur l'écran n'affectera pas les enregistrements.

**[Durée de visualisation] :** sélectionne le temps pour afficher une photo après qu'elle a été enregistrée.

- Le temps de visualisation peut uniquement être réglé quand le mode d'acquisition est réglé sur l□ Vue par vuel.
- Si vous appuyez sur [DISP.] pendant que vous affichez une photo, elle reste affichée. Appuyez à mi-course sur [PHOTO] ou [FUNC.] pour revenir à l'affichage normal.

### **DE** / **△** Configuration de la lecture

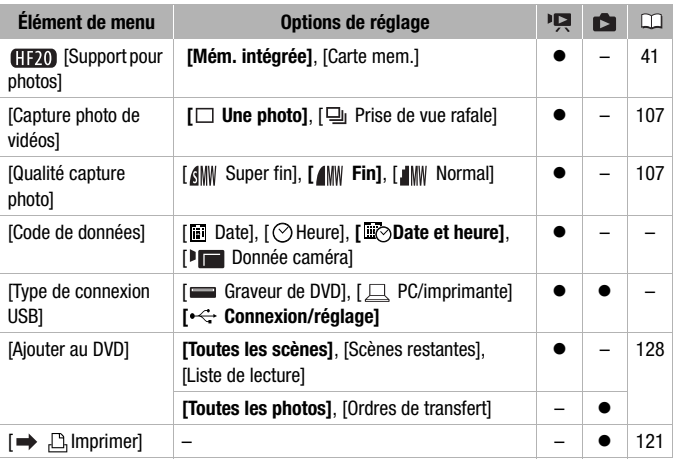

**[Code de données] :** affiche la date et/ou l'heure de l'enregistrement de la scène.

[ Donnée caméra] : affiche l'ouverture (f-stop) et la vitesse d'obturation lors de l'enregistrement de la scène.

<span id="page-147-0"></span>**[Type de connexion USB] :** sélectionnez le protocole de connexion à utiliser lors de la connexion du caméscope à un appareil extérieur à l'aide du câble USB fourni.

[ Graveur de DVD] : pour connecter exclusivement le graveur de DVD DW-100.

[ PC/imprimante] : pour connecter à un ordinateur, une imprimante ou à un périphérique USB similaire.

[ $\leftarrow$  Connexion/réglage] : pour faire la sélection à partir d'un écran qui apparaît au moment de la connexion de l'appareil extérieur.

# **Configuration du système 1**

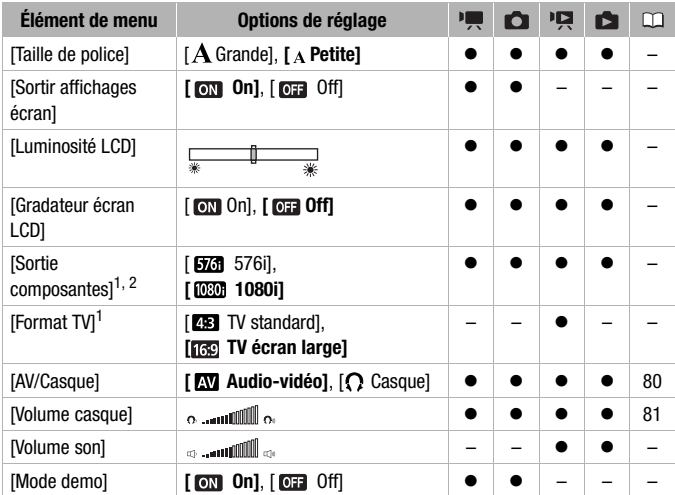

<span id="page-148-0"></span><sup>1</sup> Option non disponible quand le caméscope est connecté à un téléviseur HD en<br>utilisant un câble HDMI.

 $2$  La sortie est réglée automatiquement sur [ $56$ i]  $576$ i] quand [Format TV] est réglé sur [<sup>2</sup><sup>3</sup> TV Standard].

**[Taille de police] :** change la taille de la police de caractères pour le menu et pour les autres écrans.

• Quand la taille de la police est réglé sur  $A$  Grandel, certaines informations peuvent être affichées sous une forme abrégée (icônes uniquement, etc.). Certains écrans sont affichés en utilisant des petites tailles de caractères quel que soit le réglage.

### [Sortir affichages écran]

• Réglé sur  $\boxed{0}$  On], les affichages de l'écran du caméscope apparaîtront aussi sur l'écran du téléviseur ou du moniteur connecté au caméscope.

**[Luminosité LCD] :** ajuste la luminosité de l'écran LCD.

• Changer la luminosité de l'écran LCD n'affecte pas la luminosité de vos enregistrement ou la luminosité de l'image de lecture sur un téléviseur.

**[Gradateur écran LCD] :** quand le réglage est sur  $\lceil \overline{on} \rceil$  On], l'écran LCD est assombri. Cela permet d'utiliser le caméscope dans des endroits où l'éclairage de l'écran LCD peut déranger les autres. Maintenez pressée DISP.) pendant environ 2 secondes pour rétablir la luminosité normale de l'écran LCD.

- Quand le caméscope est alimenté en utilisant l'adaptateur secteur compact, si le caméscope est mis hors tension puis de nouveau sous tension, la fonction de gradateur est annulée ; lors de l'utilisation uniquement de la batterie d'alimentation, la fonction de gradateur est conservée.
- Assombrir l'écran LCD n'affecte pas la luminosité de vos enregistrement ou la luminosité de l'image de lecture sur un téléviseur.
- Quand le gradateur d'écran est réglé sur [or Off], l'écran LCD retourne au niveau de luminosité qui était utilisé avant que l'écran soit assombri.

[Sortie composantes] : vous pouvez sélectionner les spécifications vidéo à utiliser lors de la connexion d'un caméscope à un téléviseur HD qui utilise la connexion vidéo en composantes.

[ $\overline{570}$ ] 576il : pour utiliser la spécification 576i (téléviseur standard).

[ 1080i] : pour utiliser la spécification 1080i haute définition.

[Format TV] : pour afficher l'image dans son intégralité et dans le rapport d'aspect approprié, sélectionnez le réglage en fonction du type de téléviseur auquel sera connecté le caméscope.

[**ER]** TV Standard] : téléviseurs avec un rapport d'aspect de 4:3.

[ Casque] : téléviseurs avec un rapport d'aspect de 16:9.

• Quand le format TV est réglé sur [ TV Standard], pendant la lecture d'un séquence vidéo enregistrée à l'origine avec un rapport d'aspect de 16:9, l'image n'est pas affichée en utilisant tout l'écran.

**[Volume son] :** ajustez (<) le volume de la lecture. Vous pouvez également régler le volume à l'aide du guide du joystick ( $\Box$  [48](#page-47-0)).

[Mode demo] : le mode de démonstration montre les principales fonctions du caméscope. Il démarre automatiquement lorsque le caméscope est mis sous tension avec l'adaptateur secteur compact si vous le laissez sous tension pendant plus de 5 minutes.

• Pour annuler le mode de démonstration une fois qu'il a démarré, appuyez sur n'importe quelle touche ou mettez le caméscope hors tension.

# **Configuration du système 2**

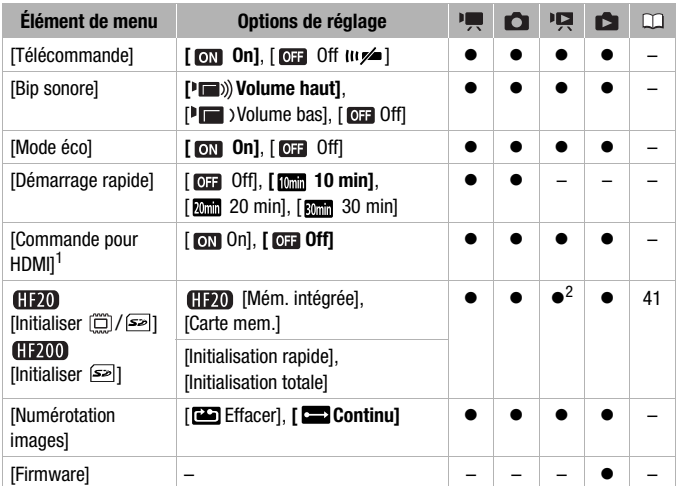

 $1$  Option non disponible quand le caméscope est connecté à un téléviseur HD en<br>utilisant un câble HDMI.

<sup>2</sup> Option disponible uniquement à partir de l'écran d'index des séquences vidéo originales.

[Télécommande] : permet au caméscope d'être commandé avec la télécommande sans fil.

**[Bip sonore] :** un bip sonore accompagne certaines opérations telles que la mise sous tension du caméscope, le compte à rebours du retardateur, etc.

[Mode eco] : afin d'économiser l'énergie quand le caméscope est alimenté par une batterie d'alimentation, le caméscope se met automatiquement hors tension si aucune opération n'est effectuée pendant 5 minutes.

- 30 secondes environ avant que le caméscope se mette hors tension, [Mise hors tension automatique] apparaît.
- En mode de veille, le caméscope s'éteindra une fois la durée sélectionnée pour le réglage [Démarrage rapide].

[Démarrage rapide] : sélectionnez de mettre en service la fonction Quick Start quand vous fermez l'écran LCD en mode d'enregistrement ( $\Box$  [46\)](#page-45-0) et la durée après laquelle le caméscope arrêtera le mode de veille et se mettra automatiquement hors tension.

<span id="page-151-1"></span>[Commande pour HDMI] : met en service la fonction HDMI-CEC (Consumer Electronics Control). Quand vous connectez le caméscope à un téléviseur HD compatible avec HDMI-CEC en utilisant un câble HDMI, vous pouvez commander la lecture du caméscope en utilisant la télécommande sur le téléviseur.

- Si le réglage est sur [  $\text{cm}$  On] quand le caméscope est connecté à un téléviseur haute définition compatible en utilisant un câble HDMI, l'entrée vidéo du téléviseur est réglée automatiquement sur l'entrée vidéo du caméscope. Puis, vous pouvez utiliser les touches haut/bas/ gauche/droite et la touche OK ou SET sur la télécommande du téléviseur pour lire vos enregistrements.
- En fonction du téléviseur, des réglages supplémentaires peuvent être requis sur le téléviseur pour mettre en service la fonction HDMI-CEC. Reportez-vous aussi au manuel d'instructions du téléviseur.
- Un fonctionnement correct de la fonction HDMI-CEC ne peut pas être garanti même lors de la connexion du caméscope à un téléviseur compatible. Si vous ne pouvez pas utiliser la télécommande du téléviseur, réglez [Commande pour HDMI] sur [ Off] et utilisez la télécommande du caméscope.
- La télécommande du téléviseur peut uniquement être utilisée pour lire des séquences vidéo ou des photos (mode  $\overline{P}$ ) ou  $\overline{P}$  uniquement). Si le caméscope est connecté au téléviseur alors qu'il est réglé sur un mode d'enregistrement, en fonction du téléviseur utilisé, mettre le téléviseur hors tension met aussi le caméscope hors tension même s'il est en train d'enregistrer.

<span id="page-151-0"></span>**[Numérotation images] :** sélectionnez la méthode définissant la numérotation des photos à utiliser sur une nouvelle carte mémoire. Un numéro de photo consécutif compris entre 0101 et 9900 est affecté automatiquement aux photos et elles sont stockées dans des dossiers contenant 100 photos maximum. Les dossiers sont numérotés de 101 à 998.

[ Effacer] : la numérotation des photos redémarre à partir de 101-

0101 chaque fois que vous insérez une nouvelle carte mémoire.

[ Continu] : la numérotation des photos continue à partir du numéro suivant le dernier numéro enregistré par le caméscope.

• Si la carte de mémoire insérée contient déjà une photo avec un numéro plus important, la nouvelle photo aura un numéro plus élevé que celui de la dernière photo de la carte.

- Nous vous recommandons le réglage [ Continu].
- Le numéro de la photo indique le nom et l'emplacement du fichier sur la carte mémoire. Par exemple, le nom de fichier de la photo numéro 101- 0107 est "IMG 0107.JPG", et est mémorisé dans le dossier "DCIM\101CANON".

**[Firmware] :** vous pouvez vérifier la version actuelle du micrologiciel du caméscope. Cette option de menu n'est normalement pas disponible.

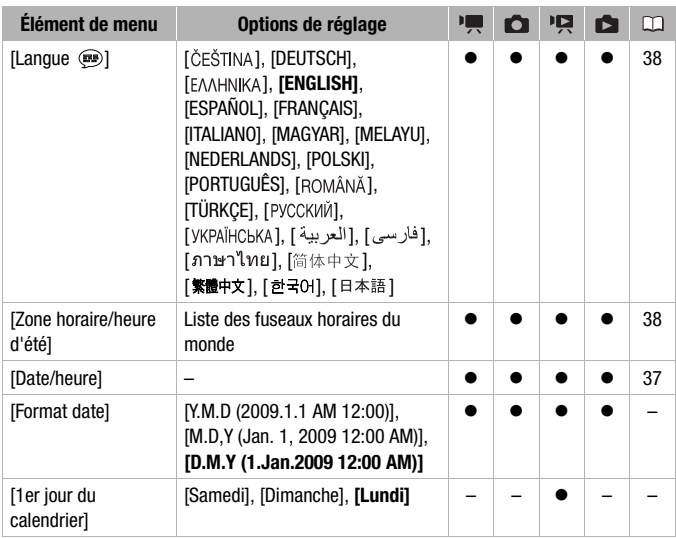

### **B** Langue et configuration date/heure

**[Format date] :** sélectionnez le format de la date à utiliser pour la plupart des affichages sur l'écran, et (si sélectionné) pour la date imprimée sur les photos.

[1er jour du calendrier] : sélectionnez le jour de la semaine à partir duquel vous souhaitez démarrer l'affichage du calendrier ( $\Box$  [52\)](#page-51-0).

### **Écrans d'informations**

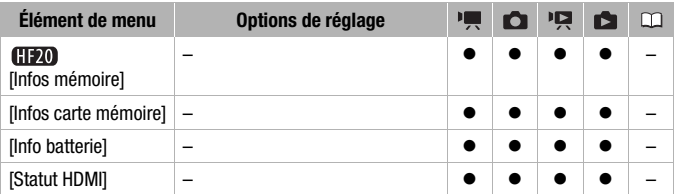

**[Infos mémoire]/[Infos carte mémoire] :** affiche un écran sur lequel vous pouvez vérifier combien de la mémoire intégrée (**ITEM** uniquement) ou de la carte mémoire est actuellement utilisé ( $\overline{\mathbb{R}}$  durée d'enregistrement totale et  $\blacksquare$  nombre total de photos) et combien d'espace reste disponible pour l'enregistrement.

- Les chiffres donnés pour la durée d'enregistrement disponible des séquences vidéo et le nombre disponible de photos sont approximatifs et basés sur le mode d'enregistrement et les réglages de la qualité/taille de la photo utilisés.
- Sur l'écran [Infos carte mémoire], vous pouvez aussi vérifier la classe de vitesse de la carte mémoire.

**[Info batterie] :** affiche un écran dans lequel vous pouvez vérifier la charge de la batterie (en pourcentage) et la durée restante d'enregistrement  $(\text{mode}\ \overline{\mathbf{p}}$ ,  $(\bullet)$  ou de lecture (mode  $(\bullet, \bullet)$ ).

[Statut HDMI] : affiche un écran sur lequel vous pouvez vérifier le standard du signal de sortie vidéo de la prise HDMI OUT.

# Dépannage

Si vous avez un problème avec votre caméscope, reportez-vous à cette section. Parfois, ce que vous considérez comme un mauvais fonctionnement du caméscope peut être résolu de la façon la plus simple - veuillez lire "À VÉRIFIER EN PREMIER" avant de passer à la section détaillée des problèmes et des solutions. Consultez votre revendeur ou un centre de service après vente Canon si le problème persiste.

### **À VÉRIFIER EN PREMIER**

### **Alimentation**

• La batterie est-elle chargée ? L'adaptateur secteur compact est-il correctement connecté au caméscope ? ( $\Box$  [24](#page-23-0))

### **Enregistrement**

• Avez-vous mis le caméscope sous tension et l'avez-vous réglé sur un mode d'enregistrement correctement ? ( $\Box$  [43](#page-42-0), [91\)](#page-90-0) Si vous enregistrez sur une carte mémoire, est-ce qu'un carte est correctement insérée dans le caméscope ?  $($  $\Box$  [40\)](#page-39-0)

#### **Lecture**

• Avez-vous mis le caméscope sous tension et l'avez-vous réglé correctement en mode de lecture ? ( $\Box$  [48,](#page-47-1) [95\)](#page-94-0) Si vous lisez des enregistrements d'une carte mémoire, est-ce qu'elle est correctement insérée dans le caméscope ? ( $\Box$  [40](#page-39-0)) Est-ce qu'elle contient des enregistrements ?

### **Source d'alimentation électrique**

Le caméscope ne se met pas sous tension ou se met hors tension tout seul.

- La batterie d'alimentation est déchargée. Remplacez ou chargez la batterie d'alimentation  $(D24)$ .
- Retirez la batterie et réattachez-la correctement.

#### Impossible de charger la batterie d'alimentation.

- Assurez-vous que le caméscope est hors service de façon que la charge puisse commencer.
- La température de la batterie d'alimentation est en dehors de la plage de charge. Si la température de la batterie d'alimentation est au-dessous de 0 °C, chauffez-la avant de la charger ; si elle est au dessus de 40 °C, laissez la batterie refroidir avant de la charger.
- Chargez la batterie d'alimentation à une température comprise entre 0 °C et 40 °C.
- La batterie d'alimentation est défaillante. Remplacez la batterie d'alimentation.
- Le caméscope ne peut pas communiquer avec la batterie attachée. De telles batteries d'alimentation ne peuvent pas être chargées en utilisant ce caméscope.

Du bruit peut être entendu à partir de l'adaptateur secteur compact.

- Un léger bruit peut être entende pendant que l'adaptateur secteur compact est connecté à une prise secteur. Ceci n'est pas un mauvais fonctionnement.

#### Après l'avoir utilisé pendant longtemps, le caméscope devient chaud.

- Le caméscope peut devenir chaud après une utilisation continue pendant une longue période de temps ; ce n'est pas un mauvais fonctionnement. Si le caméscope devient inhabituellement chaud ou s'il devient chaud après l'avoir utilisé pendant une court instant, cela peut peut-être indiquer un problème avec le caméscope. Consultez un centre de service après vente Canon.
- La batterie d'alimentation se décharge extrêmement vite, même à une température normale.
	- La batterie d'alimentions a peut-être atteint la fin de sa vie. Achetez une nouvelle batterie d'alimentation.

### **Enregistrement**

Appuyer sur **START/STOP** ne démarre pas l'enregistrement.

- Vous ne pouvez pas enregistrer pendant que le caméscope est en train d'écrire les enregistrements précédents sur la mémoire (pendant que l'indicateur ACCESS est allumé ou clignoter).
- La mémoire est pleine ou contient déjà le nombre maximum de scènes (3.999 scènes). Supprimez quelques enregistrements ( $\Box$  [58,](#page-57-0) [97\)](#page-96-0) ou initialisez la mémoire ( $\Box$  [41\)](#page-40-1) pour libérer de l'espace.

Le point où [START/STOP] a été pressée ne correspond pas au début ou à la fin de l'enregistrement.

- Il y a un léger intervalle entre le moment où vous appuyez sur (START/STOP) et le démarrage réel de l'enregistrement. Ceci n'est pas un mauvais fonctionnement.

#### Le caméscope ne fait pas la mise au point.

- La mise au point automatique ne fonctionne pas sur le sujet. Faites la mise au point manuellement  $($  $\Box$  $71$ ).
- L'objectif ou le capteur Instant AF est sale. Nettoyez la lentille ou le capteur avec un chiffon doux pour le nettoyage des objectifs ( [177](#page-176-0)). N'utilisez jamais un mouchoir en papier pour nettoyer l'objectif.

Quand un sujet passe devant l'objectif, l'image peut apparaître légèrement penchée.

- C'est un phénomène typique des capteurs d'image CMOS. Quand un sujet passe très rapidement devant le caméscope, l'image peut apparaître légèrement voilée. Ceci n'est pas un mauvais fonctionnement.

Changer le mode de fonctionnement entre l'enregistrement ( $\bigcirc$ )/pause à l'enregistrement  $(①$  ||  $)/$  lecture  $(②)$  prend plus de temps que normalement.

- Lorsque la mémoire contient un grand nombre de scènes, certaines opérations peuvent prendre plus longtemps que d'ordinaire. Sauvegardez vos enregistrements ( [127](#page-126-0)) et initialisez la mémoire  $($  $\Box$  [41\)](#page-40-1).

Les séquences vidéo ou les photos ne peuvent pas être enregistrées correctement.

- Cela peut se produire quand des séquences vidéo et des photos sont enregistrées/supprimées au fil du temps. Sauvegardez vos enregistrements ( $\Box$  [127\)](#page-126-0) et initialisez la mémoire  $(D2 41)$  $(D2 41)$ .

Impossible d'enregistrer une photo.

- En mode  $\Box$ : vous ne pouvez pas prendre des photos dans ce mode si l'option d'enregistrement simultané dans le menu FUNC. est réglée sur [Enregistrement simultané Off] ( [103](#page-102-0)), ou si le zoom numérique ( [145](#page-144-0)) ou un effet numérique ( [76\)](#page-75-0) est en service.

#### **Lecture**

Impossible d'ajouter des scènes au montage.

- Le montage peut contenir un maximum de 999 scènes. Si le montage comprend des scènes enregistrées en mode MXP ou FXP, le nombre maximum de scènes du montage peut être inférieur à 999.
- Il se peut que vous ne puissiez pas ajouter des scènes au montage si elles ont été enregistrées ou éditées en utilisant un autre appareil.
- Il se peut que vous ne puissiez pas ajouter au montage des scènes qui ont été éditées en utilisant le logiciel fourni sur le CD-ROM **Video Tools** puis retransférées sur les caméscope.

#### Impossible de supprimer une scène.

- Il se peut que vous ne puissiez pas supprimer des scènes enregistrées ou éditées en utilisant un autre appareil.

La suppression de scènes prend plus longtemps que d'habitude.

- Lorsque la mémoire contient un grand nombre de scènes, certaines opérations peuvent prendre plus longtemps que d'ordinaire. Sauvegardez vos enregistrements ( [127](#page-126-0)) et initialisez la mémoire  $(D \mid 41)$  $(D \mid 41)$ .

Impossible de supprimer une photo.

- La photo est protégée. Retirez la protection  $(1)$  [108](#page-107-0)).

Lors de la lecture de scènes d'instantané vidéo ou d'un diaporama avec musique de fond, la plage musicale n'est pas reproduite correctement.

- Sauvegardez vos enregistrements ( $\Box$  [127](#page-126-0)) et initialisez la mémoire ( $\Box$  [41\)](#page-40-1). Puis, transférez d'abord les fichiers musicaux et seulement après, retransférez les fichiers vidéo sur le caméscope.

#### s'allume en rouge.

- La batterie d'alimentation est déchargée. Remplacez ou chargez la batterie d'alimentation  $(D24)$ .

#### **<b>ITE** apparaît sur l'écran.

- La caméscope ne peut pas communiquer avec la batterie d'alimentation fixée et c'est pourquoi la durée restante de la batterie ne peut pas être affichée.

#### s'allume en rouge.

- Une erreur s'est produite au niveau de la carte mémoire. Mettez le caméscope hors tension. Retirez et réinsérez la carte mémoire. Initialisez la carte mémoire ( $\Box$  [41\)](#page-40-1) si l'affichage ne revient pas à la normale.
- La carte mémoire est pleine. Remplacez la carte mémoire ou supprimez certains enregistrements ( $\square$  [58,](#page-57-0) [97\)](#page-96-0) pour libérer de l'espace sur la carte mémoire.

#### clignote en rouge sur l'écran.

- Le caméscope a eu un mauvais fonctionnement. Consultez un centre de service après vente Canon.

#### Même après avoir arrêté l'enregistrement, l'indicateur ACCESS ne s'éteint pas.

- La scène est en train d'être enregistrée dans la mémoire. Ceci n'est pas un mauvais fonctionnement.

L'indicateur rouge ON/OFF (CHG) clignote rapidement (**uniquely 1994** un clignotement par intervalle de 0,5 seconde).

- Le chargement s'est arrêté car l'adaptateur secteur compact ou la batterie d'alimentation est défectueux. Consultez un centre de service après vente Canon.

L'indicateur rouge ON/OFF (CHG) clignote très lentement ( clignotement par intervalle de 2 seconde).

- La température de la batterie d'alimentation est en dehors de la plage de charge. Si la température de la batterie d'alimentation est au-dessous de 0 °C, chauffez-la avant de la charger ; si elle est au dessus de 40 °C, laissez la batterie refroidir avant de la charger.
- Chargez la batterie d'alimentation à une température comprise entre 0 °C et 40 °C.
- La batterie d'alimentation est endommagée. Utilisez une autre batterie d'alimentation.

#### **Image et son**

L'écran apparaît trop sombre.

- L'écran LCD a été assombri. Maintenez pressée [DISP.] pendant 2 secondes pour rétablir la luminosité normale de l'écran LCD (CD [31\)](#page-30-0).

Les affichages à l'écran apparaissent et disparaissent répétitivement.

- La batterie d'alimentation est déchargée. Remplacez ou chargez la batterie d'alimentation  $($  $\cap$  $24)$ .
- Retirez la batterie et réattachez-la correctement.

Des caractères anormaux apparaissent sur l'écran et le caméscope ne fonctionne pas correctement.

- Déconnectez l'alimentation électrique et reconnectez-la après un court instant. Si le problème persiste, déconnectez l'alimentation électrique et appuyez sur le bouton RESET avec un objet pointu. Appuyer sur le bouton RESET réinitialise tous les réglages.

Du bruit apparaît sur l'écran.

- Tenez le caméscope à l'écart des dispositifs qui émettent un fort champ électromagnétique (téléviseur plasma, téléphone portable, etc.).

Des bandes horizontales apparaissent sur l'écran.

- C'est un phénomène typique des capteurs d'image CMOS lors d'un enregistrement sous certains types de lampes fluorescentes, à mercure ou au sodium. Pour réduire les symptômes, réglez le programme d'enregistrement sur [Programme d'exposition auto] ou [Priorité vitesse] ( [62\)](#page-61-0). Ceci n'est pas un mauvais fonctionnement.

#### Le son est déformé ou est enregistré à un niveau faible.

- Lors d'un enregistrement dans un environnement bruyant (tel qu'un feu d'artifice ou un concert), le son peut être déformé ou peut ne pas être enregistré au niveau réel. Mettez en service l'atténuateur de microphone ( [146\)](#page-145-0) ou ajustez le niveau d'enregistrement audio manuellement  $($  $\Box$  [79](#page-78-0)).

L'image est affichée correctement mais aucun son ne sort du haut-parleur intégré.

- Le volume du haut-parleur est coupé. Réglez le volume  $( \Box \Box 48)$  $( \Box \Box 48)$  $( \Box \Box 48)$ .
- Si le câble vidéo STV-250N est connecté au caméscope, déconnectez-le.
- La prise AV est réglé sur la sortie du casque d'écoute. Réglez [AV/Casque] sur [Audio-vidéo]  $(D149)$ .

Le caméscope émet un cliquetis.

- La fixation interne de la lentille peut bouger lorsque le caméscope est éteint. Ceci n'est pas un mauvais fonctionnement.

### **Carte mémoire et accessoires**

Impossible d'insérer la carte mémoire.

- La carte mémoire n'est pas dirigée dans le sens correct. Retournez la carte mémoire et insérez-la  $($  $\Box$  [40](#page-39-0)).

Impossible d'enregistrer sur la carte mémoire.

- La carte mémoire est pleine. Supprimez quelques enregistrements ( $\Box$  [58](#page-57-0), [97\)](#page-96-0) pour libérer de l'espace ou remplacez la carte mémoire.
- Initialisez la carte mémoire ( $\Box$  [41\)](#page-40-1) lorsque vous l'utilisez pour la première fois avec ce caméscope.
- La languette LOCK sur une carte mémoire SD ou SDHC sert à la protéger contre un effacement accidentel. Changez la position de la languette LOCK  $(1)$  [175\)](#page-174-0).
- Une carte mémoire compatible SD/SDHC doit être utilisée pour pouvoir enregistrer des séquences vidéo sur une carte mémoire ( $\square$  [39\)](#page-38-0).
- Les numéros de dossier et de fichier ont atteint leur valeur maximum. Réglez  $\left| \mathcal{G} \right| \odot$ [Numérotation images] sur [Effacer] ( $\Box$  [152](#page-151-0)) et insérez une nouvelle carte mémoire.
- L'option d'enregistrement simultané dans le menu FUNC. est réglé sur [Enregistrement simultané Off]. Modifiez le réglage pour prendre des photos lors l'enregistrement d'une vidéo (□ [103](#page-102-0)).

La télécommande sans fil ne fonctionne pas.

- Réglez  $\left[\right]$   $\odot$  [Télécommande] sur [On].
- Remplacez la pile de la télécommande sans fil.

### **Connexions avec des appareils extérieurs**

Du bruit apparaît sur l'écran du téléviseur.

- Lors de l'utilisation du caméscope dans une pièce où se trouve un téléviseur, tenez l'adaptateur secteur compact éloigné des câbles d'alimentation ou d'antenne du téléviseur.

#### La lecture semble correcte sur le caméscope mais il n'y a pas d'image sur l'écran du téléviseur.

- L'entrée vidéo sur le téléviseur n'est pas réglée sur la prise vidéo à laquelle vous avez raccordé le caméscope. Sélectionnez l'entrée vidéo adéquate.

#### Aucun son ne sort du téléviseur.

- Lorsque vous connectez le caméscope à un téléviseur HD en utilisant le câble composant CTC-100/S, veillez également à brancher les connexions audio en utilisant les connecteurs blancs et rouges du câble vidéo stéréo STV-250N.

Le caméscope est connecté à l'aide du câble HDMI HTC-100 en option, mais le téléviseur HD n'émet ni d'image ni de son.

- Déconnectez le câble HDMI HTC-100 et rétablissez la connexion ou mettez le caméscope hors tension puis de nouveau sous tension.

Le caméscope est conecté en utilisant le câble HTC-100 HDMI optionnel, mais HDMI-CEC ne fonctionne pas (la lecture ne fonctionne pas en utilisant la télécommande du téléviseur).

- Déconnectez le câble HDMI HTC-100 et mettez le caméscope et le téléviseur hors tension. Après un court instant, remettez-les sous tension et rétablissez la connexion.
- $\cdot$   $\triangleright$   $\odot$  i Commande pour HDMII est réglé sur [Off]. Réglez-le sur [On] ( $\Box$ ) [152](#page-151-1)).
- HDMI-CEC n'est pas en service sur le téléviseur connecté. Mettez cette fonction en service sur le téléviseur.
- Même avec un téléviseur compatible avec HDMI-CEC la plage des fonctions disponibles peut différer en fonction du type de téléviseur. Reportez-vous au mode d'emploi du téléviseur connecté.

L'ordinateur ne reconnaît pas le caméscope même se ce dernier est correctement connecté.

- **[C]** ou  $\bigcirc$  [Type de connexion USB] est réglé sur [Graveur de DVD]. Réglez-le sur [PC/ imprimantel ou sur [Connexion/réglage] ( $\Box$  [148\)](#page-147-0).
- Déconnectez le câble USB et mettez le caméscope hors tension. Après un court instant, remettez-le sous tension et rétablissez la connexion.
- Connectez le caméscope à une prise USB différente sur l'ordinateur.

#### L'imprimante ne fonctionne pas même si le caméscope et l'imprimante sont connectés correctement.

- **[C]** ou  $\Box$   $\Box$  [Type de connexion USB] est réglé sur [Graveur de DVD]. Réglez-le sur [PC/ imprimantel ou sur [Connexion/réglage] ( $\Box$  [148\)](#page-147-0).
- Déconnectez le câble USB et mettez l'imprimante hors tension. Après un court instant, remettez-le sous tension et rétablissez la connexion.

Le caméscope ne reconnaît pas le graveur de DVD DW-100 même s'il est correctement connecté.

- ou [Type de connexion USB] est réglé sur [PC/imprimante]. Réglez-le sur [Graveur de DVD] ou sur [Connexion/réglage] ( $\Box$  [148\)](#page-147-0).

### Liste des messages (par ordre alphabétique)

Suivez la liste des messages pour le caméscope dont vous pouvez trouver sur une feuille séparée pour les messages relatifs à l'impression ( $\Box$  [169](#page-168-0)) et pour les messages qui apparaissent uniquement lors de l'utilisation du graveur de DVD DW-100 ( $\Box$  [168](#page-167-0)).

Accès a la carte en cours. Ne pas retirer la carte mémoire.

- Vous avez ouvert la fente de carte mémoire pendant que le caméscope était en train d'accéder à la carte mémoire ou le caméscope à commencé à accéder à la carte mémoire alors que vous aviez ouvert la fente de carte mémoire. Ne retirez pas la carte mémoire avant que ce message disparaisse.

#### Aucune scène

- Il n'y a aucune scène dans la mémoire sélectionnée.
- Après avoir sélectionné [Recherche de scène] [Scènes cont. visages] : aucune scène ne contient des visages de personnes ou n'a été enregistrée en utilisant la fonction de détection de visage.

#### Carte mem. Impossible de reconnaître les données

- La carte mémoire contient des scènes enregistrées dans un format de télévision différent (NTSC).

#### Carte mem. Le nombre maximal de scènes a été atteint

- La carte mémoire contient déjà le nombre maximum de scènes (3.999 scènes) ; plus aucune scène ne peut être copiée sur la carte mémoire. Supprimez quelques scènes ( $\Box$  [58](#page-57-0)) pour libérer de l'espace.

#### Certaines photos  $Q_{\overline{n}}$  ne peuvent pas être effacées

- Les photos protégées ( $\sigma_{\overline{n}}$ ) ne peuvent pas être supprimées. Retirez la protection ( $\Box$  [108](#page-107-0)).

#### Certaines scènes ne peuvent pas être ajoutées à la liste de lecture.

- Les scènes qui n'ont pas été enregistrée avec ce caméscope ne peuvent pas être ajoutées au montage.
- Le montage peut contenir un maximum de 999 scènes. Si le montage comprend des scènes enregistrées en mode MXP ou FXP, le nombre maximum de scènes du montage peut être inférieur à 999. Supprimez certaines scènes du montage ( $\square$  [87](#page-86-0)).

#### Certaines scènes ne peuvent pas être supprimées

- Des séquences vidéo qui ont été protégées/éditées avec d'autres appareils ne peuvent pas être supprimées avec ce caméscope.

#### Certaines scènes ont été enregistrées avec un autre appareil et ne peuvent pas être copiées.

- Les scènes qui n'ont pas été enregistrées avec ce caméscope ne peuvent pas être copiées sur la carte mémoire.

#### Cette photo  $\mathbf{Q}_{\mathbf{H}}$  ne peut pas être effacée

- Les photos protégées ( $O_{\overline{D}}$ ) ne peuvent pas être supprimées. Retirez la protection ( $\Box$ ) [108](#page-107-0)).

#### Cette photo ne peut pas être affichée

- Il se peut que vous ne puissiez pas afficher des photos prises avec d'autres appareils ou des fichiers d'image créés ou éditées sur un ordinateur.

#### Cette scène a été enregistrée avec un autre appareil et ne peut pas être ajoutées à la liste de lecture.

- Les scènes qui n'ont pas été enregistrées avec ce caméscope ne peuvent pas être ajoutées au montage.

#### CHE Cette scène a été enregistrée avec un autre appareil et ne peut pas être copiée.

- Les scènes qui n'ont pas été enregistrées avec ce caméscope ne peuvent pas être copiées sur la carte mémoire.

### **162**  Informations additionnelles

#### Changer la batterie

- La batterie d'alimentation est déchargée. Remplacez ou chargez la batterie d'alimentation  $($  $\cap$  $24)$ .

#### Connecter l'adaptateur secteur compact

- Lorsque le caméscope est en mode  $\Box$  et qu'il est connecté à l'ordinateur, ce message apparaît si le caméscope est alimenté par une batterie d'alimentation. Connectez l'adaptateur secteur compact au caméscope.

#### **CHEZO** Copie impossible

- La taille totale des scènes que vous avez sélectionné pour la copie dépasse l'espace disponiblesur la carte mémoire. Supprimez certains enregistrements sur la carte mémoire ( $\Box$  [58,](#page-57-0) [97](#page-96-0)) ou réduisez le nombre de scènes à copier  $($   $\Box$  [89](#page-88-0) $)$ .

#### Edition impossible

- Impossible de déplacer une scène dans le montage.

#### Enregistrement impossible

- Il y a un problème avec la mémoire.

#### Enregistrement impossible Impossible accéder a la mémoire intégrée

- Il y a un problème avec la mémoire intégrée.

#### Enregistrement impossible Vérifier la carte mémoire

- Il y a un problème avec la carte mémoire.

#### Erreur d'accès

- Il y a eu une erreur lors la lecture de la mémoire ou de l'écriture sur la mémoire.
- Ce message peut aussi apparaître si de la condensation s'est formée ( $\Box$ ) [177\)](#page-176-1). Attendez que le caméscope sèche complètement avant de l'utiliser à nouveau.

#### Erreur de nom de fichier

- Les numéros de dossier et de fichier ont atteint leur valeur maximum. Réglez  $\lceil \cdot \rceil \rceil$ [Numérotation images] sur [Effacer] ( [152](#page-151-0)) et effacez toutes les photos de la carte mémoire ( $\Box$  [97](#page-96-0)) ou initialisez-la ( $\Box$  [41\)](#page-40-1).

Erreur d'écriture sur la carte mémoire Les données peuvent être récupérées si la carte n'est pas retirée. Essayer de récupérer les données?

- Ce message apparaît la prochaine fois que vous mettrez le caméscope sous tension si l'alimentation a été coupée accidentellement pendant que le caméscope était en train d'écrire sur la carte mémoire. Sélectionnez [Oui] pour essayer de récupérer les enregistrements. Si vous avez retiré la carte mémoire et l'avez utilisée sur un autre appareil après que cela s'est produit, nous vous recommandons de sélectionner [Non].

#### **ELEZO** Erreur relative a la mémoire intégrée

- La mémoire intégrée ne peut pas être lue.

#### Erreur relative aux  $\mathfrak{g}_0$  ordres de transfert

- Vous avez essayé de régler plus de 998 ordres de transfert. Réduisez le nombre de photos marquées avec un ordre de transfert.

#### Erreur relative aux  $\triangle$  ordres d'impression

- Vous essayez de choisir plus de 998 photos pour l'ordre d'impression.

#### Il se peut que les enregistrements vidéo sur cette carte mémoire ne soient pas possible

- Il se peut que vous ne puissiez pas enregistrer de séquences vidéo sur une carte sans classement Speed Class. Remplacez la carte mémoire par une carte classée Speed Class 2 ou supérieur.

#### Impossible accéder a la mémoire intégrée

- Il y a un problème avec la mémoire intégrée.

#### Impossible d'ajouter une scène à la liste de lecture

- Impossible d'ajouter une ou plusieurs scènes au montage  $( \Box \ 85)$  $( \Box \ 85)$ . Le montage peut contenir un maximum de 999 scènes. Si le montage comprend des scènes enregistrées en mode MXP ou FXP, le nombre maximum de scènes du montage peut être inférieur à 999. Supprimez certaines scènes du montage  $($  $\Box$  [87](#page-86-0)).

#### Impossible de communiquer avec la batterie Continuer d'utiliser cette batterie?

- Vous avez attaché une batterie d'alimentation qui n'est pas recommandée par Canon pour ce caméscope.

#### Impossible de diviser la scène. Initialiser uniquement en utilisant le caméscope.

- La scène ne peut pas être divisée parce que le journal interne de traitement des scènes du caméscope est plein. Sauvegardez vos enregistrements ( $\Box$  [127\)](#page-126-1) et initialisez la mémoire ( $\Box$  [41\)](#page-40-1). Renvoyez les fichiers sur le caméscope et essayez de nouveau de diviser la scène.

#### Impossible de lire les films dans la mémoire intégrée Initialiser uniquement en utilisant le caméscope

- La mémoire intégrée du caméscope a été initialisée en utilisant un ordinateur. Initialisez la mémoire intégrée avec le caméscope  $($  $\Box$  [41](#page-40-1)).

#### Impossible de lire les films sur cette carte mémoire

- Les séquences vidéo ne peuvent pas être lues à partir d'une carte mémoire de 64 Mo ou de capacité moindre.

#### Impossible de lire les films sur cette carte mémoire Initialiser uniquement en utilisant le caméscope

- La carte mémoire dans le caméscope a été initialisée en utilisant un ordinateur. Initialisez la carte mémoire avec le caméscope ( $\Box$  [41](#page-40-1)).

#### Impossible d'enregistre des films dans la mémoire intégrée Initialiser uniquement en utilisant le caméscope

- La mémoire intégrée du caméscope a été initialisée en utilisant un ordinateur. Initialisez la mémoire intégrée avec le caméscope  $( \Box \Box 41)$  $( \Box \Box 41)$  $( \Box \Box 41)$ .

#### Impossible d'enregistrer des vidéos MXP/FXP sur cette carte mémoire

- Les séquences vidéo ne peuvent pas être enregistrées en mode MXP ou FXP sur une carte mémoire si elle est classée Speed Class 2. Sélectionnez un mode d'enregistrement différent ( $\Box$  [44\)](#page-43-0) ou remplacez la carte mémoire avec une autre classée Speed Class 4 ou supérieur.

#### Impossible d'enregistrer des vidéos sur cette carte mémoire

- Les séquences vidéo ne peuvent pas être enregistrées sur une carte mémoire de 64 Mo ou de capacité moindre.

#### Impossible d'enregistrer des vidéos sur cette carte mémoire Initialiser uniquement en utilisant le caméscope

- La carte mémoire dans le caméscope a été initialisée en utilisant un ordinateur. Initialisez la carte mémoire avec le caméscope  $(1)$  [41](#page-40-1)).

#### Impossible d'entrer en mode de veille maintenant

- Le caméscope ne peut pas se mettre en mode veille si la charge restante est trop faible.

#### Impossible de reconnaître les données

- Vous avez transféré des données sur le caméscope enregistrées dans un système de couleur de téléviseur différent (NTSC).

#### Impossible de récupérer les données

- Impossible de récupérer un fichier corrompu.

#### Indisponible en mode double enregistrement

- Vous avez appuyé sur une touche qui ne peut pas être utilisée en mode  $\sqrt{2}$ . Réglez la molette de mode caméra sur  $\overline{P}$  ou  $\overline{Q}$  pour régler le caméscope sur le mode d'enregistrement flexible.

#### Initialiser uniquement en utilisant le caméscope

- Il y a un problème avec le système de fichiers qui empêche l'accès à la mémoire sélectionnée. Initialisez la mémoire avec le caméscope  $($   $\Box$  [41](#page-40-1)).

#### La carte mémoire est pleine

- La carte mémoire est pleine. Supprimez quelques enregistrements ( $\Box$  [58](#page-57-0), [97](#page-96-0)) pour libérer de l'espace ou remplacez la carte mémoire.

#### La carte mémoire est protégée en écriture

- La languette LOCK sur une carte mémoire SD ou SDHC sert à la protéger contre un effacement accidentel. Changez la position de la languette LOCK ( $\Box$  [175\)](#page-174-0).

#### La liste de lecture est pleine. Impossible de diviser la scène.

- Les scènes ne peuvent pas être divisées quand le montage contient déjà 999 scènes. Supprimez certaines scènes du montage  $(1)$  [87](#page-86-0)).

#### **CIP20** La mémoire intégrée est pleine

- La mémoire intégrée est pleine (" Fin" apparaît sur l'écran). Supprimez quelques enregistrements  $($  $\Box$  [58,](#page-57-0) [97\)](#page-96-0) pour libérer de l'espace.

Le caméscope est règle en mode photo

- Vous avez appuyez sur  $\boxed{\text{START/STOP}}$  pendant l'enregistrement de photos (mode  $\boxed{\bullet}$ ).

Le couvercle d'objectif n'est pas ouvert complètement. Mettez le caméscope hors tension puis de nouveau sous tension.

- Le couvercle d'objectif ne s'est pas ouvert complètement. Mettez le caméscope hors tension puis de nouveau sous tension. Si cela ne résout pas le problème, consultez un centre de service Canon.

#### Le couvercle de la carte mémoire est ouvert

- Après avoir inséré une carte mémoire, fermez le couvercle de la fente de carte mémoire  $($  $\Box$  [40\)](#page-39-0).

#### Le nombre maximal de scènes a été atteint

- Le nombre maximum de scènes  $(3.999)$  a été atteint. Supprimez quelques scènes  $($  $\Box$  [58\)](#page-57-0) pour libérer de l'espace.
- Le montage peut contenir un maximum de 999 scènes.

#### L'écran LCD a été assombri

- Maintenez pressée [DISP.] pendant 2 secondes pour rétablir la luminosité normale de l'écran  $LCD (CD 31)$  $LCD (CD 31)$  $LCD (CD 31)$ .

#### Lecture de la carte en cours

- Lecture des données à partir de la carte mémoire.

#### **CIEZO** Lecture de la mémoire intégrée en cours

- Lecture de données à partir de la mémoire intégrée.

#### Lecture impossible

- Il y a un problème avec la mémoire.

#### Lecture impossible Impossible accéder a la mémoire intégrée

- Il y a un problème avec la mémoire intégrée.

#### Lecture impossible Vérifier la carte mémoire

- Il y a un problème avec la carte mémoire.

#### Les données ont des scènes MXP/FXP. Impossible de copier sur cette carte.

- Les séquences vidéo ne peuvent pas être copiées en mode MXP ou FXP sur une carte mémoire si elle est classée Speed Class 2. Remplacez la carte mémoire par une carte classée Speed Class 4 ou supérieur.

#### Mémoire tampon surchargée. L'enregistrement a été arrêtés.

- La vitesse de transfert des données était trop élevée pour la carte mémoire utilisée et l'enregistrement a été interrompu. Remplacez la carte mémoire par une carte classée Speed Class 2 ou supérieur.

Ne déconnecter pas le câble USB ni la source d'alimentation pendant que le caméscope est connecté à un ordinateur. Impossible d'éteindre le caméscope ou de changer le mode de fonctionnement.

- Lorsque le caméscope est en mode  $\Box$  et qu'il est connecté à un ordinateur avec le câble USB fourni, il n'est pas possible d'utiliser le caméscope. Déconnecter le câble USB ou la source d'alimentation pendant que ce message apparaît peut entraîner une perte permanente des enregistrements du caméscope. Utilisez la fonction Retirer le périphérique en toute sécurité de l'ordinateur pour terminer la connexion et déconnectez le câble USB avant d'utiliser le caméscope.

#### Opération annulée

- L'opération a été annulé à la suite d'une intervention de l'utilisateur.

#### Pas de carte mémoire

- Il n'y pas de carte mémoire dans le caméscope.

#### Pas de photos

- Il n'y a pas de photos à afficher.

#### Récupération des fichiers de la carte mémoire nécessaire. Changer la position du commutateur LOCK sur la carte mémoire.

- Ce message apparaîtra la prochaine fois que vous mettrez le caméscope sous tension si l'alimentation a été coupée accidentellement quand le caméscope était en train d'écrire sur la carte mémoire et que par la suite la position de la languette LOCK a été changée pour empêcher tout effacement accidentel. Changez la position de la languette LOCK ( $\Box$  [175](#page-174-0)).

#### Sauvegarder les enregistrements régulièrement

- Ce message peut apparaître lorsque vous mettez le caméscope sous tension. Dans le cas d'un dysfonctionnement, il se peut que des enregistrements soient perdus, sauvegardez-les donc régulièrement.

#### Scène enregistrée avec un autre appareil. Impossible de diviser la scène.

- Les scènes enregistrées en utilisant un autre appareil ne peuvent pas être divisées avec ces caméscope.

#### Tâche en cours. Ne pas débrancher la source d'alimentation.

- Le caméscope met à jour la mémoire. Ne débranchez pas l'adaptateur secteur compact ou retirez la batterie d'alimentation.

#### Trop de photos. Déconnecter le câble USB.

- Déconnectez le câble USB. Essayez d'utiliser un lecteur de carte mémoire ou de diminuer le nombre de photos sur la carte mémoire à moins de 2.500 photos.
- Si une boîte de dialogue apparaît sur l'écran de l'ordinateur, fermez-la. Déconnectez le câble USB et rétablissez la connexion après un certain temps.

#### Vérifier la carte mémoire

- Impossible d'accéder à la carte mémoire. Vérifiez la carte mémoire et assurez-vous qu'elle est insérée correctement  $($  $\cap$  $($  $\cap$  $(40)$ .
- Une erreur s'est produite au niveau de la carte mémoire. Le caméscope ne peut pas enregistrer ou afficher l'image.
- Vous avez inséré une carte MultiMedia (MMC) dans le caméscope. Remplacez-la par une carte mémoire SD/SDHC compatible avec ce caméscope ( $\Box$  [39\)](#page-38-1).
- Si après la disparition du message,  $\boxed{\leq}$  apparaît en rouge, réalisez ce qui suit : mettez le caméscope hors tension et retirez puis réinsérez la carte mémoire. Si  $\approx$  redevient vert, vous pouvez continuer l'enregistrement ou la lecture.
- Initialisez la carte mémoire ( $\Box$  [41\)](#page-40-1). (Cela effacera toutes les séquences vidéo qui se trouvent sur la carte mémoire.)

### <span id="page-167-0"></span>Messages relatifs au graveur optionnel DW-100 DVD

Si un message d'erreur apparaît alors que le caméscope est connecté au graveur de DVD DW-100 optionnel, reportez-vous à la section suivante et aussi au manuel d'instruction du graveur de DVD.

#### Aucune scène

- Il n'y a pas de scènes à ajouter au disque.

#### Connecter l'adaptateur secteur compact

- Le caméscope est alimenté à partir de la batterie d'alimentation. Connectez l'adaptateur secteur compact au caméscope.

#### Echec de accès au disque. Vérifier le disque.

- Il y a eu une erreur lors la lecture du disque ou de l'écriture sur le disque.
- Ce message peut aussi apparaître si de la condensation s'est formée ( [177\)](#page-176-1). Attendez que le graveur de DVD sèche complètement avant de l'utiliser à nouveau.
- Le disque n'est peut-être pas correctement chargé. Essayez de le retirer, puis réinsérez-le.

#### Erreur de lecture des données

- Une erreur s'est produite lors de la lecture des enregistrements à partir du caméscope.
- Vérifiez que le câble USB n'a pas été déconnecté par accident.

#### Fermer le couvercle de la fente de la carte mémoire

- Le couvercle du logement de carte mémoire est ouvert. Fermez le couvercle après avoir inséré correctement la carte mémoire  $( \Box 40)$  $( \Box 40)$ .

#### Impossible de lire le disque. Vérifier le disque.

- Pendant le mode d'enregistrement de disque, ce message peut apparaître quand un disque DVD en vente dans le commerce (un disque DVD contenant déjà un film, un logiciel, etc.) ou un mini disque DVD de 8 cm est inséré.
- Pendant le mode de lecture de disque, ce message peut apparaître quand un disque en vente dans le commerce ou un disque vierge est inséré.

#### Impossible de récupérer les données

- Impossible de récupérer un fichier corrompu.

#### Lecture du disque en cours

- Lecture de données à partir du disque.

#### Opération annulée

- Le câble USB a été déconnecté et l'opération a été annulée. Vérifiez la connexion USB.
- Les scènes sélectionnées pour être gravées sur le disque comprennent des scènes enregistrées au mode MXP. Ajoutez au montage en avance uniquement les scènes enregistrées dans les autres modes d'enregistrement et sélectionnez l'option [Liste de lecture] pour créer le disque.

#### Pas de disque

- Insérez un disque dans le graveur de DVD.
- Ce message peut aussi apparaître si de la condensation s'est formée ( $\Box$ ) [177\)](#page-176-1). Attendez que le graveur de DVD sèche complètement avant de l'utiliser à nouveau.

#### Pas de photos

- Il n'y a pas de photos à ajouter au disque.

#### Pas d'ordres de transfert

- Aucune photo n'a été marquée d'un ordre de transfert ( $\Box$ ) [138](#page-137-0)).

#### Plus de scènes a ajouter

- Il n'y a plus de scène qui n'a pas déjà été ajoutée aux disques précédemment créés.

### <span id="page-168-0"></span>Messages relatifs à l'impression directe

#### Absorbeur d'encre plein

- Sélectionnez [Continuer] pour reprendre l'impression. Contactez l'un des centres de service après-vente Canon (liste fournie avec l'imprimante) pour remplacer l'absorbeur d'encre.

#### Aucun  $\triangle$  ordre d'impression réglé

- Aucune photo n'a été marquée d'un ordre d'impression.

#### Bourrage de papier

- Un bourrage de papier s'est produit pendant l'impression. Sélectionnez [Arrêter] pour annuler l'impression. Après avoir retiré le papier, remettez du papier et réessayez d'imprimer.

#### Capot de l'imprimante ouvert

- Refermez le couvercle de l'imprimante correctement.

#### X de photos n'ont pas pu être imprimées

- Vous essayez d'utiliser les réglages d'ordre d'impression pour imprimer X photos qui ont été enregistrées avec un caméscope différent, avec une compression différente, ou qui ont été éditées sur un ordinateur.

#### Erreur de levier de papier

- Une erreur relative au levier de papier s'est produite. Ajustez le levier de sélection du papier sur la position correcte.

#### Erreur de transfert de données

- L'imprimante rencontre une erreur de transfert de données. Annulez l'impression, déconnectez le câble USB et mettez l'imprimante hors tension. Après un certain temps, remettez l'imprimante sous tension et reconnectez le câble USB. Si vous imprimez en utilisant la touche  $\Delta \sim$ . vérifiez les réglages d'impression.
- Vous essayez d'imprimer à partir d'une carte mémoire qui contient un grand nombre de photos. Réduisez le nombre de photos.

#### Erreur relative a l'encre

- Une cartouche d'encre vide est installée. Remplacez la cartouche d'encre.

#### Erreur relative a l'impression

- Annulez l'impression, déconnectez le câble USB et mettez l'imprimante hors tension. Après un certain temps, remettez l'imprimante sous tension et reconnectez le câble USB. Vérifiez l'état de l'imprimante.
- Si vous imprimez en utilisant la touche  $\triangle \sim$ , vérifiez les réglages d'impression.

#### Erreur relative a l'imprimante

- Un mauvais fonctionnement s'est produit qui nécessite des réparations. (Imprimantes Canon Inkjet : le témoin d'alimentation vert de l'imprimante et le témoin d'erreur orange clignotent alternativement.)
- Déconnectez le câble USB et mettez l'imprimante hors tension. Débranchez le cordon d'alimentation de l'imprimante et contactez le centre de service après vente ou centre service approprié.

#### Erreur relative au fichier

- Vous essayez d'imprimer une photo qui a été enregistrée avec un autre caméscope, avec une compression différente, ou a été éditée sur un ordinateur.

#### Erreur relative au matériel

- Annulez l'impression. Mettez l'imprimante hors tension puis de nouveau sous tension.
- Vérifiez l'état de l'imprimante.
- Des erreurs relatives au réservoir d'encre se sont produites. Remplacez le réservoir d'encre.

#### Erreur relative au papier

- Il y a un problème avec le papier. Le papier n'est pas correctement chargé ou la taille du papier est incorrecte.
- Si le tiroir de sortie du papier est fermé, ouvrez-le pour procéder à l'impression.

#### Erreur relative aux  $\triangle$  ordres d'impression

- Vous essayez de choisir plus de 998 photos pour l'ordre d'impression.

#### Impossible d'imprimer cette photo

- Vous essayez d'imprimer une photo qui a été enregistrée avec un autre caméscope, avec une compression différente, ou a été éditée sur un ordinateur.

#### Imprimante en cours d'utilisation

- L'imprimante est en cours d'utilisation. Vérifiez l'état de l'imprimante.

#### Manque d'encre

- La cartouche d'encre n'est pas insérée ou est vide.

#### Manque de papier

- Le papier n'est pas inséré correctement ou il n'y a pas de papier.

#### Niveau d'encre faible

- La cartouche d'encre doit être remplacée bientôt. Sélectionnez [Continuer] pour reprendre l'impression.

#### Réajuster les réglages de rognage

- Les réglages de recadrage pour cette photo ont été perdus à la suite d'un changement des réglages ralatifs au papier.

#### Rognage impossible

- Vous avez essayé de recadrer une photo qui a été enregistrée avec un autre caméscope.

#### Taille de papier incompatible

- Les paramètres papier du caméscope sont en conflit avec les paramètres de l'imprimante.

#### Tête d'impression non installée

- Aucune tête d'impression n'est installée dans l'imprimante ou la tête d'impression est défectueuse.

#### Vérifier les réglages d'impression

- Les réglages d'impression actuels ne peuvent pas être utilisés pour l'impression avec la touche  $\Delta \sim$ .

# $(i)$  notes

**À propos des imprimantes Canon Inkjet/SELPHY DS** : si l'indicateur d'erreur de l'imprimante clignote ou si un message d'erreur apparaît sur le panneau de commande de l'imprimante, reportez-vous au manuel d'instruction de l'imprimante.

• Si vous ne pouvez pas résoudre le problème, même après avoir consulté cette liste et le manuel d'instruction de l'imprimante, contactez un centre de service après-vente Canon (reportez-vous à la liste fournie avec l'imprimante).

# Précautions de manipulation

### Caméscope

Veillez à respecter les précautions suivantes pour garantir une performance optimale.

- Sauvegardez vos enregistrements périodiquement. Veillez à transférer vos enregistrements sur une unité externe comme un ordinateur ou un enregistreur vidéo numérique ( $\Box$  [127\)](#page-126-0) et sauvegardez-les régulièrement. Cette opération permettra de protéger vos enregistrements importants en cas d'endommagement et de libérer davantage d'espace sur la mémoire. Canon ne peut être tenu responsable d'éventuelles pertes de données.
- Ne transportez pas le caméscope en le tenant par l'écran LCD. Faites attention quand vous fermez l'écran LCD. Lorsque vous utilisez une sangle de poignée, empêchez le caméscope de se balancer et de heurter un objet quelconque.
- Ne laissez pas le caméscope dans un endroit soumis à des températures élevées (comme dans un voiture garée en plein soleil), ou à une forte humidité.
- N'utilisez pas le caméscope près d'un champ électromagnétique intense tel que près d'un téléviseur, d'un téléviseur à plasma ou d'un téléphone portable.
- Ne dirigez pas l'objectif vers une source de lumière importante. Ne laissez pas le caméscope dirigé vers un sujet lumineux.
- N'utilisez pas et ne rangez pas le caméscope dans un endroit poussiéreux ou sableux. Le caméscope n'est pas étanche – évitez également de l'exposer à l'eau, la boue ou le sel. sous peine de l'endommager et/ ou d'abîmer l'objectif.
- Faites attention à l'émission de chaleur des appareils d'éclairage.
- Ne démontez pas le caméscope. Si le caméscope ne fonctionne pas correctement, consultez un personnel de service qualifié.
- Manipulez le caméscope avec précaution. Ne soumettez pas le caméscope à des chocs ou à des vibrations car cela pourrait l'endommager.

• Quand vous monter le caméscope sur un trépied, assurez-vous que la vis de fixation du trépied est plus courte que 5,5 mm. Utiliser d'autre trépieds peut endommager le caméscope.

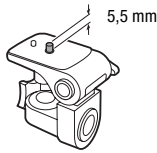

• Lors de l'enregistrement de séquences vidéo, essayez d'obtenir des images calmes et stables. Un mouvement excessif du caméscope pendant la prise de vue et l'utilisation intensive de zooms rapides et de panoramiques peut résulter dans des scènes qui vacillent. Dans des cas extrêmes, la lecture de telles scènes peut entraîner des vertiges induits par les images. Si vous souffrez d'une telle réaction, arrêtez immédiatement la lecture et reposez-vous si nécessaire.

### Stockage longue durée

Si vous n'avez pas l'intention d'utiliser le caméscope pendant une période prolongée, rangez-le dans un endroit sans poussière, avec une faible humidité et une température inférieure à 30 °C.

### Batterie d'alimentation

### **DANGER !**

### Manipulez la batterie avec précaution.

- Tenez-la éloignée du feu (où elle risque d'exploser).
- N'exposez pas la batterie d'alimentation à des températures supérieures à 60 °C. Ne la laissez pas près d'un appareil de chauffage ou dans une voiture quand il fait chaud.
- N'essayez pas de la démonter ou de la modifier.
- Ne la laissez pas tomber ni ne la soumettez à des chocs.
- Ne la mouillez pas.
- Des prises sales peuvent entraîner un mauvais contact entre la batterie et le caméscope. Essuyez les prises avec un chiffon doux.

### Stockage longue durée

- Rangez les batteries d'alimentation dans un endroit où la température est inférieure à 30 °C.
- Pour prolonger la durée de vie de la batterie, déchargez-la complètement avant de la ranger.
- Chargez et déchargez complètement toutes vos batteries d'alimentation au moins une fois par an.

### Durée restante de la batterie

Si la durée restante de la batterie affichée n'est pas correcte, chargez la batterie complètement. Cependant, la durée correcte peut ne pas être affichée si une batterie complètement chargée est utilisée en continu à haute température ou si elle est laissée inutilisée pendant une longue période de temps. De plus, la durée correcte peut ne pas être affichée en fonction de la durée de vie de la batterie. Utilisez la durée affichée sur l'écran comme une approximation.

### À propos de l'utilisation des batteries d'alimentation non Canon

- Les batteries d'alimentation qui ne sont pas d'origine Canon ne seront pas chargées même si vous les attachez à ce caméscope ou au chargeur de batterie CG-800E optionnel.
- Nous recommandons d'utiliser les batteries d'alimentation d'origine Canon et portant la marque Intelligent System.

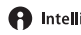

**A** Intelligent Li-ion Battery

• Si vous attachez au caméscope une batterie d'alimentation qui n'est pas d'origine Canon, **[20]** apparaît et la durée restante de la batterie n'est pas affichée.

### Carte mémoire

- Nous recommandons de sauvegarder vos enregistrements de la carte mémoire sur votre ordinateur. Les données peuvent être endommagées ou perdues à cause d'un défaut de la carte mémoire ou une exposition à de l'électricité statique. Canon ne peut être tenu responsable pour toute perte ou corruption de données.
- Ne touchez pas, n'exposez pas les bornes à la poussière ou aux saletés.
- N'utilisez pas la carte mémoire dans un endroit sujet à un fort champ magnétique.
- Ne laissez pas la carte mémoire dans un endroit sujet à une forte humidité ou à de hautes températures.
- Ne démontez pas, ne tordez pas, ne laissez pas tomber et ne soumettez pas les cartes mémoire à des chocs et ne les exposez pas non plus à l'eau.
- Vérifiez la direction avant d'insérer la carte mémoire. Ne la forcez pas sous peine d'endommager la carte mémoire ou le caméscope.
- <span id="page-174-0"></span>• Ne collez pas d'étiquettes ou d'autocollants sur la carte mémoire.
- Les cartes mémoire SD/SDHC ont un commutateur physique qui empêche l'écriture sur la carte de façon que vous puissiez éviter tout effacement accidentel du contenu de la carte. Pour protéger la carte mémoire en écriture, réglez le commutateur sur la position LOCK.

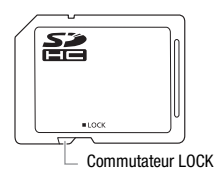

### Batterie au lithium rechargeable intégrée

Le caméscope intègre une batterie au lithium rechargeable permettant de conserver la date, l'heure et les autres réglages. La batterie au lithium intégrée est rechargée quand vous utilisez le caméscope : cependant, elle se décharge complètement si vous n'utilisez pas votre caméscope pendant environ 3 mois.

**Pour recharger la batterie au lithium intégrée :** connectez l'adaptateur secteur compact au caméscope et laissez-le connecté pendant 24 heures avec le caméscope hors tension.

### **AVERTISSEMENT !**

- La pile utilisée dans cet appareil peut entraîner un danger d'incendie ou de brûlure si elle n'est pas manipulée correctement.
- Ne démontez pas, ne modifiez pas, ne mettez pas dans l'eau et ne chauffez pas au-dessus de 100 °C et n'incinérez pas la pile.
- Remplacez la pile par une pile CR2025 Panasonic, Hitachi Maxell, Sony, Sanyo ou Duracell 2025. L'utilisation d'autres piles peut entraîner un risque d'incendie ou d'explosion.
- N'insérez pas la pile dans la bouche. Si elle est avalée, consultez un médecin immédiatement. La pile peut se fissurer et son électrolyte peut causer des dommages internes.
- Gardez la pile hors de la portée des enfants.
- Ne rechargez pas, ne court-circuitez pas ni n'insérez la pile dans la mauvaise direction.
- La pile usée doit être retournée au revendeur pour être mise au rebut en toute sécurité.
- Ne piquez pas la pile avec des ciseaux ou d'autres outils métalliques car cela pourrait causer un court-circuit.
- Essuyez la pile avec un chiffon propre et sec pour assurer un contact correct.

### Mise au rebut

En supprimant des séquences vidéo ou en initialisant la mémoire intégrée (**ITED**) uniquement) ou la carte mémoire, seule la table d'allocation des fichiers change, les données enregistrées ne sont pas physiquement effacées. Prenez les précautions nécessaires lorsque vous vous débarrassez du caméscope ou de la carte mémoire en, par exemple, les endommageant physiquement afin de protéger vos données personnelles.

Si vous donnez le caméscope ou la carte mémorie à une autre personne, initialisez la mémoire intégrée (**[170** uniquement) ou la carte mémoire en utilisant l'option [Initialisation totale] ( $\Box$  [41](#page-40-1)). Remplissez-le avec des enregistrements sans importance et initialisez-le de nouveau en utilisant la même option. Grâce à cette opération, la récupération des enregistrements originaux devient très difficile.

### <span id="page-176-0"></span>Nettoyage

### **Corps du caméscope**

• Utilisez un chiffon doux et sec pour nettoyer le boîtier du caméscope. N'utilisez jamais des chiffons traités chimiquement ou de solvants volatiles tels que des diluants à peinture.

### **Objectif et capteur Instant AF**

- Si la surface de l'objectif ou le capteur Instant AF est sale, la fonction de mise au point automatique ne fonctionnera pas correctement.
- Éliminez la poussière et toute saleté à l'aide d'une brosse soufflante de type non aérosol.
- Utilisez un chiffon doux pour le nettoyage des objectifs et frottez légèrement l'objectif ou le viseur. N'utilisez jamais de serviette en papier.

### **Écran LCD**

- Nettoyez l'écran LCD avec un chiffon de nettoyage optique propre.
- De la condensation d'humidité peut se former sur la surface de l'écran quand la température change brutalement. Essuyez-le avec un chiffon doux et sec.

### <span id="page-176-1"></span>Condensation

Faire passer brusquement le caméscope d'une pièce chaude à une pièce froide et vice-versa peut entraîner la formation de la condensation à l'intérieur du caméscope. Arrêtez d'utiliser le caméscope si de la condensation a été détectée. Continuer d'utiliser le caméscope peut l'endommager.

### **La condensation peut se former dans les cas suivants :**

- quand le caméscope est déplacé rapidement d'un endroit froid dans un endroit chaud
- quand le caméscope est laissé dans une pièce humide
- quand une pièce froide est chauffée rapidement

### **Pour éviter la condensation**

- N'exposez pas le caméscope à des changements de température soudains ou extrêmes.
- Placez le caméscope dans un sac en plastique étanche et laissez-le s'acclimater graduellement aux changements de température avant de le retirer du sac.

### **Quand de la condensation est détectée**

Le caméscope est mis automatiquement hors tension. La durée précise pour que l'humidité s'évapore varie en fonction de l'endroit et des conditions atmosphériques. De façon générale, attendez 2 heures avant de recommencer à utiliser le caméscope.

### Utilisation du caméscope à l'étranger

### **Sources d'alimentation électrique**

Vous pouvez utiliser l'adaptateur secteur compact pour alimenter le caméscope et pour charger les batteries d'alimentation dans n'importe quel pays avec une alimentation comprise entre 100 et 240 V secteur, 50/60 Hz. Consultez un centre de service après-vente Canon pour plus d'informations sur les adaptateurs de fiche pour une utilisation à l'étranger.

### **Lecture sur l'écran d'un téléviseur**

Vous pouvez reproduire vos enregistrements uniquement sur des téléviseurs compatibles avec le système PAL. PAL (ou le standard compatible SECAM) est utilisé dans les régions/pays suivants :

Europe : toute l'Europe et la Russie. Amériques : uniquement en Argentine, au Brésil, en Uruguay et dans les territoires français (Guyane française, Guadeloupe, Martinique, etc.). Asie : la plupart de l'Asie (sauf le Japon, les Philippines, la Corée du Sud, Taiwan et Myanmar). Afrique : toutes l'Afrique et les îles africaines. Australie/Océanie : Australie, Nouvelle Zélande, Papoua Nouvelle-Guinée ; la plupart des îles du Pacifique (sauf pour Micronesia, Samoa, Tonga et les territoires des États-Unis comme Guam et Samoa Américain).

# Schéma fonctionnel (La disponibilité diffère d'un endroit à l'autre)

Les accessoires en option qui n'apparaissent pas dans la liste ci-dessous sont décrit plus en détail aux pages suivantes.

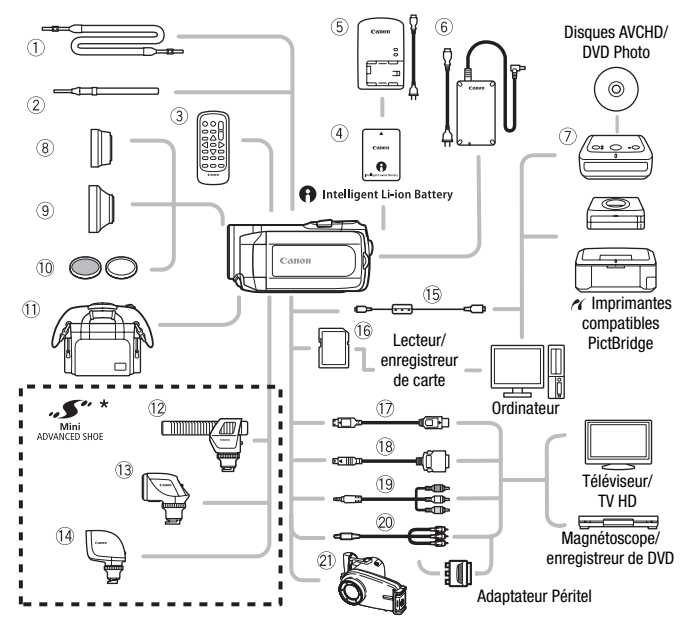

\* Les accessoires compatibles avec la griffe porte-accessoire avancée ne peuvent pas être attachés sur ce caméscope. Cherchez le logo Mini ADVANCED SHOE pour être sûr de la compatibilité de la mini griffe porte-accessoire avancée.

- **10 Bandoulière SS-600/SS-650 Carte mémoire SD/SDHC**
- 
- Télécommande sans fil WL-D88 Câble composante CTC-100
- Adaptateur secteur compact CA-570 Câble composante CTC-100/S\*\*
- 
- Câble USB IFC-400PCU
- 
- Dragonne WS-30\*\* Câble connecteur D DTC-100
	-
- Graveur de DVD DW-100 Câble vidéo stéréo STV-250N

\*\*Fourni avec le caméscope et n'est pas disponible comme accessoire en option.

# Accessoires en option

Il est recommandé d'utiliser des accessoires Canon d'origine. Ce produit est conçu pour atteindre une excellente performance lorsqu'il est utilisé avec des accessoires Canon d'origine. Canon ne peut être tenu responsable de tout dégât causé à ce produit et/ou de tout accident, tel qu'un incendie, provoqués par le mauvais fonctionnement d'accessoires qui ne sont pas des accessoires d'origine Canon (par exemple une fuite et/ou l'explosion d'une batterie d'alimentation). Notez que cette garantie ne s'applique pas aux réparations consécutives à des défaillances d'accessoires qui ne sont pas des accessoires d'origine Canon, même si vous pouvez demander ce type de réparation à vos frais.

### **Batteries d'alimentation**

Si vous avez besoin d'une batterie d'alimentation supplémentaire, sélectionnez l'un des modèles suivants : BP-809, BP-819 ou BP-827.

Quand vous utilisez une batterie d'alimentation qui porte la marque Intelligent

System, le caméscope communique avec la batterie et affiche la durée d'utilisation restante (à 1 minute près). Vous pouvez uniquement utiliser et charger ces batteries d'alimentation avec les caméscopes et les chargeurs compatible avec Intelligent System.

### **Chargeur de batterie CG-800E**

Utilisez le chargeur de batterie pour charger les batteries d'alimentation.

### **Durées de charge**

Les durées de charge données dans le tableau suivant sont approximatives et varient en fonction des conditions de charge et de la charge initiale de la batterie d'alimentation.

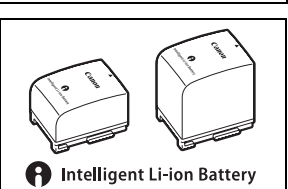

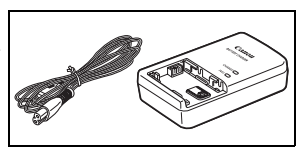
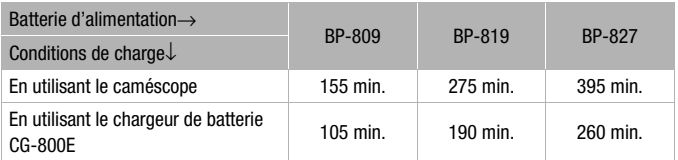

## **Durées d'enregistrement et de lecture**

Les durées d'enregistrement et de lecture données dans les tableaux suivants sont approximatives et varient en fonction du mode d'enregistrement et des conditions de la charge, de l'enregistrement et de la lecture. La durée d'utilisation réelle de la batterie d'alimentation peut diminuer lors d'un enregistrement dans un environnement froid, lors de l'utilisation d'un réglage d'écran plus lumineux, etc.

## **Utilisation de la mémoire intégrée**

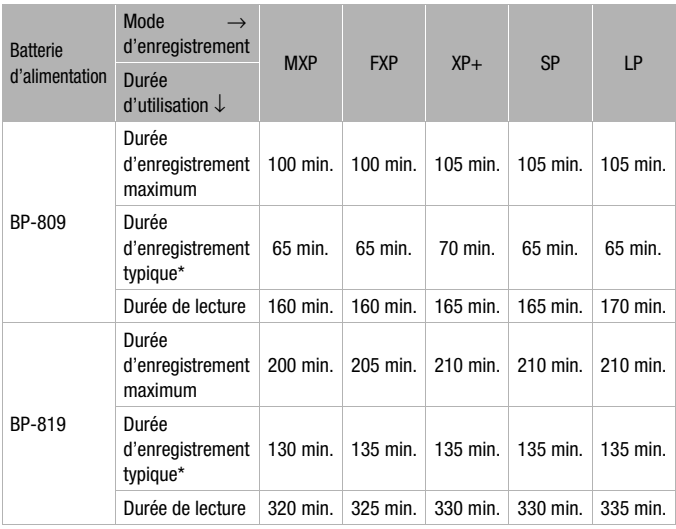

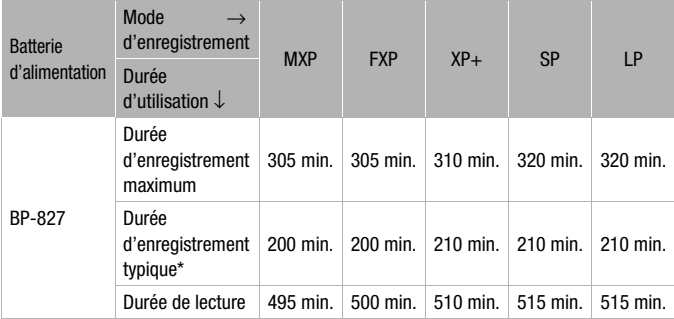

## **Utilisation d'une carte mémoire**

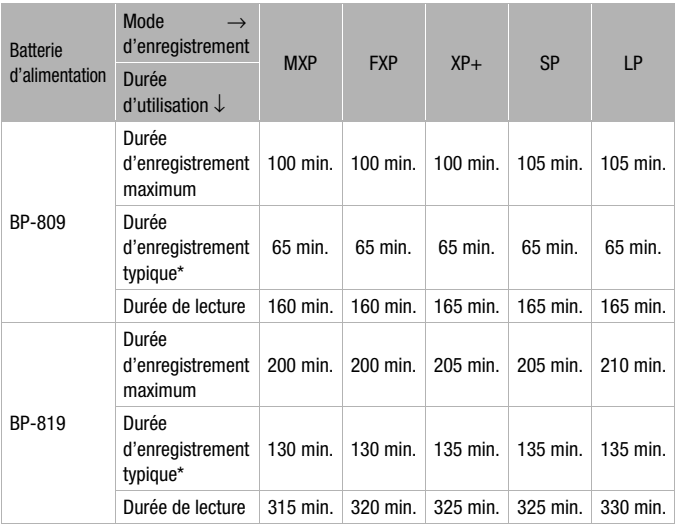

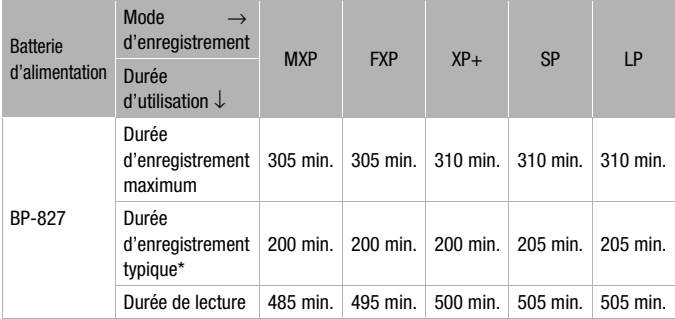

\* Durée d'enregistrement approximative avec des opérations répétées telles que la mise en marche/arrêt, l'utilisation du zoom et la mise en/hors service.

## **Convertisseur télé TL-H37**

Ce convertisseur télé augmente la distance focale de l'objectif du caméscope d'un facteur de 1,5.

- Le stabilisateur d'image n'est pas aussi efficace quand le convertisseur télé est attaché.
- La distance de mise au point minimale en position téléobjectif maximale avec le TL-H37 est de 2,3 m.
- Lorsque le convertisseur télé est installé, une ombre peut apparaître sur l'image lorsque vous utilisez le flash.

#### **Convertisseur grand angle WD-H37II**

Ce convertisseur grand angle réduit la distance focale d'un facteur de 0,7, vous permettant d'obtenir une perspective large pour les prises de vues intérieures ou les vues panoramiques.

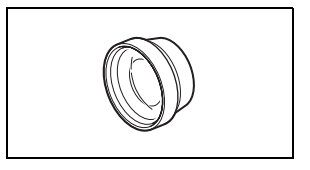

• Lorsque le convertisseur grand angle est installé, une ombre peut apparaître sur l'image lorsque vous utilisez le flash.

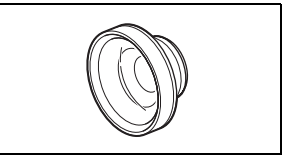

### **Jeu de filtres FS-H37U**

Le filtre de densité neutre et le filtre protecteur MC vous aident à contrôler les conditions d'éclairage difficiles.

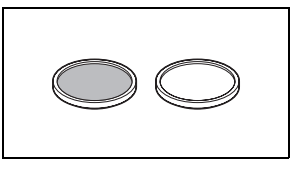

#### **Étui de transport souple SC-2000**

Un sac pour caméscope pratique avec des compartiments matelassés et beaucoup d'espace pour les accessoires.

#### **Microphone stéréo directionnel DM-100**

Ce microphone super directionnel de très grande sensibilité se fixe sur la mini griffe porte-accessoire avancée. Il peut être utilisé comme microphone directionnel (monaural) ou comme microphone stéréo.

## **Torche vidéo VL-5**

Cette torche vidéo vous permet d'enregistrer avec des couleurs lumineuses même dans les endroits sombres. Elle se fixe sur la mini griffe porte-accessoire avancée du caméscope pour une utilisation sans câble.

### **Torche vidéo et flash VFL-2**

Cette torche vidéo et flash vous permet d'enregistrer des photos et des séquences vidéo même la nuit ou dans des endroits sombres. Elle se fixe sur la mini

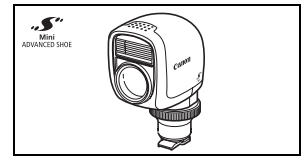

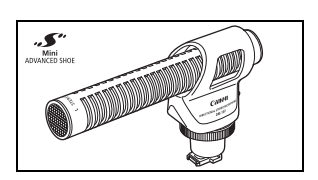

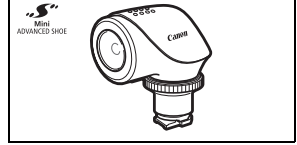

griffe porte-accessoire avancée du caméscope pour une utilisation sans câble.

### **Câble HDMI HTC-100**

Utilisez ce câble pour connecter le caméscope à un appareil extérieur à l'aide d'une connexion entièrement numérique, ce qui vous octroie une lecture de la plus haute qualité. Ce câble distribue des signaux tant audio que vidéo.

#### **Boîtier étanche WP-V1**

Ce boîtier vous permet d'enregistrer des séquences vidéo et de prendre des photos sous l'eau sans que le caméscope soit mouillé.

Cette marque identifie un accessoire vidéo Canon garanti d'origine. Quand vous utilisez un équipement vidéo Canon, nous vous recommandons d'utiliser des accessoires de marque Canon ou des produits portant la même marque.

Informations additionnelles  **185**

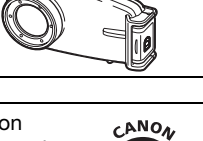

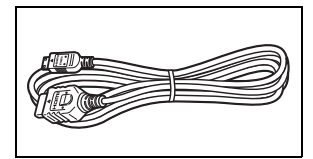

## LEGRIA HF20/LEGRIA HF200

#### **Système**

• Système d'enregistrement

Séquences vidéo : AVCHD Compression vidéo : MPEG-4 AVC/H.264 ;

Compression audio : Dolby Digital 2ch

Photos : DCF (Design rule for camera system), compatible avec Exif\* Ver. 2.2 et avec DPOF Compression d'image : JPEG (super fin, fin, normale)

\* Ce caméscope prend en charge le format Exif 2.2 (aussi appelé "Exif Print"). Exif Print est un standard permettant d'améliorer les communications entre les caméscopes et les imprimantes. En effectuant une connexion à une imprimante compatible avec Exif Print, les données d'image du caméscope au moment de la prise de vue sont utilisées et optimisées, permettant une impression de grande qualité.

• Taille des enregistrements vidéo Mode **MXP, FXP** : 1920 x 1080 pixels Mode **XP+, SP, LP** : 1440 x 1080 pixels

• Tailles des photos

Mode : **LW** 2304x1296, **L** 2100x1575, **M** 1600x1200, **S** 640 x 480 pixels Enregistrement simultané : **LW** 2304x1296, **SW** 848x480 pixels Capture de photos à partir d'une scène de lecture: **MW** 1920x1080 pixels

• Système de télévision

1080/50i\*

\* Les enregistrements réalisés avec la vitesse séquentielle [PF25] sont convertis et enregistrés sur la carte mémoire comme 50i.

• Support d'enregistrement

 $H<sub>F</sub>20$ Mémoire flash intégrée, 32 Go ; carte mémoire SD ou SDHC (SD de grande capacité) (non comprise)

carte mémoire SD ou SDHC (SD de grande capacité) (non comprise)

• Durée d'enregistrement maximum (chiffres approximatifs)

Mémoire intégrée de 32 Go :

Mode **MXP** : 2 hr. 55 min. Mode **FXP** : 4 hr. 10 min. Mode **XP+** : 5 hr. 45 min. Mode **SP** : 9 hr. 35 min. Mode **LP** : 12 hr. 15 min.

Carte mémoire de 16 Go en vente dans le commerce :

Mode **MXP** : 1 hr. 25 min. Mode **FXP** : 2 hr. 5 min. Mode **XP+** : 2 hr. 50 min. Mode **SP** : 4 hr. 45 min. Mode **LP** : 6 hr. 5 min.

• Capteur d'image

CMOS de 1/4 de pouce, environ 3.890.000 points

Nombre de pixels effectifs : Séquences vidéo : environ 2.990.000 pixels

Photos 16:9 : environ 2.990.000 pixels

Photos 4:3 : environ 3.310.000 pixels

- Écran LCD : TFT en couleur, 2,7 pouces, écran large, environ 211.000 points
- Microphone : Microphone stéréo électret à capacité
- Objectif f=4,1-61,5 mm, F/1,8-3,2, zoom optique 15x Équivalent 35 mm : 39,5 – 592,5 mm
- Configuration de l'objectif : 11 éléments en 9 groupes (1 élément asphérique double face)
- Système AF

Mise au point automatique (TTL + capteur de distance externe lorsque réglé sur [Instant AF]), mise au point manuelle

- Diamètre de filtre : 37 mm
- Distance minimum de mise au point 1 m ; 1 cm au grand-angle maximum
- Balance des blancs

Réglages de balance des blancs automatique, balance des blancs personnalisée et balances des blancs préréglées : Lumière du jour, Ombre, Nuageux, Lumière tugstene, Lumière fluorescente, Lumière fluorescente H

• Éclairement minimal

0,4 lx (programme d'enregistrement [Nuit], vitesse d'obturation à 1/2è) 4,5 lx (programme d'enregistrement [Programme d'exposition auto], vitesse d'obturation lente automatique [On], vitesse d'obturation à 1/25è)

- Éclairement recommandé : Plus de 100 lx
- Stabilisation de l'image : Stabilisateur d'image par décalage optique

## **Prises**

• Prise AV OUT/ $\Omega$ 

Mini-prise de ∅ 3,5 mm ; sortie uniquement (prise à double usage également utilisée pour la sortie du casque d'écoute stéréo) Video : 1 Vc-c / 75 Ω asymétrique

Audio : –10 dBV (47 k $\Omega$  en charge) / 3 k $\Omega$  ou moins

- Connecteur USB : mini-B, USB 2.0 (Hi-Speed USB)
- Prise COMPONENT OUT (prise mini-D proprietaire) Signal de luminance (Y) : 1 Vc-c / 75  $\Omega$  ; Chrominance (P<sub>B</sub>/P<sub>B</sub> (C<sub>B</sub>/C<sub>B</sub>)) :  $\pm 350$  mV / 75  $\Omega$ Compatible 1080i (D3) / 576i (D1) ; sortie uniquement
- Prise HDMI OUT

Connecteur HDMI mini, sortie uniquement, compatible avec HDMI-CEC et x.v.Colour™

• Prise MIC

Mini fiche stéréo ∅ 3,5 mm –57 dBV (avec microphone de 600 Ω) / 5 kΩ ou plus

#### **Alimentation/Autres**

- Alimentation (nominale) 7,4 V CC (batterie), 8,4 V CC (adaptateur secteur compact)
- Consommation électrique (mode SP, AF activé) **CHEZO** 3.4 W (écran LCD, luminosité normale, enregistrement sur la mémoire intégrée) 3,5 W (luminosité normale, enregistrement sur une carte mémoire)
- Températures de fonctionnement : 0 40 °C
- Dimensions [W x H x D] (en excluant sangle de poignée) : 70 x 62 x 124 mm
- Poids (boîtier du caméscope uniquement) : 340 g

#### Adaptateur secteur compact CA-570

- Alimentation · 100 240 V secteur, 50/60 Hz
- Sortie nominale / consommation : 8,4 V CC, 1,5 A / 29 VA (100 V) 39 VA (240 V)
- Températures de fonctionnement : 0 40 °C
- Dimensions : 52 x 29 x 90 mm
- Poids : 135 g

## Batterie d'alimentation BP-809

- Type de batterie Batterie rechargeable au ions de lithium, compatible avec Intelligent System
- $\bullet$  Tension nominale : 7,4 V CC
- Températures de fonctionnement : 0 40 °C
- Capacité de la batterie : 890 mAh
- Dimensions : 30,7 x 27,5 x 40,2 mm
- Poids : 47 g

Le poids et les dimensions sont approximatifs. Erreurs et omissions exceptées. Les informations de ce manuel ont été vérifiées à la date de avril 2009. Sujet à changement sans notification.

### **À propos des fichiers musicaux**

Les spécifications des fichiers musicaux compatibles avec le caméscope sont les suivantes. Codage audio : PCM linéaire Échantillonnage audio : 48 kHz, 16 bits, 2 canaux Longueur minimum : 1 seconde Extension du fichier : WAV

Les données musicales sont sauvegardées dans la mémoire avec la structure de dossiers suivante.

**CHO** Sur la mémoire intégrée :

**CANON MY\_MUSIC** T MUSIC\_01.WAV à MUSIC\_99.WAV

Sur la carte mémoire :

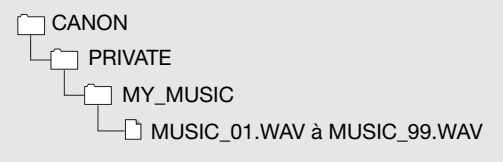

**CHO** Le CD-ROM  $\mathfrak{D}$  Manuel d'instruction/Données musicales comprend des plages musicales supplémentaires (dans le dossier MUSIC1) en plus des plages musicales (dans le dossier MUSIC2) qui sont préinstallées dans la mémoire intégrée. Vous pouvez remplacer les plages musicales pré-installées ou transférer des fichiers musicaux supplémentaires à partir du CD-ROM pour profiter d'une variété encore plus grande de plages musicales.

## Index

## **A**

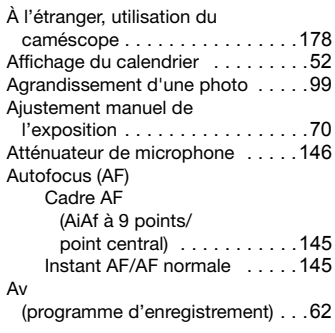

## **B**

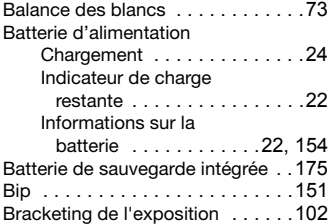

## **C**

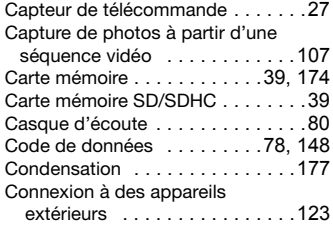

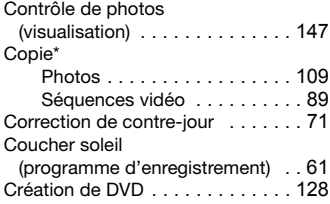

## **D**

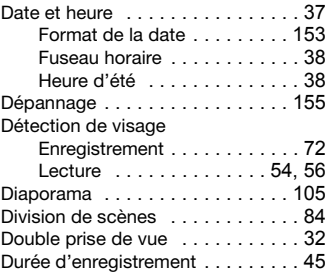

## **E**

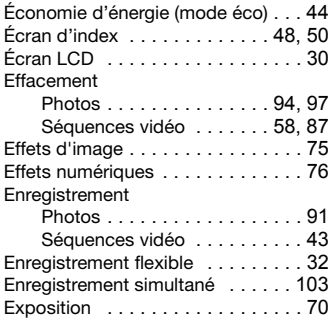

## **F**

Feu d'artifice

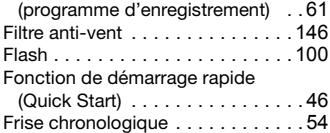

## **G**

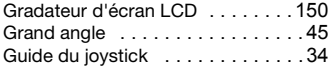

## **H**

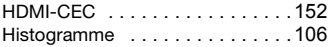

## **I**

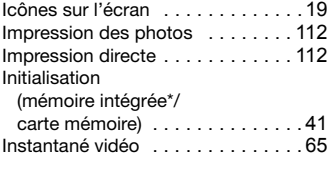

## **J**

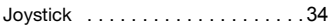

## **L**

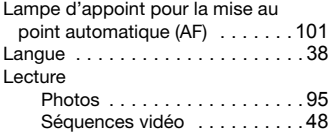

## **M**

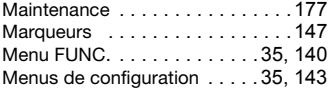

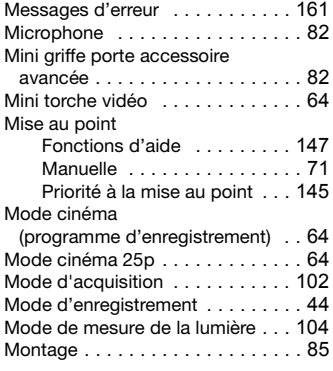

## **N**

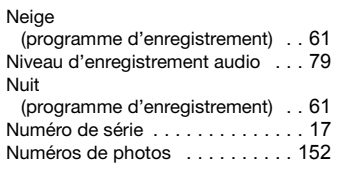

## **O**

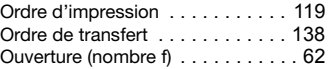

## **P**

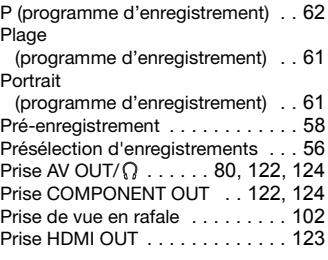

\* **(H20**) uniquement.

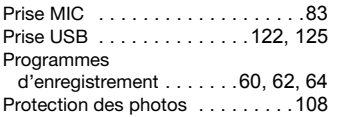

## **Q**

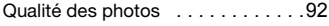

## **R**

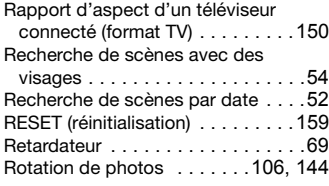

## **S**

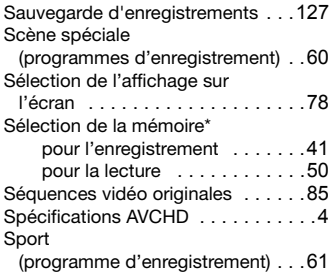

Spot

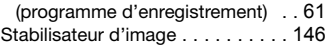

### **T**

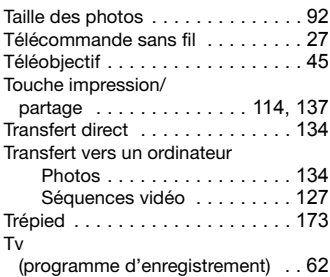

## **V**

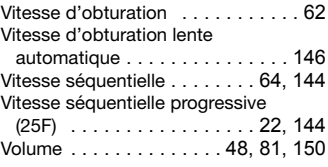

# **Z**

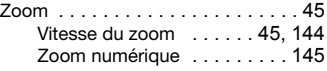

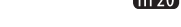

#### **Canon** CANON Europa N.V.

Bovenkerkerweg 59-61, 1185 XB Amstelveen, The Netherlands www.canon-europa.com

#### **FRANCE**

Canon France SAS Canon Communication & Image 17, Quai du Président Paul Doumer 92414 Courbevoie CEDEX Tél: (01)-41 30 15 15 www.canon.fr

#### **SUISSE**

Canon (Suisse) SA Division vente indirecte Industriestrasse 12 CH-8305 Dietlikon Tél: 0848 833 838 www.canon.ch

#### **BELGIQUE**

Canon Belgium NV/SA Berkenlaan 3 1831 Diegem (Machelen) Tél: (02)-722-0411 Fax: (02)-721-3274 www.canon.be

#### **DEUTSCHLAND**

Canon Deutschland GmbH Europark Fichtenhain A10 D-47807 Krefeld Canon Helpdesk: Tel: 0180 / 500 6022  $(0,14 \in \mathcal{M}$ in. - DTAG; Mobilfunk ggf. abweichend) www.canon.de

#### **LUXEMBOURG**

Canon Luxembourg SA Rue des joncs, 21 L-1818 Howald Tel: (352) 48 47 961 www.canon.lu

#### **SCHWEIZ**

Canon (Schweiz) AG Industriestrasse 12 CH-8305 Dietlikon Canon Helpdesk: Tel: 0848 833 838 www.canon.ch

#### **ÖSTERREICH**

Canon Austria GmbH Oberlaaer Straße 233 A-1100 Wien Canon Helpdesk: Tel: 0810 0810 09 (zum Ortstarif) www.canon.at

#### **ITALIA**

Canon Italia S.p.A. Consumer Imaging Marketing Via Milano 8 CAP-20097 San Donato Milanese (MI) Tel: (02)-82481 Fax: (02)-82484600 www.canon.it Supporto Clienti per Prodotti Consumer: Tel. 848 800 519 www.canon.it/Support/

Pour le support technique concernant les logiciels PIXELA fournis, veuillez appeler le service clientèle de PIXELA (les details se trouvent dans le Guide d'installation 'PIXELA ImageMixer 3 SE').

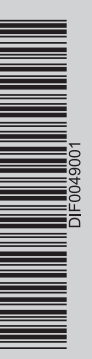